## **KRAMER**

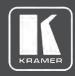

## **USER MANUAL**

## MODEL:

VS-3232DN-EM 4x4 to 32x32 Modular Multi-Format Managed Digital Matrix Switcher

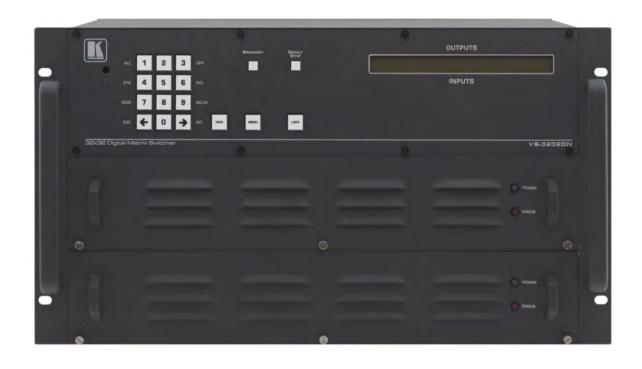

P/N: 2900-300932 Rev 3 www.KramerAV.com

## Contents

| Introduction                                                                                               | 4        |
|----------------------------------------------------------------------------------------------------|----------|
| Getting Started                                                                                            |          |
| Overview                                                                                                   | 2        |
| Mounting VS-3232DN-EM                                                                                      | -<br>11  |
| -                                                                                                    | 12       |
| Connecting the VS-3232DN-EM                                                                                | 14       |
| Port Numbering Connecting to the VS-3232DN-EM via RS-232                                                   | 15       |
| Connecting to the VS-3232DN-EM via USB (VCOM)                                                              | 15       |
| Connecting to the VS-3232DN-EM via Ethernet                                                                | 16       |
| Operating Your Video Matrix Switcher                                                                       | 19       |
| Startup Display                                                                                            | 19       |
| Using the Selector Buttons                                                                                 | 20       |
| Confirming Actions                                                                                         | 20       |
| Switching Actions                                                                                          | 21       |
| Locking the Front Panel Buttons                                                                            | 23       |
| Using the Configuration Menus                                                                              | 24       |
| Using the Setup Menu                                                                                       | 24       |
| Using the Config Menu                                                                                      | 28       |
| Configuring the Number of Installed Input and Output Ports                                                 | 35       |
| Using the Test Video Card                                                                                  | 36       |
| Defining the Test Video Card                                                                               | 36       |
| Setting the Resolution of the Generated Video                                                              | 36       |
| Setting the Pattern of the Generated Video                                                                 | 37       |
| Installing the Test Module                                                                                 | 37       |
| Using the Input / Output Cards                                                                             | 39       |
| Defining the UHD-IN4-F32 / UHD-OUT4-F32                                                                    | 39       |
| Defining the UHDA-IN4-F32 / UHDA-OUT4-F32                                                                  | 40       |
| Defining the DT-IN4-F32 / DT-OUT4-F32                                                                      | 43       |
| Defining the DTAxr-IN4-F32 / DTAxr-OUT4-F32                                                                | 44       |
| Defining the HDBT-IN4-F32 / HDBT-OUT4-F32                                                                  | 47<br>50 |
| Defining the H-IN4-F32 / H-OUT4-F32 Defining the HAD-IN4-F32 / HAD-OUT4-F32                                | 51       |
| Defining the HAA-IN4-F32 / HAA-OUT4-F32                                                                    | 53       |
| Defining the HDCP-IN4-F32 / HDCP-OUT4-F32                                                                  | 55       |
| Defining the DGKat-IN4-F32 / DGKat-OUT4-F32                                                                | 56       |
| Defining the F670-IN4-F32 / F670-OUT4-F32                                                                  | 58       |
| Defining the F610-IN4-F32 / F610-OUT4-F32                                                                  | 59       |
| Defining the DVI-IN4-F32 / DVI-OUT4-F32                                                                    | 60       |
| Defining the DL-IN2-F32 / DL-OUT2-F32                                                                      | 61       |
| Defining the SDIA-IN4-F32                                                                                  | 62       |
| Defining the VGAA-IN4-F32 / VGAA-OUT4-F32                                                                  | 64       |
| Defining the AAD-IN4-F32 / AAD-OUT4-F32                                                                    | 67       |
| Using the Test Module to Troubleshoot Video Problems                                                       | 69       |
| Testing the Projector Output                                                                               | 69       |
| Testing the Output Signal Path to the Projector  Testing the Input and Output Signal Path to the Projector | 70<br>70 |
|                                                                                                    |          |
| Input / Output Card Hardware Installation Instructions                                                     | 71       |
| Installing a PS-1DN Power Supply                                                                           | 73       |
| Upgrading the VS-3232DN-EM Firmware                                                                        | 74       |
| Upgrading Firmware Using K-Upload                                                                          | 74       |
| Upgrading Firmware Using Kramer Network                                                                    | 75       |
| Technical Specifications                                                                                   | 76       |
| VS-3232DN-EM Chassis                                                                                       | 76       |
| Quick VS-3232DN-EM Card Comparison                                                                         | 76       |
| Default Settings                                                                                           | 79       |
| Default Communication Parameters                                                                           | 79       |
| Factory Default EDID                                                                                       | 79       |
| VS-3232DN-EM – Contents                                                                                    | T T      |

| Protocol 3000                        | 96  |
|--------------------------------------|-----|
| Understanding Protocol 3000 Commands | 97  |
| Protocol 3000 Syntax                 | 97  |
| Protocol 3000 Commands               | 98  |
| Using the Packet Protocol            | 122 |

VS-3232DN-EM – Contents

## Introduction

Welcome to Kramer Electronics! Since 1981, Kramer Electronics has been providing a world of unique, creative, and affordable solutions to the vast range of problems that confront the video, audio, presentation, and broadcasting professional on a daily basis. In recent years, we have redesigned and upgraded most of our line, making the best even better!

Congratulations on purchasing your Kramer VS-3232DN-EM 4x4 to 32x32 Modular Multi-Format Managed Digital Matrix Switcher. This product, which incorporates HDMI™ technology, is ideal for:

- Professional display systems requiring video signal routing
- Broadcast, presentation and production facilities, as well as monitoring in large duplication systems
- Rental/staging applications

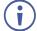

Throughout this user manual the chassis configuration is shown with 32 DVI inputs and 32 DVI outputs as a representation only.

The following cards are available and may be mixed in the same chassis:

- UHD-IN4-F32 / UHD-OUT4-F32 (see <u>Defining the UHD-IN4-F32 / UHD-OUT4-F32</u> on page <u>39</u>).
- UHDA-IN4-F32 / UHDA-OUT4-F32
   (see <u>Defining the UHDA-IN4-F32 / UHDA-OUT4-F32</u> on page <u>39</u>).
- DT-IN4-F32 / DT-OUT4-F32 (see <u>Defining the DT-IN4-F32 / DT-OUT4-F32</u> on page <u>47</u>).
- DTAxr-IN4-F32 / DTAxr-OUT4-F32 (see <u>Defining the DTAxr-IN4-F32 / DTAxr-OUT4-F32</u> on page <u>43</u>).
- HDBT-IN4-F32 / HDBT-OUT4-F32 (see <u>Defining the HDBT-IN4-F32 / HDBT-OUT4-F32</u> on page 40).
- H-IN4-F32 / H-OUT4-F32
   (see <u>Defining the H-IN4-F32 / H-OUT4-F32</u> on page <u>44</u>).
- HAD-IN4-F32 / HAD-OUT4-F32 (see <u>Defining the HAD-IN4-F32 / HAD-OUT4-F32</u> on page <u>47</u>).
- HAA-IN4-F32 / HAA-OUT4-F32 (see <u>Defining the HAA-IN4-F32 / HAA-OUT4-F32</u> on page <u>51</u>).
- HDCP-IN4-F32 / HDCP-OUT4-F32 (see <u>Defining the HDCP-IN4-F32 / HDCP-OUT4-F32</u> on page <u>53</u>).
- DGKat-IN4-F32 / DGKat-OUT4-F32 (see <u>Defining the DGKat-IN4-F32 / DGKat-OUT4-F32</u> on page <u>55</u>).
- F670-IN4-F32 / F670-OUT4-F32
   (see <u>Defining the F670-IN4-F32 / F670-OUT4-F32</u> on page <u>56</u>).

- F610-IN4-F32 / F610-OUT4-F32
   (see Defining the F610-IN4-F32 / F610-OUT4-F32 on page 58).
- DVI-IN4-F32 / DVI-OUT4-F32 (see <u>Defining the DVI-IN4-F32 / DVI-OUT4-F32</u> on page <u>59</u>).
- DL-IN2-F32 / DL-OUT2-F32 (see <u>Defining the DL-IN2-F32 / DL-OUT2-F32</u> on page <u>60</u>).
- SDIA-IN4-F32 (see <u>Defining the SDIA-IN4-F32</u> on page <u>61</u>).
- VGAA-IN4-F32 / VGAA-OUT4-F32 (see <u>Defining the VGAA-IN4-F32 / VGAA-OUT4-F32</u> on page <u>62</u>).
- AAD-IN4-F32 / AAD-OUT4-F32
   (see <u>Defining the AAD-IN4-F32 / AAD-OUT4-F32</u> on page <u>64</u>).

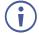

The F670-IN4/OUT4-F32 cards are fully compatible with the Kramer **670T/670R** and **671T/671R** HDMI/DVI transmitters and receivers for non-HDCP content.

## Getting Started

We recommend that you:

- Unpack the equipment carefully and save the original box and packaging materials for possible future shipment.
- Review the contents of this user manual.

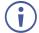

Go to <a href="https://www.kramerav.com/downloads/VS-3232DN-EM">www.kramerav.com/downloads/VS-3232DN-EM</a> to check for up-to-date user manuals, application programs, and to check if firmware upgrades are available (where appropriate).

## Achieving the Best Performance

To achieve the best performance:

- Use only good quality connection cables (we recommend Kramer high-performance, high-resolution cables) to avoid interference, deterioration in signal quality due to poor matching, and elevated noise levels (often associated with low quality cables).
- Do not secure the cables in tight bundles or roll the slack into tight coils.
- Avoid interference from neighboring electrical appliances that may adversely influence signal quality.
- Position your VS-3232DN-EM away from moisture, excessive sunlight and dust.

## Safety Instructions

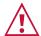

#### Warning: Class 1 laser product

- Invisible laser radiation present.
- Avoid long-term viewing of laser.
- Avoid the use of magnifying viewing aids or instruments (such as binoculars, telescopes, microscopes and magnifying lenses, but not spectacles or contact lenses).
- Avoid placing optical devices in the emitted beam that could cause the concentration of the laser radiation to be increased.

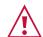

#### Caution:

- This equipment is to be used only inside a building. It may only be connected to other equipment that is installed inside a building.
- For products with relay terminals and GPI\O ports, please refer to the permitted rating for an external connection, located next to the terminal or in the User Manual.
- There are no operator serviceable parts inside the unit.

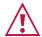

#### Warning:

- Use only the power cord that is supplied with the unit.
- Disconnect the power and unplug the unit from the wall before installing.
- Do not open the unit. High voltages can cause electrical shock! Servicing by qualified personnel only.
- To ensure continuous risk protection, replace fuses only according to the rating specified on the product label which located on the bottom of the unit.

## Recycling Kramer Products

The Waste Electrical and Electronic Equipment (WEEE) Directive 2002/96/EC aims to reduce the amount of WEEE sent for disposal to landfill or incineration by requiring it to be collected and recycled. To comply with the WEEE Directive, Kramer Electronics has made arrangements with the European Advanced Recycling Network (EARN) and will cover any costs of treatment, recycling and recovery of waste Kramer Electronics branded equipment on arrival at the EARN facility. For details of Kramer's recycling arrangements in your particular country go to our recycling pages at <a href="https://www.kramerav.com/support/recycling">www.kramerav.com/support/recycling</a>.

## About Fast Switching

Older display devices require a longer time between the loss of one digital signal and the introduction of another, as well as a physical disconnection of the interconnecting cable in order to be able to detect and adjust to the new video attributes and parameters. Normal switching, therefore, introduced a 5V signal disconnection along with a delay in switching. Many newer display devices, however, are now capable of accepting "on-the-fly" switching.

Depending on the display device in use, the **VS-3232DN-EM** allows for fast switching (minor reset and the connection kept alive) and extra fast switching (no reset and the connection kept alive), see <u>Using the Input / Output Cards</u> on page <u>31</u>. Using the fast and extra fast switching modes allows for fraction-of-a-second switching times when using high performance display devices or when using a scaler on the video output.

VS-3232DN-EM - Introduction

## About HDBaseT™ Technology

HDBaseT™ is an advanced all-in-one connectivity technology (supported by the HDBaseT Alliance). It is particularly suitable in the consumer home environment as a digital home networking alternative where it enables you to replace numerous cables and connectors by a single LAN cable used to transmit, for example, uncompressed full high definition video, audio, IR, as well as various control signals.

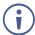

The products described in this user manual are HDBaseT certified.

### About EDID

The Extended Display Identification Data (EDID) is a data-structure provided by a display, to describe its capabilities to a graphics card (that is connected to the display's source). The EDID enables the VS-3232DN-EM to "know" what kind of monitor is connected to the output. The EDID includes the manufacturer's name, the product type, the timing data supported by the display, the display size, luminance data and (for digital displays only) the pixel mapping data. EDID is defined by a standard published by the Video Electronics Standards Association (VESA).

#### **About Power Connect™**

The Power Connect<sup>™</sup> feature here means that the **VS-3232DN-EM** can supply power to the TP transmitters and receivers (for example, the **TP-573** and **TP-574**) as long as the devices are within 90m (270ft) of each other. The Power Connect<sup>™</sup> feature applies as long as the cable can carry power and the distance does not exceed 90m on standard CAT 5 cable. For longer distances, a heavier gauge cable should be used (a TP cable is still suitable for the video/audio transmission, but not for feeding the power at these distances).

### Overview

The Kramer **VS-3232DN-EM** is a high-performance matrix switcher chassis for AV signals. The unit is modular and populated from 4 x 4 to 32 x 32 ports in increments of four inputs and/or four outputs. The unit supports various signals, depending on the type of cards installed and includes a power supply, control module and a test module that can monitor and test any video input and output in the matrix. It features a very high bandwidth of up to 3.4Gbps (for the chassis only, effective bandwidth of the system depends on the input / output cards, see <u>Using the Input / Output Cards</u> on page <u>39</u>) that ensures transparent performance even in the most critical applications. The cards re-clock and equalize the signals and the chassis can route any or all inputs to any or all outputs simultaneously.

The **VS-3232DN-EM** is highly configurable—you can add or remove inputs and outputs independently in groups of four and mix different types of input/output cards in the same chassis. For example, you can configure a device as a 4 x 24 or a 32 x 8 matrix switcher to exactly suit your needs.

#### The VS-3232DN-EM features:

- Full 32 x 32 non-blocking matrix array to switch any of the 32 input digital signals to any or all outputs (see Connecting the VS-3232DN-EM on page 11).
- Easy access to 59 pre-set memory locations for quick access to user-defined setups.
- Fast switching on outputs to reduce or remove switching delay.
- Redundant, hot swappable power supply (optional).
- Simple firmware upgrade of compatible devices (see <u>Upgrading the VS-3232DN-EM</u> <u>Firmware</u> on page <u>74</u>).
- Seamless integration with Kramer Network for switching, card status, port status, firmware upgrades (of compatible cards), and more.
- A 40 character by 2 line LCD that shows the operational status or the configuration menu.
- A lock function to prevent tampering with the front panel.
- A default EDID (Extended Display Identification Data) for each input.
- Non-volatile EDID storage.
- Kramer Core<sup>™</sup> Flexible infrastructure conversion. Copper, fiber or Twisted Pair, all can be used at the same time according to input/output module selection. The matrix receives signals from compatible Kramer transmitters, automatically converts between available infrastructure options and sends the signals to compatible Kramer receivers.
- Max. Data Rate 10.2Gbps (3.4Gbps per graphic channel) when using compatible cards.
- HDTV Compatible.
- HDCP Compliant With DVI (HDCP), HDMI, F670, HDBaseT, HDMI with audio and DGKat modules.
- HDMI Support.
- DGKat<sup>™</sup> Signal Integration Kramer's unique technology for converting TMDS as well as control and communication to signals that run over twisted pair cables. For optimum range and performance using, use recommended Kramer cables, available at: www.kramerav.com/product/VS-3232DN-EM
- Kramer Equalization & re-Klocking<sup>™</sup> Technology Rebuilds the digital signal to travel longer distances.
- Optional Fast Switching Support For fraction of a second switching.
- Modular & Easily Configurable Platform Input or output module types can be mixed and added in increments of 4 from 4x4 up to 32x32.
- Versatile Selection of Modules Including DVI, HDMI, HDCP (HDMI over DVI connector), Dual Link DVI, HDMI over Fiber, DVI over Fiber, HDBaseT, HDMI with analog audio interface, HDMI with digital audio interface, VGA and DGKat (HDMI over twisted pair).
- Kramer Protocol 3000 Support.
- Flexible Configuration To disable HDCP support and convert between HDMI and DVI.

You can operate the VS-3232DN-EM via the front panel buttons or remotely via:

- RS-232 or USB (VCOM) serial commands transmitted by a touch screen system, PC or other serial controller.
- Ethernet over a LAN.
- The infrared remote control transmitter (future).
- Kramer Network enterprise management platform.

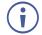

The **VS-3232DN-EM** is a sophisticated device but has nevertheless been designed to be simple to operate using an intuitive front panel keypad. For details of how to route inputs to outputs, see <u>Switching Actions</u> on page <u>21</u>.

The VS-3232DN-EM is housed in a 19" rack-mountable enclosure.

# Defining the VS-3232DN-EM 4x4 to 32x32 Modular Multi-Format Managed Digital Matrix Switcher

This section defines the front and rear panels of the VS-3232DN-EM.

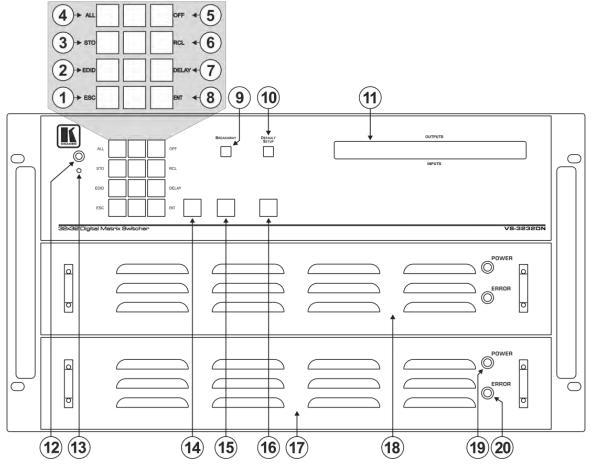

Figure 1: VS-3232DN-EM Front Panel

**(i)** 

Buttons 14, 15 and 16 function as the TAKE, MENU and LOCK buttons respectively.

| # | Feature                          |                          |       | Function                                                                                                    |
|---|----------------------------------|--------------------------|-------|----------------------------------------------------------------------------------------------------|
| 1 |                                  |                          | ESC   | Press to exit the current operation.                                                                                                    |
| 2 |                                  |                          | EDID  | Press to assign EDID channels.                                                                                                    |
| 3 |                                  |                          | STO   | Press to store the current setup in a preset. After pressing the MENU button, this button lights and is enabled.                                                                                             |
| 4 |                                  | Menu Button<br>Functions | ALL   | Press to connect an input to all outputs. After pressing the MENU button, this button lights and is enabled.                                                                                                 |
| 5 | Double-function Selector Buttons |                          | OFF   | Press to turn off an output. After pressing the MENU button, this button lights and is enabled.                                                                                                    |
| 6 | Area                             |                          | RCL   | Press to recall a preset. After pressing the MENU button, this button lights and is enabled.                                                                                                    |
| 7 |                                  |                          | DELAY | Press to set the delay between confirming an action and the execution of the action.                                                                                                    |
| 8 |                                  |                          | ENT   | Press to complete the input-output setup when using a one-digit number instead of two digits. For example, to enter input 5, you can press either 05 or 5, ENT.  Press to enter the options in a setup menu. |

| 9  | BREAKAWAY Button              | Press to exit a menu (see <u>Using the Configuration</u> <u>Menus</u> on page <u>24</u> ).                                                                                                    |
|----|-------------------------------|----------------------------------------------------------------------------------------------------|
| 10 | DEFAULT SETUP Button          | Press to recall the default setup (see Recalling the Default Setup on page 23).                                                                                                    |
| 11 | OUTPUTS/INPUTS<br>LCD Display | Displays the outputs (upper row) switched to the selected inputs (lower row), (see <u>Startup Display</u> on page <u>19</u> ). Displays user interface messages and menus.                                                                                                    |
| 12 | IR Receiver                   | Infrared remote control sensor (for future use).                                                                                                    |
| 13 | IR LED                        | Lights yellow when receiving commands from the IR remote control transmitter (for future use).                                                                                                    |
| 14 | TAKE Button                   | Press to confirm actions (see Confirming a Switching Action on page 21).                                                                                                    |
| 15 | MENU Button                   | Press once to enable the ALL, OFF, STO and RCL buttons (see <u>Using the Configuration Menus</u> on page <u>24</u> ).  Press again to enter the configuration menu (see <u>Using the Config Menu</u> on page <u>28</u> ).  When in a Menu, press to cycle through the menu items. |
| 16 | LOCK Button                   | Press and hold for approximately 2 sec to lock/unlock the front panel buttons (see Locking the Front Panel Buttons on page 23).                                                                                                    |
| 17 | Power Supply                  | Supplies power to the device.                                                                                                    |
| 18 |                               |                                                                                                    |
| 19 | POWER LED                     | Lights green when power supply is active and the device is powered on.                                                                                                    |
| 20 | ERROR LED                     | Lights red when an error is detected. Briefly lights red immediately following a power disruption (e.g., cable disconnection, power off, and so on).                                                                                                    |

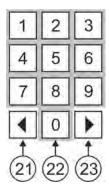

Figure 2: VS-3232DN-EM Front Panel Numeric Keypad

| #  | Feature                         | Function                                                                                            |
|----|---------------------------------|----------------------------------------------------------------------------------------------------|
| 21 | ◀ (Backward)                    | Press to shift the display right (the LCD display only shows 13 cross-points out of a total of 32). |
| 22 | 1, 2, 3, 4, 5, 6, 7, 8,<br>9, 0 | Numeric keypad, 1 to 0.                                                                             |
| 23 | ► (Forward)                     | Press to shift the display left (the LCD display only shows 13 cross-points out of a total of 32).  |

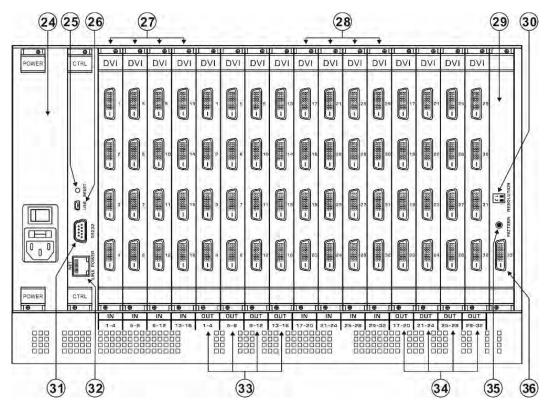

Figure 3: VS-3232DN-EM Rear Panel Showing DVI cards

| #  | Feature                                      |         | Function                                                                                                    |
|----|----------------------------------------------|---------|----------------------------------------------------------------------------------------------------|
| 24 | AC Mains Power Module                        |         | Fuse holder and power cord socket. Connect to the AC mains supply.                                                                                                    |
| 25 | RESET Button                                 |         | Press to restart the VS-3232DN-EM.                                                                                                    |
| 26 | USB Virtual COM Port<br>USB Mini-B Connector |         | Connect to a PC or remote controller (see <u>Connecting to the VS-3232DN-EM via USB (VCOM)</u> on page <u>15</u> ) and perform firmware upgrade of the device and compatible input/output cards (see <u>Upgrading the VS-3232DN-EM Firmware</u> on page <u>74</u> ). |
| 27 | IN 1~16<br>Connectors                        | INPUTS  | Connect to the relevant video sources, depending on the cards installed (1 to 16, see Connecting the VS-3232DN-EM on page 12).                                                                                                    |
| 28 | IN 17~32<br>Connectors                       | INPU15  | Connect to the relevant video sources, depending on the cards installed (17 to 32, see Connecting the VS-3232DN-EM on page 12).                                                                                                    |
| 29 | TEST Module                                  |         | Signal generator module for testing video outputs (see <u>Using the Test Video Card</u> on page <u>36</u> ).                                                                                                    |
| 30 | RESOLUTION DIP-switches                      |         | Set the resolution for video generated by the Test module (see Setting the Resolution of the Generated Video on page 36).                                                                                                    |
| 31 | RS-232 9-pin D-sub Port                      |         | Connect to a PC or remote controller (see Connecting to the VS-3232DN-EM via RS-232 on page 15) and perform firmware upgrade of the device and compatible input/output cards (see Upgrading the VS-3232DN-EM Firmware on page 74).                                   |
| 32 | NET Ethernet RJ-45<br>Connector              |         | Connect to a PC or controller via the Ethernet LAN (see Connecting to the VS-3232DN-EM via Ethernet on page 16).  LINK LED flashes when communication is active. POWER LED lights when the interface receives power.                                                 |
| 33 | OUT 1~16<br>Connectors                       | OUTPUTS | Connect to the relevant video acceptors, depending on the cards installed (1 to 16, see Connecting the VS-3232DN-EM on page 12).                                                                                                    |
| 34 | OUT 17~32<br>Connectors                      | OUTPUTS | Connect to the relevant video acceptors, depending on the cards installed (17 to 32, see Connecting the VS-3232DN-EM on page 12).                                                                                                    |
| 35 | PATTERN Button                               |         | Press the button repeatedly to change the video pattern generated by the Test module (see Setting the Pattern of the Generated Video on page 37).                                                                                                    |

| #  | Feature                                          | Function                                                                                                    |
|----|--------------------------------------------------|----------------------------------------------------------------------------------------------------|
| 36 | Test Module DVI Molex 24-<br>pin Video Connector | Connect to one of the relevant video inputs/outputs to aid in troubleshooting (see <u>Using the Test Module to Troubleshoot Video Problems</u> on page <u>69</u> ). |

## Mounting VS-3232DN-EM

This section provides instructions for mounting **VS-3232DN-EM**. Before installing, verify that the environment is within the recommended range:

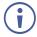

- Operation temperature 0° to 40°C (32 to 104°F).
- Storage temperature -40° to +70°C (-40 to +158°F).
- Humidity 10% to 90%, RHL non-condensing.

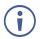

• VS-3232DN-EM must be placed upright in the correct horizontal position.

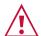

#### Caution:

• Mount VS-3232DN-EM before connecting any cables or power.

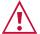

#### Warning:

- Ensure that the environment (e.g., maximum ambient temperature & air flow) is compatible for the device.
- · Avoid uneven mechanical loading.
- Appropriate consideration of equipment nameplate ratings should be used for avoiding overloading of the circuits.
- Reliable earthing of rack-mounted equipment should be maintained.

#### To mount the VS-3232DN-EM on a rack

Attach both ear brackets by removing the screws from each side of the machine and replacing those screws through the ear brackets or place the machine on a table.

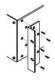

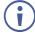

For more information go to <a href="https://www.kramerav.com/downloads/VS-3232DN-EM">www.kramerav.com/downloads/VS-3232DN-EM</a>

## Connecting the VS-3232DN-EM

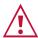

Always switch off the power to each device before connecting it to your **VS-3232DN-EM**. After connecting your **VS-3232DN-EM**, connect its power and then switch on the power to each device.

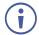

You do not have to connect all the inputs and outputs, connect only those that are required. In the following example, only two inputs and two outputs are connected.

The configuration of DVI input/output cards shown in <u>Figure 4</u> is merely a sample representation and different input / output cards may be mixed as required (for limitations, see <u>Port Numbering</u> on page <u>14</u>). Exactly the same principles apply to installations using other card types.

To connect the **VS-3232DN-EM**, as illustrated in the example in Figure 4, do the following:

- 1. Connect up to 32 DVI video sources (for example, computer graphics sources).
- 2. Connect up to 32 DVI video acceptors, (for example, a DVI display and a DVI LCD display).
- 3. If required, connect a PC or remote controller to the RS-232 port (see Connecting to the VS-3232DN-EM via RS-232 on page 15) and/or the Ethernet port (see Connecting to the VS-3232DN-EM via Ethernet on page 16).
- 4. Connect the power cord.
- 5. If necessary, review and set the system configuration using the Menu (see <u>Using the Configuration Menus</u> on page <u>24</u>).

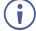

Given an input signal that is HDCP encoded, the **VS-3232DN-EM** outputs a signal only if the output port to which it is switched supports HDCP.

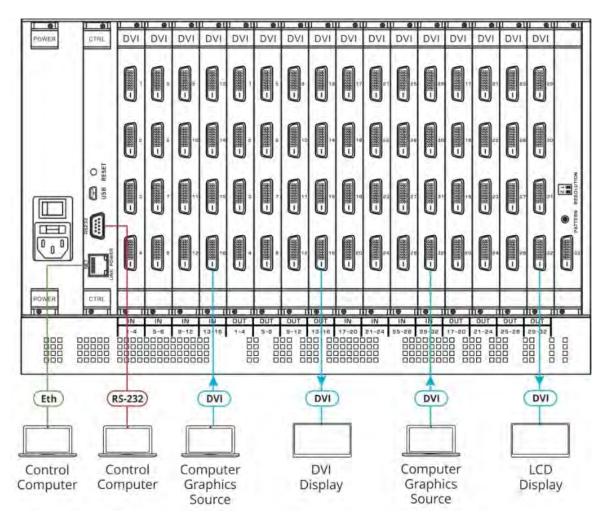

Figure 4: Connecting the VS-3232DN-EM

## Port Numbering

All cards (except DVI dual link cards) have four physical ports. Numbering of ports is sequential from top to bottom and left to right. Each DVI dual link card provides two physical ports which causes the loss of two numbers in the numbering sequence of that card only. A sample numbering is shown in <u>Figure 5</u>.

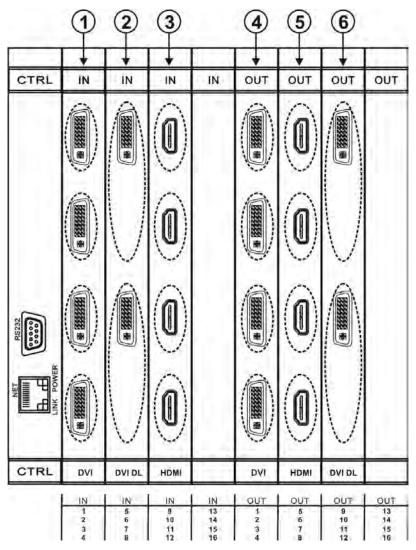

Figure 5: Sample Port Numbering

| Diagram # | Actual Port Number         |
|-----------|----------------------------|
| 1         | IN 1, IN 2, IN 3, IN 4     |
| 2         | IN 5, IN 6                 |
| 3         | IN 9, IN 10, IN 11, IN 12  |
| 4         | OUT 1, OUT 2, OUT 3, OUT 4 |
| 5         | OUT 5, OUT 6, OUT 7, OUT 8 |
| 6         | OUT 9, OUT 10              |

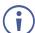

There is no IN 7, IN 8, OUT 11, or OUT 12 because these slots contain DVI dual link cards.

## **EDID Numbering Examples**

The following EDID configuration is based on the port numbering shown in <u>Figure 5</u> and lists requested switching configurations and their results.

| EDID Request | EDID Sent                      |
|--------------|--------------------------------|
| From OUT 11  | Blank (256 bytes of 0xFF)      |
| From IN 13   | None (error message displayed) |

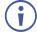

AV data flow is: **source** > **VS-3232DN-EM** > **display**. EDID information flow is: **display** > **VS-3232DN-EM** > **source**, which means that the EDID input is the display side and the EDID output is the AV source side. This is the reverse of the AV data flow direction.

When assigning EDIDs, note that the top row of the LCD display labeled OUTPUTS relates to the ports connected to the sources (AV inputs), and the bottom row of the LCD display labeled INPUTS relates to the ports connected to displays (AV outputs).

In <u>Figure 6</u>, the EDID from EDID input 8 (**VS-3232DN-EM** Output port 8) has been assigned to all EDID outputs (**VS-3232DN-EM** Input ports).

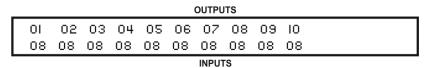

Figure 6: EDID Numbering Assignment

## Connecting to the VS-3232DN-EM via RS-232

You can connect to the **VS-3232DN-EM** via an RS-232 connection using, for example, a PC. Note that a null-modem adapter/connection is not required.

#### To connect to the VS-3232DN-EM via RS-232:

 Connect the RS-232 9-pin D-sub rear panel port on the VS-3232DN-EM unit via a 9-wire straight cable (only pin 2 to pin 2, pin 3 to pin 3, and pin 5 to pin 5 need to be connected) to the RS-232 9-pin D-sub port on your PC.

## Connecting to the VS-3232DN-EM via USB (VCOM)

The device's USB port can work as a virtual COM (VCOM) port. Verify that the USB port on the PC that connects to the **VS-3232DN-EM** is configured as a VCOM port. You may need to install a driver to do this. You can use a tool such as Hercules or K-Config to use Protocol 3000 commands over USB (see <u>Protocol 3000</u> on page <u>96</u>). You can also use K-Upload to upgrade firmware over USB (see <u>Upgrading Firmware Using K-Upload</u> on page <u>74</u>).

## Connecting to the VS-3232DN-EM via Ethernet

You can connect to the VS-3232DN-EM via Ethernet using either of the following methods:

- Directly to the PC using a crossover cable (see <u>Connecting the Ethernet Port Directly to a PC</u> on page <u>16</u>).
- Via a network hub, switch, or router, using a straight-through cable (see <u>Connecting the Ethernet Port via a Network Hub or Switch</u> on page <u>18</u>).
- If you want to connect via a router and your IT system is based on IPv6, speak to your IT department for specific installation instructions.

## Connecting the Ethernet Port Directly to a PC

You can connect the Ethernet port of the **VS-3232DN-EM** directly to the Ethernet port on your PC using a crossover cable with RJ-45 connectors.

This type of connection is recommended for identifying the VS-3232DN-EM with the factory configured default IP address.

After connecting the **VS-3232DN-EM** to the Ethernet port, configure your PC as follows:

- 1. Click Start > Control Panel > Network and Sharing Center.
- 2. Click Change Adapter Settings.
- 3. Highlight the network adapter you want to use to connect to the device and click **Change settings of this connection**.

The Local Area Connection Properties window for the selected network adapter appears as shown in Figure 7.

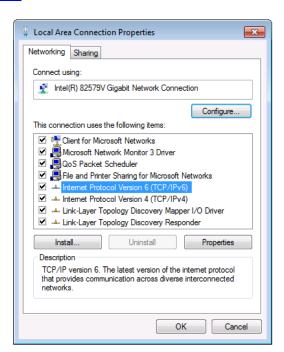

Figure 7: Local Area Connection Properties Window

4. Highlight either Internet Protocol Version 6 (TCP/IPv6) or Internet Protocol Version 4 (TCP/IPv4) depending on the requirements of your IT system.

5. Click Properties.

The Internet Protocol Properties window relevant to your IT system appears as shown in <u>Figure 8</u> or <u>Figure 9</u>.

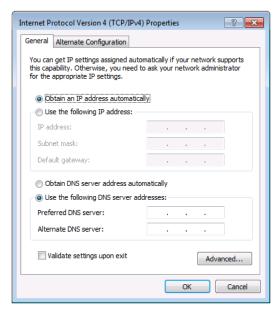

Figure 8: Internet Protocol Version 4 Properties Window

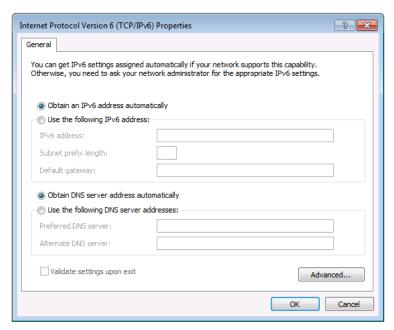

Figure 9: Internet Protocol Version 6 Properties Window

6. Select **Use the following IP Address** for static IP addressing and fill in the details as shown in <u>Figure 10</u>.

For TCP/IPv4 you can use any IP address in the range 192.168.1.1 to 192.168.1.255 (excluding 192.168.1.39) that is provided by your IT department.

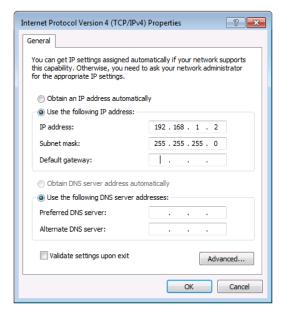

Figure 10: Internet Protocol Properties Window

- 7. Click OK.
- 8. Click Close.

Connecting the Ethernet Port via a Network Hub or Switch

You can connect the Ethernet port of the **VS-3232DN-EM** to the Ethernet port on a network hub or using a straight-through cable with RJ-45 connectors.

## Operating Your Video Matrix Switcher

#### This section describes:

- The startup display (see <u>Startup Display</u> on page <u>19</u>).
- Using the selector buttons (see <u>Using the Selector Buttons</u> on page <u>20</u>).
- Confirming actions (see <u>Confirming Actions</u> on page <u>20</u>).
- Switching options (see Switching Actions on page 21).
- Locking the front panel (see <u>Locking the Front Panel Buttons</u> on page <u>23</u>).

## Startup Display

After switching on the power, the LCD display shows the following screens in sequence (text in the LCD Display may vary according to machine settings).

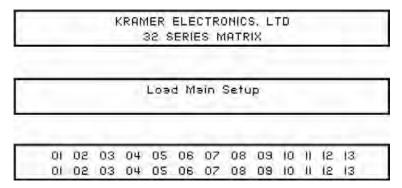

Figure 11: Default Startup Status Display Sequence

The **VS-3232DN-EM** does not have separate output and input buttons. Instead, the front panel includes a numeric keypad within the Selector Buttons area (see <u>Defining the VS-3232DN-EM 4x4 to 32x32 Modular Multi-Format Managed Digital Matrix Switcher</u> on page <u>7</u>). This numeric keypad lets you enter both the output and input numbers as well as various numeric configuration values (see <u>Using the Selector Buttons</u> on page <u>20</u>).

When the unit is powered-on, the last matrix setup that was used is loaded. Use either the setup recall (records a stored configuration from a preset, see <u>Setup Menu—6: recall setup XX, Recalling a Preset</u> on page <u>28</u>) or default setup recall (for quick retrieval of a commonly used programmable default setup, see <u>Recalling the Default Setup</u> on page <u>23</u>) functions to retrieve other setups.

## Viewing the Display

Figure 11 shows the output-input matrix on the LCD display. The LCD display can show 13 out of the 32 available matrix combinations at once. To view any of the matrix combinations use the ◀ or the ▶ buttons on the front panel to shift the display to the right or left.

The shifting display functionality is enabled when:

- The switcher is in between operations (waiting for its next operation while all previous operations are complete or cancelled).

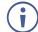

When entering an output/input combination, the contents of the LCD display automatically shift to indicate the current status of the selected output.

## Using the Selector Buttons

For numbers between 1 and 9, the **VS-3232DN-EM** can handle two digit numbers as well as single digit numbers. When entering a single digit number (for example 5), you can either press 0 followed by 5, or 5 followed by ENT.

Pressing 00 (or 0, ENT) is only relevant for an input and is used to disconnect the currently entered output number from the input.

For example, the following display indicates that outputs 8 and 12 are disconnected from any input (note that the corresponding inputs in the second line are blank):

The ESC button is used to cancel an operation without affecting the current status. For example, if you enter an incorrect number by mistake, press the ESC button to cancel the operation.

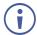

At any stage, if no button is pressed within approximately 15 seconds, the automatic timeout causes the **VS-3232DN-EM** to exit the operation and revert to the output/input display.

## Confirming Actions

You can choose to work in the At Once (default, for all actions except storing/recalling) or the Confirm mode.

In the At Once mode:

- The TAKE button does not light.
- Pressing an OUT-IN combination implements the switch without further user confirmation.
- You save time as execution is immediate and actions require no user confirmation.
- No protection is offered to correct an erroneous action.

In the Confirm mode:

- The TAKE button lights.
- You enter an action and then confirm it by pressing the TAKE button.
- Every action requires user confirmation, protecting against erroneous actions.

• Execution is postponed until you confirm the action.

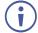

Failure to press the TAKE button within a few seconds results in the action timing out automatically.

## Toggling between the At Once and Confirm Modes

#### To toggle between the At Once and Confirm modes:

**(i)** 

If the TAKE button is flashing you cannot toggle between the At Once and Confirm modes. A flashing TAKE button indicates that an action is currently pending confirmation.

- Press TAKE to toggle between the At Once mode and the Confirm mode.
   The TAKE button lights and actions now require user confirmation.
- 2. Press the lit TAKE button to toggle from the Confirm mode back to the At Once mode. The TAKE button is no longer lit and actions no longer require user confirmation.

## Confirming a Switching Action

Actions only require confirmation when the device is in the Confirm mode.

#### To confirm a switching action:

- 1. Using the numeric keypad, enter an output-input combination. The TAKE button flashes.
- 2. Press the flashing TAKE button to confirm the action. The action is confirmed and the TAKE button lights.

## Switching Actions

This section describes how to:

- Switch one input to one output (see <u>Switching One Input to One Output</u> on page <u>21</u>).
- Switch several inputs to several outputs (see <u>Switching Several Inputs to Several Outputs</u> on page <u>22</u>).
- Turn off several outputs (see <u>Turning an Output Off</u> on page <u>22</u>).

## Switching One Input to One Output

#### To switch one input to one output:

1. Using the numeric keypad, enter the required output (in this example, 12). The following is displayed:

```
06 07 08 09 10 11 12 13 In_ => Out 12
```

The left-hand side of the display shows a section of the output/input display automatically sliding the content to include output 12.

2. Using the numeric keypad, enter the required input (in this example, 14):

• In the At Once mode, the switching takes place immediately and the LCD display shows a segment of the input-output status that includes the switched input and output (for example, 14-12).

In the Confirm mode, the LCD display shows the following:

Incomplete actions time out after approximately 15 seconds.

In the Confirm mode, press the flashing TAKE button to switch the input to the output.

## Switching Several Inputs to Several Outputs

If you want to switch several inputs to several outputs you must be in the Confirm mode.

In the Confirm mode you can enter a batch of several actions and then confirm the batch by pressing TAKE once (simultaneously switching several output-input combinations).

#### To switch several inputs to several outputs in the Confirm mode:

- 1. Using the numeric keypad, enter an output-input combination. The TAKE button flashes.
- 2. Enter additional output-input combinations.

The LCD display can show up to five pending actions (although the batch is not limited to five actions), as follows:

In this example, input 9 is set to switch to output 6 and input 5 is set to switch to output 7.

3. After entering all output/input combinations, press the flashing TAKE button to confirm the actions.

The inputs switch to the respective outputs as shown on the LCD display and the TAKE LED is lit.

## Turning an Output Off

Turning an output off means that there is no input switched to this output. This is indicated on the display by the Input being blank underneath the relevant Output.

#### To turn an output off:

1. Press MENU.

The Menu buttons light and are enabled.

2. Press OFF (3) on the numeric keypad (see Figure 2).

The following message is displayed:

```
out__ => OFF
```

3. Use the numeric keypad to turn the required output off. The output is turned off.

#### To turn an output off in the Confirm mode:

Repeat the steps above and then press the flashing TAKE button to confirm the action.

Alternatively, you can perform a switching operation (see <u>Switching One Input to One</u> Output on page 21) and set the input to 00.

## Turning Off Several Outputs

To turn off several outputs in the Confirm mode, repeat the switching actions described in Switching Several Inputs to Several Outputs on page 22 but set the inputs to 00.

## Recalling the Default Setup

You can store a commonly used setup as the default setup (see <u>Config Menu—Store Default Setup</u> on page <u>32</u>) which can be recalled at any time.

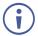

This is not the setup that is loaded when the unit is turned on. When the unit is turned on, the setup that was last used before the unit was turned off is loaded.

#### To recall the default setup:

1. Press DEFAULT SETUP.

The DEFAULT SETUP button flashes and the following message is displayed:

```
recall DEFAULT setup press FLASHING button to confirm
```

2. Press DEFAULT SETUP.

The following message is displayed:

```
all Setups and Connections change press TAKE to confirm
```

The TAKE button flashes.

3. Press TAKE.

The default setup is recalled and the display reverts to the output-input display.

## Locking the Front Panel Buttons

You can lock the **VS-3232DN-EM** to prevent tampering with the unit or prevent the settings from being changed accidentally via the front panel buttons. When the front panel is locked, you can still remotely operate the **VS-3232DN-EM** via RS-232 or Ethernet.

#### To lock the front panel buttons:

Press and hold LOCK until the button lights.
 The front panel buttons are locked.

#### To unlock the front panel buttons:

Press and hold LOCK until the button is no longer lit.
 The front panel buttons are unlocked.

## Using the Configuration Menus

The configuration menus let you configure the **VS-3232DN-EM** to best suit your needs. There are two configuration menus:

- Setup Menu—those that are accessed on a regular basis (for example, storing setups and setting the delay), see <u>Using the Setup Menu</u> on page <u>24</u>.
- Config Menu—those that are accessed only occasionally (for example, setting the interface or communication protocol), see Using the Config Menu on page 28.

The following rules apply to the menu operation:

- If no selection is made within approximately 15 seconds, the operation times-out and the display reverts to the output/input display.
- At any point in the Menu, press ESC to move up one level or press BREAKAWAY to exit the Menu altogether.
- At any point in the Menu, only buttons that are active light or flash.

All the procedures in this section assume that you are starting the procedure from the standard, operational output/input display.

## Using the Setup Menu

The Setup Menu provides access to settings that are regularly changed and comprises the following options:

- 1: inXX=>ALL, switching one input to all outputs (see <a href="Setup Menu—1: inXX=>ALL">Setup Menu—1: inXX=>ALL</a>, Switching One Input to all Outputs on page 25).
- **3: outXX=OFF**, turning off an output (see <u>Setup Menu—3: outXX=>OFF</u>, <u>Turning an Output Off</u> on page <u>25</u>).
- **7: EDID**, assignment to an output (see <u>Setup Menu—7: EDID</u>, <u>Assignment to an Input</u> on page <u>26</u>).
- **9: Delay** setting for an output (see <u>Setup Menu—9: Delay, Setting for an Output</u> on page <u>27</u>).
- **4: store setup XX**, storing the setup in a preset (see <u>Setup Menu—4: store setup XX</u>, <u>Storing the Setup in a Preset</u> on page <u>27</u>).
- **6: recall setup XX**, recalling a preset (see <u>Setup Menu—6: recall setup XX</u>, <u>Recalling a Preset</u> on page <u>28</u>).

# Setup Menu—1: inXX=>ALL, Switching One Input to all Outputs

This option switches one input to all outputs.

#### To switch one input to all outputs:

1. Press MENU.

The Setup Menu options are displayed.

2. Press 1 (ALL) on the numeric keypad (see Figure 2).

The following is displayed:

3. Using the numeric keys, enter the input to be switched to all outputs.

The TAKE button flashes.

4. Press TAKE.

The selected input is switched to all outputs. The display reverts to the output/input display showing that the selected input is switched to all outputs.

Setup Menu—3: outXX=>OFF, Turning an Output Off

This option turns an output off.

#### To turn an output off:

1. Press MENU.

The Setup Menu options are displayed.

2. Press 3 (OFF) on the numeric keypad (see Figure 2).

The following is displayed:

3. Using the numeric keys, enter the output to be turned off.

The TAKE button flashes.

4. Press TAKE.

The selected output is turned off. The display reverts to the output/input display showing that the selected output is turned off with the input being blank.

## Setup Menu-7: EDID, Assignment to an Input

This option assigns an EDID to between one and eight inputs in non-volatile storage. More than eight EDID assignments must be assigned in multiple batches.

Each input on the **VS-3232DN-EM** has a factory default EDID loaded (see <u>Factory Default EDID</u> on page <u>79</u>). The EDID for each input can be changed independently via the menu (described below) or by uploading an EDID binary file to each input via the RS-232 port.

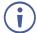

It is necessary to have a display/device connected to the output from which you want to read the EDID. Failure to do so results in the default EDID being written to storage.

#### To assign an EDID to between one and eight inputs:

1. Press MENU.

The Setup Menu options are displayed.

2. Press 7 (EDID) on the numeric keypad (see Figure 2).

The following is displayed:

```
SETUP EDID ENT to View EDID and Set EDID
```

3. Press ENT.

The current EDID matrix configuration is displayed.

4. Using the numeric keys, enter the input in which to store the EDID (in this example, 08), and enter the output (in this example, 05) from which to read the EDID.

The following is displayed:

```
01 02 03 04 05 06 07 08 05 out05 => in08
```

The TAKE button flashes.

- 5. Repeat Step 4 for up to eight inputs.
- 6. Press TAKE.

The EDID is stored and passed through to the input.

The display reverts to the output/input display.

#### To view the EDID assignments:

1. Press MENU.

The Setup Menu options are displayed.

2. Press 7 (EDID) on the numeric keypad (see Figure 2).

The following is displayed:

```
SETUP EDID
ENT to View EDID and Set EDID
```

#### 3. Press ENT.

The current EDID matrix configuration is displayed. In this example, input 07 is assigned to output 05, all other EDID values are default.

## Setup Menu—9: Delay, Setting for an Output

This option sets the time delay for an output which lapses between entering a switching action and the execution of the action. This delay can be set for each output independently. The delay is defined in units of 200ms and ranges from 0 to 15, providing delays of between 0 and 3 = 3 = 3 = 3 = 3.

### To set the execution delay for an output:

1. Press MENU.

The Setup Menu options are displayed.

- 2. Press 9 (DELAY) on the numeric keypad (see <u>Figure 2</u>). The output/delay times display is shown.
- 3. Using the numeric keys, enter the output (in this example, 03). The following is displayed:

- 4. Using the numeric keys, enter the number of delay units.
- 5. Press TAKE.

The selected output delay is set. The display reverts to the output/input display.

## Setup Menu-4: store setup XX, Storing the Setup in a Preset

This option stores the current setup in a preset (1 to 60).

#### To store the current setup in a preset:

1. Press MENU.

The Setup Menu options are displayed.

2. Press 4 (STO) on the numeric keypad (see Figure 2).

The following is displayed:

```
store => ___
```

3. Using the numeric keys, enter the preset (1 to 60) in which to store the current setup. The following is displayed:

```
Wait ....
```

After a few seconds, if the preset is not empty, the following is displayed:

```
SETUP NOT EMPTY CONFIRM
```

The TAKE button flashes.

#### 4. Press TAKE.

The setup is stored in the selected preset for subsequent recall. The display reverts to the output/input display.

## Setup Menu—6: recall setup XX, Recalling a Preset

This option recalls a stored configuration from a preset (1 to 60).

#### To recall a stored configuration:

1. Press MENU.

The Setup Menu options are displayed.

2. Press 6 (RCL) on the numeric keypad (see Figure 2).

The following is displayed:

```
recall <= ___
```

3. Using the numeric keys, enter the preset (in this example, 02) to recall.

The following is displayed:

```
Wait .....
```

After a few seconds, the following is displayed on the right-hand side:

```
CONFIRM
RECALL <= 02
```

The TAKE button flashes.

4. Press TAKE.

The preset is recalled. The display reverts to the output/input display.

## Using the Config Menu

The Config Menu provides access to configuration settings that are not regularly changed and comprises the following options:

- Input signal detection display (<u>Config Menu—Input Signal Detection</u> <u>Display</u> on page <u>29</u>).
- Input port parameter setting (Config Menu—Setting Input Port Parameters on page 29).
- Output load detection display (see <u>Config Menu—Output Load Detection</u> <u>Display</u> on page <u>31</u>).
- Output port parameter setting (<u>Config Menu—Setting Output Port Parameters</u> on page <u>31</u>).
- Storing the default setup (Config Menu—Store Default Setup on page 32).
- Total matrix reset (Config Menu—Total Matrix Reset on page 33).
- Display firmware versions (Config Menu—Display Firmware Versions on page 33).

#### To enter the Config Menu:

Press MENU twice. The MENU button lights and the following message is displayed:

```
Start configuration menu
MENU to view setups ENT to change them
```

When browsing through the configuration menu, enabled buttons light or flash.

#### Use the Config Menu as follows:

- Press the MENU button to cycle through the menu items.
   The LCD display shows the current status of the selected menu item.
- 2. Press the ENT button to enter a submenu.
- 3. After entering a submenu, you can select between several options.

  Select an option by pressing one of the illuminated buttons in the Selector Buttons area.
- 4. After selecting the desired option, a description of the desired change is displayed and the TAKE button flashes.
- Press the flashing TAKE button to confirm the change.
   A description of the current state is displayed for about one second. The unit automatically switches to the next item in the menu.

## Config Menu—Input Signal Detection Display

This option displays a list of inputs and indicates on which of them signals have been detected.

#### To display a list of inputs that have detected signals:

1. Press MENU twice.

The following message is displayed:

```
start configuration menu MENU to view setup ENT to change them
```

2. Press MENU.

The following is displayed:

```
IN: 01 02 03 04 05 06 07 08 09 10 11 SIG: 0 X 0 0 0 X 0 0 0 X
```

- $\circ$  indicates that a signal is detected and x indicates that no signal is detected on the relevant input.
- 3. Do one of the following:
  - Press BREAKAWAY to exit the Config Menu.
  - Wait approximately 15 seconds for the operation to time out.
  - Press MENU to move to the next Config Menu option.

## Config Menu—Setting Input Port Parameters

This option sets input port-specific parameters. Ports that show an x have no parameters available to modify. Ports that show an o have parameters available to modify. The parameters that are available, such as, audio balance, depend on the type of card installed and whether the card is an input or an output card (see <u>Using the Input / Output</u> <u>Cards</u> on page <u>39</u> for information on the input / output cards and their parameters).

#### To set parameters for a port:

1. Press MENU twice.

The following message is displayed:

```
start configuration menu MENU to view setup ENT to change them
```

2. Press MENU until a display is shown similar to the following:

```
01
          02 03
                   04
                        05
                            06
                                 07
IN:
                                     08
                                          09
                                              10
                                                  11
SET:
      Х
          Х
               Х
                   Χ
                        0
                            0
                                 Χ
                                     Χ
                                          0
                                              0
                                                  Χ
```

- x indicates that there are no modifiable parameters for the associated port and o indicates that there are modifiable parameters for the associated port.
- Press TAKE to enter the list of ports.The cursor flashes on a selected port.
- 4. Select the required port using the left and right arrow buttons.
- 5. Press TAKE to enter the parameters list.

A message similar to the following is displayed with the relevant port number in place of 06:

```
IN: 06
SET: 36.Reset SubBoard
```

6. To select the next parameter press the right arrow button (see <u>Using the Input / Output Cards</u> on page <u>39</u> for available parameters).

Or:

- 7. To enter the selected parameter, press TAKE. The parameter options are displayed.
- 8. Select the required action or number using the keypad numbers and arrows.
- 9. Press TAKE to save the change.

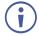

The parameter change is not implemented on the system until you press TAKE.

- 10. Repeat from Step 6 to modify additional parameters.
- 11. Do one of the following:
  - Press BREAKAWAY to exit the Config Menu.
  - Wait approximately 15 seconds for the operation to time out.
  - Press MENU to exit to the parameter list.

## Config Menu—Output Load Detection Display

This option displays a list of outputs and indicates which have loads attached to them.

#### To display a list of outputs and attached loads:

1. Press MENU twice.

The following message is displayed:

```
start configuration menu MENU to view setup ENT to change them
```

2. Press MENU until the following is displayed:

```
OUT:
        01
           02
                 03
                      04
                           05
                               06
                                    07
                                         0.8
                                              09
                                                   10
                                                       11
LOAD:
            Χ
                                                       Х
                 0
                               0
                                    X
```

- $\circ$  indicates that a load is attached and x indicates that no load is detected on the relevant output.
- 3. Do one of the following:
  - Press BREAKAWAY to exit the Config Menu.
  - Wait approximately 15 seconds for the operation to time out.
  - Press MENU to move to the next Config Menu option.

## Config Menu—Setting Output Port Parameters

This option sets port-specific parameters. Ports that show an x have no parameters available to modify. Ports that show an x have parameters available to modify. The parameters that are available, such as, audio balance, depend on the type of card installed and whether the card is an input or an output card (see <u>Using the Input / Output Cards</u> on page <u>39</u> for information on the input / output cards and their parameters).

#### To set parameters for a port:

1. Press MENU twice.

The following message is displayed:

```
start configuration menu MENU to view setup ENT to change them
```

2. Press MENU until a display is shown similar to the following:

```
01
            0.2
                  03
                       0.4
                             0.5
                                  06
                                        07
                                             0.8
                                                   09
OIIT:
                                                             11
                                                      1.0
SET:
                  X
                       Χ
                                                   Χ
                                                        X
                                                             Χ
            0
                             0
                                  0
                                        0
                                             0
```

- x indicates that there are no modifiable parameters for the associated port and  $\circ$  indicates that there are modifiable parameters for the associated port.
- Press TAKE to enter the list of ports.The cursor flashes on a selected port.
- 4. Select the required port to modify using the left and right arrow buttons.

5. Press TAKE to enter the parameters list.

A message similar to the following is displayed with the relevant port number in place of 06:

```
OUT: 06
SET: 36.Reset SubBoard
```

6. To select the next parameter press the right arrow button (see <u>Using the Input / Output Cards</u> on page <u>39</u> for available parameters).

Or:

- 7. To enter the displayed parameter, press TAKE. The parameter options are displayed.
- 8. Select the required action or number using the keypad numbers and arrows.
- 9. Press TAKE to save the change.

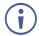

The parameter change is not implemented on the system until you press TAKE.

- 10. Repeat from Step 6 to modify other parameters
- 11. Do one of the following:
  - Press BREAKAWAY to exit the Config Menu.
  - Wait approximately 15 seconds for the operation to time out.
  - Press MENU to exit to the parameter list.

### Config Menu—Store Default Setup

This option lets you store the current setup as the default setup. The default setup can be recalled at any time using the DEFAULT SETUP button (see Recalling the Default Setup on page 23).

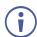

This is not the setup that is loaded when the unit is switched on.

#### To store the current setup as the default setup:

1. Press MENU twice.

The following message is displayed:

```
start configuration menu MENU to view setup ENT to change them
```

2. Press MENU until the following is displayed:

```
store DEFAULT setup press ENT to store
```

3. Press ENT to store the current configuration as the default configuration.

The following is displayed:

```
current matrix stage is OKAY? press TAKE to confirm
```

#### 4. Press TAKE.

#### The following is displayed:

```
current matrix stage
store as DEFAULT setup
```

This indicates that the current setup is stored as the default setup. After a few seconds the next option on the Config Menu is displayed.

## Config Menu—Total Matrix Reset

This option lets you turn all outputs off or reset the unit to its factory default settings.

#### To reset the matrix setup:

1. Press MENU twice.

The following message is displayed:

```
start configuration menu MENU to view setup ENT to change them
```

2. Press MENU until the following is displayed:

```
TOTAL MATRIX RESET

ESC: exit ENT = submenu
```

3. Press ENT to enter the Reset Submenu.

The following is displayed:

```
COMPLETELY MATRIX RESET

1:ALL outputs OFF 2:Factory default
```

4. Press 1 to turn off all outputs or 2 to perform a factory reset of all options.

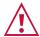

Selecting option 2 to perform a factory default reset clears all setups, options and configuration.

5. Press TAKE and wait a few seconds.

The following is displayed:

```
Are you Absolutely sure !!!
Once more TAKE to confirm
```

6. Press TAKE.

The following is displayed:

```
Matrix erased!!!
Please, wait ...
```

The matrix and device configuration are erased. After a few seconds the next option on the Config Menu is displayed.

## Config Menu—Display Firmware Versions

This option displays the main and front firmware versions.

#### To display the firmware versions:

1. Press MENU twice.

The following message is displayed:

```
start configuration menu
MENU to view setup ENT to change them
```

#### 2. Press MENU until the following is displayed:

Main Firmware Version: 5.0 Front Firmware Version: 5.0

#### 3. Either:

- Press BREAKAWAY to exit the Config Menu.
- Wait approximately 15 seconds for the operation to time out.

# Configuring the Number of Installed Input and Output Ports

The **VS-3232DN-EM** enables customizing the number of displayed input and output ports. After installing or removing a module, the **VS-3232DN-EM** automatically recognizes the new configuration. Refer to <u>Port Numbering</u> on page <u>14</u> for an explanation of port numbering before manually setting the number of input and output ports.

#### To set the number of input or output ports:

1. Press ESC, ENT and LOCK together.

The following is displayed:

Configuration Device

2. Press ENT.

The following is displayed:

Test Board: 1 MaxInput:33 MaxOutput:33

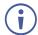

The number of input and output ports can only be set in units of two, for example, 4 x 4, 16 x 4 or 12 x 16.

- 3. Using the numeric keys, enter the number of input and output ports installed. The TAKE button flashes.
- 4. Press TAKE.

The number of installed ports is saved and the display reverts to the output/input display.

5. Reboot the device by turning the power off and then on again.

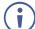

If you customized the number of displayed ports before installing a new module, you may need to re-customize the displayed ports to reflect your hardware change.

# Using the Test Video Card

## Defining the Test Video Card

The **Test Video** card is a 1-Input/Output DVI Card (F-32), preinstalled in the **VS-3232DN-EM** for initial setup and installation purposes (see <u>Figure 3</u> for more information). For information on using the **Test Video** card for troubleshooting video problems, see <u>Using</u> the <u>Test Module to Troubleshoot Video Problems</u> on page 69.

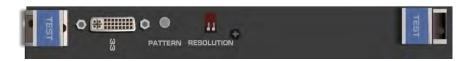

### Test Video Card Configuration

N/A

## Test Video Card Technical Specifications

The following table defines the technical specifications.

| PORTS:                               | 1 DVI-D on a DVI Molex 24-pin (F) connector             |
|--------------------------------------|---------------------------------------------------------|
| BANDWIDTH PER CHANNEL:               | 2.25Gbps                                                |
| TOTAL BANDWIDTH:                     | 6.75Gbps                                                |
| 3D PASS THROUGH:                     | Not Supported                                           |
| POWER CONSUMPTION:                   | 5W                                                      |
| OPERATING TEMPERATURE:               | 0° to +40°C (32° to 104°F)                              |
| STORAGE TEMPERATURE:                 | -40° to +70°C (-40° to 158°F)                           |
| HUMIDITY:                            | 10% to 90%, RHL non-condensing                          |
| DIMENSIONS:                          | 22cm x 18.8cm x 2cm (8.7" x 7.4" x 0.8") W, D, H        |
| PRODUCT WEIGHT:                      | 0.15 kg (0.33 lbs) approx.                              |
| SHIPPING WEIGHT:                     | 0.3 kg (0.66 lbs) approx.                               |
| STANDARD COMPLIANCE:                 | HDCP 1.4                                                |
| SAFETY REGULATORY COMPLIANCE:        | CE, FCC, UL                                             |
| ENVIRONMENTAL REGULATORY COMPLIANCE: | Complies with appropriate requirements of RoHs and WEEE |

## Setting the Resolution of the Generated Video

The test module generates a range of both PC and HD resolutions which are selected by a combination of DIP-switches and an on-board jumper (labeled **B3**). Install the jumper to select HD resolutions or remove the jumper to select PC resolutions.

The Resolution DIP-switch is used to set the resolution of the generated video:

| Available PC Resolutions for Generated Video (Jumper Off) |     |                            |
|-----------------------------------------------------------|-----|----------------------------|
| <b>DIP-switch Position</b>                                |     | Resolution                 |
| 1                                                         | 2   |                            |
| OFF                                                       | OFF | 1024 x 768 @60Hz (default) |
| ON                                                        | OFF | 1280 x 1024 @60Hz          |
| OFF                                                       | ON  | 1600 x 1200 @60Hz          |
| ON                                                        | ON  | 1920 x 1200 @60Hz          |

| Available HD Resolutions for Generated Video (Jumper On, Default) |     |                |  |
|-------------------------------------------------------------------|-----|----------------|--|
| DIP-switch Position                                               |     | Resolution     |  |
| 1                                                                 | 2   |                |  |
| OFF                                                               | OFF | 480p (default) |  |
| ON                                                                | OFF | 720p           |  |
| OFF                                                               | ON  | 1080i          |  |
| ON                                                                | ON  | 1080p          |  |

Figure 12 shows the Resolution DIP-switch with both switches off (up, default, 480p).

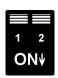

Figure 12: Resolution DIP-switch

## Setting the Pattern of the Generated Video

The Pattern button is used to set the pattern of generated video. There are 32 available patterns. Press the button repeatedly to cycle through the patterns.

## Installing the Test Module

By default, the test module is installed in the configuration. If you uninstalled the test module in the configuration, it must be reinstalled before it can be used. When installing the test module, the number of configured inputs and outputs must be increased by one. For example:

- If your VS-3232DN-EM has four inputs and eight outputs, you must configure the VS-3232DN-EM as 5 x 9
- If your VS-3232DN-EM has 32 inputs and 32 outputs, you must configure the VS-3232DN-EM as 33 x 33

#### To install the test module in the configuration:

Press ESC, ENT and LOCK together.
 The following is displayed:
 Configuration Device

#### 2. Press ENT.

The following is displayed:

```
Test Board: 0 MaxInput:32 MaxOutput:32
```

where 0 indicates that the test module is not installed.

- 3. Using the numeric keys, press 1 to indicate that the test module is installed. The TAKE button flashes.
- 4. Press TAKE.
- 5. Increase the number of configured inputs and outputs by one (see <u>Configuring the Number of Installed Input and Output Ports</u> on page <u>35</u>).
- 6. Power cycle the device.

The test module is now installed and may be used.

# Using the Input / Output Cards

This section defines the input / output cards and their relevant parameters.

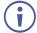

Not all options are displayed for every menu selection. Some parameters depend on the specific selection of other parameters.

The volume control provides only attenuation, not gain. Hence, setting volume to 100% provides 0 attenuation.

## Defining the UHD-IN4-F32 / UHD-OUT4-F32

The **UHD-IN4-F32** is a four-channel 4K60 4:2:0 HDMI input card. The UHD-IN4-F32 inputs four HDMI signals into the chassis:

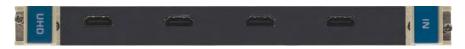

The **UHD-OUT4-F32** is a four-channel 4K60 4:2:0 HDMl output card. The **UHD-OUT4-F32** outputs four HDMl signals from the chassis:

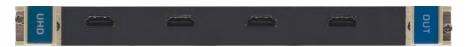

#### The UHD-IN4-F32 and UHD-OUT4-F32 cards feature:

- ARC support.
- EDID Capture Copies and stores the EDID from a display device.
- Kramer Equalization and re-Klocking<sup>™</sup> Technology.

### UHD-IN4-F32 / UHD-OUT4-F32 Configuration

The **UHD-IN4-F32** configuration table appears as follows:

| UHD-IN4-F32 Input Card |                                                                        |          |
|------------------------|------------------------------------------------------------------------|----------|
| Parameter              | Description                                                            | Default  |
| HDCP                   | Turn HDCP on and off. *0=EN, 1=DIS.                                    | 0        |
|                        | <b>Note</b> : Analog audio is still transmitted when HDCP is disabled. |          |
| Reset Input            | Re-power: power cycles the port.                                       | Re-power |
|                        | Factory: performs a factory reset to default values of the port.       |          |

#### The **UHD-OUT4-F32** configuration table appears as follows:

| UHD-OUT4-F32 Output Card |                                                                                                    |                  |
|--------------------------|----------------------------------------------------------------------------------------------------|------------------|
| Parameter                | Description                                                                                                    | Default          |
| Switch<br>Speed          | When switching between different sources the switching time can be reduced by setting the fast switch level (Fast Switch or Normal Switch). | Normal<br>Switch |
| Reset<br>Output          | Re-power: power cycle the port. Factory default: perform a factory reset of the port to default values.                                     | Re-power         |

#### UHD-IN4-F32 / UHD-OUT4-F32 Technical Specifications

The following table defines the technical specifications.

| PORTS:                               | 4 HDMI                                                                                               |
|--------------------------------------|----------------------------------------------------------------------------------------------------|
| BANDWIDTH PER CHANNEL:               | 2.97Gbps per graphics channel                                                                        |
| TOTAL BANDWIDTH:                     | 8.91Gbps data rate                                                                                   |
| MAXIMUM RANGE:                       | 10m (32ft) – 4K60 4:2:0 or 4K30 4:4:4<br>15m (49ft) – 1080p 12 bit (deep color)                      |
| 3D PASS THROUGH:                     | Supported                                                                                            |
| HDMI SUPPORT:                        | 3D, Deep Color, x.v.Color™, ARC, Dolby® TrueHD, Dolby Digital Plus, DTS-HD®, 7.1 multi-channel audio |
| POWER CONSUMPTION:                   | Input / Output card: 8W                                                                              |
| OPERATING TEMPERATURE:               | 0° to +40°C (32° to 104°F)                                                                           |
| STORAGE TEMPERATURE:                 | -40° to +70°C (-40° to 158°F)                                                                        |
| HUMIDITY:                            | 10% to 90%, RHL non-condensing                                                                       |
| DIMENSIONS:                          | 22cm x 18.8cm x 2cm (8.7" x 7.4" x 0.8") W, D, H                                                     |
| PRODUCT WEIGHT:                      | 0.23 kg (0.51 lbs) approx.                                                                           |
| SHIPPING WEIGHT:                     | 0.37 kg (0.82 lbs) approx.                                                                           |
| STANDARD COMPLIANCE:                 | HDCP 1.4, HDMI 1.4, HDTV compatible                                                                  |
| SAFETY REGULATORY<br>COMPLIANCE:     | CE                                                                                                   |
| ENVIRONMENTAL REGULATORY COMPLIANCE: | Complies with appropriate requirements of RoHs and WEEE                                              |

## Defining the UHDA-IN4-F32 / UHDA-OUT4-F32

The **UHDA-IN4-F32** is a four-channel 4K60 4:2:0 HDMI with analog audio input card. The **UHDA-IN4-F32** inputs four HDMI signals to the chassis with optional embedding/deembedding of unbalanced stereo audio to/from each HDMI port on the card:

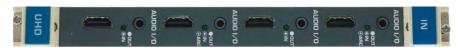

The **UHDA-OUT4-F32** is a four-channel 4K60 4:2:0 HDMI with analog audio output card. The **UHDA-OUT4-F32** outputs four HDMI signals from the chassis with optional deembedding/embedding of unbalanced stereo audio to/from each HDMI port on the card:

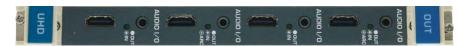

#### The UHDA-IN4-F32 and UHDA-OUT4-F32 cards feature:

- Selectable Analog Audio Mode:
  - On the top and third jacks, select embedded, de-embedded or ARC.
  - On the second and bottom jacks, select embedded or de-embedded.
- EDID capture: Copies and stores the EDID from a display device.

Kramer Equalization and re-Klocking<sup>™</sup> technology.

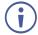

When a multi-channel audio input signal is routed to a card with stereo analog audio outputs, the analog audio out connectors output the front right and front left audio channels only.

Each audio jack enables audio insertion/extraction only to/from its corresponding HDMI port.

## UHDA-IN4-F32 / UHDA-OUT4-F32 Configuration

#### The **UHDA-IN4-F32** configuration table appears as follows:

| UHDA-IN4-F  | UHDA-IN4-F32 Input Card                                                                                                    |         |  |
|-------------|----------------------------------------------------------------------------------------------------|---------|--|
| Parameter   | Description                                                                                                    | Default |  |
| Volume      | Sets the audio output volume (0–70).                                                                                                    | 50      |  |
|             | Note: Not applicable when digital audio is selected.                                                                                                    |         |  |
| Audio       | Sets the audio output channel balance (0–100).                                                                                                    | 50      |  |
| Balance     | Note: Not applicable when digital audio is selected.                                                                                                    |         |  |
| Audio Bass  | Sets the audio output bass level (0–15).                                                                                                    | 7       |  |
|             | Note: Not applicable when digital audio is selected.                                                                                                    |         |  |
| Audio       | Sets the audio output treble level (0–15).                                                                                                    | 7       |  |
| Treble      | Note: Not applicable when digital audio is selected.                                                                                                    |         |  |
| Audio Mute  | MUTE: mutes the audio input.                                                                                                    | Non-    |  |
|             | Non-MUTE: unmutes the audio input.                                                                                                    | MUTE    |  |
|             | Note: Not applicable when digital audio is selected.                                                                                                    |         |  |
| Audio       | AUD-Digital: Digital audio is selected.                                                                                                    | AUD-    |  |
| Select      | AUD-Analog: Analog audio from the 3.5mm mini jack is selected.                                                                                                 | Digital |  |
| ST          | Selects the manner in which the analog audio port functions.                                                                                                   | 0       |  |
|             | 0=Input. If an analog source is connected, the port acts as an input and                                                                                       |         |  |
|             | embeds the audio into the HDMI signal that goes to the matrix.                                                                                                 |         |  |
|             | 1=Output. The audio is de-embedded from the HDMI source and is output as analog audio. ( <b>Note</b> : The 3.5mm mini jack connector acts as an output in this |         |  |
|             | case!)                                                                                                    |         |  |
|             | 2=ARC. The audio is taken from the 3.5mm mini jack connector and sent to                                                                                       |         |  |
|             | the ARC device which is connected to the HDMI input.                                                                                                    |         |  |
| HDCP        | Turn HDCP on and off.                                                                                                    | 0       |  |
|             | *0=EN, 1=DIS.                                                                                                    |         |  |
|             | Note: Analog audio is still transmitted when HDCP is disabled.                                                                                                 |         |  |
| Reset Input | Re-power: power cycles the port.                                                                                                    | Re-     |  |
|             | Factory: performs a factory reset to default values of the port.                                                                                               | power   |  |

#### The **UHDA-OUT4-F32** configuration table appears as follows:

| UHDA-OUT4-F32 Output Card |                                                                                                    |              |
|---------------------------|----------------------------------------------------------------------------------------------------|--------------|
| Parameter                 | Description                                                                                                    | Default      |
| Volume                    | Sets the audio output volume (0–70).                                                                                                    | 50           |
| Audio<br>Balance          | Sets the audio output channel balance (0–100).                                                                                                    | 50           |
| Audio Bass                | Sets the audio output bass level (0–15).                                                                                                    | 7            |
| Audio<br>Treble           | Sets the audio output treble level (0–15).                                                                                                    | 7            |
| Audio Mute                | MUTE: mutes the audio output. Non-MUTE: unmutes the audio output. Note: When set to Mute, any change to the audio parameters automatically sets this to unmute. | Non-<br>MUTE |
| Audio Mono                | OFF—Analog output is stereo. MIX—Analog output is mono.                                                                                                    | OFF          |

| UHDA-OUT4-F32 Output Card |                                                                                                    |                  |
|---------------------------|----------------------------------------------------------------------------------------------------|------------------|
| Parameter                 | Description                                                                                                    | Default          |
| ST                        | Selects the manner in which the analog audio port functions. 0=Input. If an analog source is connected, the 3.5mm mini jack connector acts as an input and embeds the audio into the HDMI output signal. 1=Output. The audio is de-embedded from the HDMI signal routed to this card, and is output as analog audio with the 3.5mm mini jack connector acting as an output. 2=ARC. The audio is taken from the sink that supports ARC and is output as analog audio on the 3.5mm mini jack connector. | 1                |
| Switch<br>Speed           | When switching between different sources the switching time can be reduced by setting the fast switch level (Fast Switch or Normal Switch).                                                                                                    | Normal<br>Switch |
| Reset<br>Output           | Re-power: power cycle the port. Factory default: perform a factory reset of the port to default values.                                                                                                    | Re-power         |

## UHDA-IN4-F32 / UHDA-OUT4-F32 Technical Specifications

| PORTS:                               | 4 HDMI                                                                                               |
|--------------------------------------|----------------------------------------------------------------------------------------------------|
|                                      | 4 Analog audio on 3.5mm mini jacks                                                                   |
| BANDWIDTH PER CHANNEL:               | 2.97Gbps                                                                                             |
| TOTAL BANDWIDTH:                     | 8.91Gpbs                                                                                             |
| MAXIMUM RANGE:                       | 10m (32ft) – 4K60 4:2:0 or 4K30 4:4:4<br>15m (49ft) – 1080p 12 bit (deep color)                      |
| 3D PASS THROUGH:                     | Supported                                                                                            |
| HDMI SUPPORT:                        | 3D, Deep Color, x.v.Color™, ARC, Dolby® TrueHD, Dolby Digital Plus, DTS-HD®, 7.1 multi-channel audio |
| POWER CONSUMPTION:                   | Input / Output card: 17W                                                                             |
| OPERATING TEMPERATURE:               | 0° to +40°C (32° to 104°F)                                                                           |
| STORAGE TEMPERATURE:                 | -40° to +70°C (-40° to 158°F)                                                                        |
| HUMIDITY:                            | 10% to 90%, RHL non-condensing                                                                       |
| DIMENSIONS:                          | 22cm x 18.8cm x 2cm (8.7" x 7.4" x 0.8") W, D, H                                                     |
| PRODUCT WEIGHT:                      | 0.23 kg (0.51 lbs) approx.                                                                           |
| SHIPPING WEIGHT:                     | 0.37 kg (0.82 lbs) approx.                                                                           |
| STANDARD COMPLIANCE:                 | HDCP 1.4, HDMI 1.4, HDTV compatible                                                                  |
| SAFETY REGULATORY<br>COMPLIANCE:     | CE,                                                                                                  |
| ENVIRONMENTAL REGULATORY COMPLIANCE: | Complies with appropriate requirements of RoHs and WEEE                                              |

## Defining the DT-IN4-F32 / DT-OUT4-F32

The DT-IN4-F32 is a 4-Input 4K60 4:2:0 HDMI over HDBaseT card (F-32).

The **DT-IN4-F32** inputs four HDBaseT signals with bidirectional RS-232 and IR from the line to the chassis:

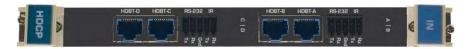

The **DT-OUT4-F32** is a 4-Output 4K60 4:2:0 HDMI over HDBaseT card (F-32). The **DT-OUT4-F32** outputs four HDBaseT, bidirectional RS-232 and IR signals from the chassis to the line:

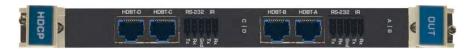

The **DT-IN4-F32** and **DT-OUT4-F32** cards feature Kramer Equalization and re-Klocking<sup>™</sup> technology. The cards include terminal block for connecting RS-232 and an IR emitter, such as the **C-A35M/IRE**, or an IR receiver, such as the **C-A35M/IRRN**. For information on the IR wiring scheme, see <u>IR Wiring Scheme for HDBT Cards</u> on page <u>49</u>. For information on connecting via RS-232, see <u>Connecting to the VS-3232DN-EM via RS-232</u> on page <u>15</u>.

### DT-IN4-F32 / DT-OUT4-F32 Configuration

The **DT-IN4-F32** configuration table appears as follows:

| DT-IN4-F32 Input Card |                                                                         |          |
|-----------------------|-------------------------------------------------------------------------|----------|
| Parameter             | Description                                                             | Default  |
| Reset Input           | Re-power: power cycle the port.                                         | Re-power |
|                       | Factory default: perform a factory reset of the port to default values. |          |
| HDCP                  | Turn HDCP on and off.                                                   | 1        |
|                       | *1=EN, 0=DIS.                                                           |          |

#### The **DT-OUT4-F32** configuration table appears as follows:

| DT-OUT4-F32 Output Card |                                                                                                    |                  |
|-------------------------|----------------------------------------------------------------------------------------------------|------------------|
| Parameter               | Description                                                                                                    | Default          |
| Reset<br>Output         | Re-power: power cycle the port. Factory default: perform a factory reset of the port to default values.                                     | Re-power         |
| Switch<br>Speed         | When switching between different sources the switching time can be reduced by setting the fast switch level (Fast Switch or Normal Switch). | Normal<br>Switch |

### DT-IN4-F32 / DT-OUT4-F32 Technical Specifications

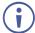

HDBT cards must be used with twisted pair cables with RJ-45 connections, such as Kramer **BC-UNIKAT** shielded twisted pair (U/FTP) cables.

The following table defines the technical specifications.

| PORTS:                               | 4 HDBaseT TP on RJ45 connectors<br>4 RS-232 Serial ports and 4 IR ports on a 10-pin<br>terminal block |
|--------------------------------------|----------------------------------------------------------------------------------------------------|
| BANDWIDTH PER CHANNEL:               | Video: 3.4Gbps<br>Serial Data: 115200                                                                 |
| TOTAL BANDWIDTH:                     | Video: 10.2Gbps<br>Serial Data: 115200                                                                |
| MAXIMUM RANGE:                       | 40m (130ft) – 4K @60Hz 4:2:0 or 4K @30Hz 4:4:4<br>70m (230ft) – 1080p 12 bit (deep color)             |
| 3D PASS THROUGH:                     | Supported                                                                                             |
| POWER CONSUMPTION:                   | Input card: 28W<br>Output card: 20W                                                                   |
| OPERATING TEMPERATURE:               | 0° to +40°C (32° to 104°F)                                                                            |
| STORAGE TEMPERATURE:                 | –40° to +70°C (–40° to 158°F)                                                                         |
| HUMIDITY:                            | 10% to 90%, RHL non-condensing                                                                        |
| DIMENSIONS:                          | 2cm x 16.4cm x 18.9cm (0.8" x 6.5" x 7.4") W, D, H                                                    |
| PRODUCT WEIGHT:                      | 0.23 kg (0.5 lbs) approx.                                                                             |
| SHIPPING WEIGHT:                     | 0.37 kg (0.8 lbs) approx.                                                                             |
| STANDARD COMPLIANCE:                 | HDCP 1.4, HDMI 1.3a, HDBaseT, HDTV compatible                                                         |
| SAFETY REGULATORY COMPLIANCE:        | CE                                                                                                    |
| ENVIRONMENTAL REGULATORY COMPLIANCE: | Complies with appropriate requirements of RoHs and WEEE                                               |

## Defining the DTAxr-IN4-F32 / DTAxr-OUT4-F32

The **DTAxr-IN4-F32** is a 4-input 4K60 4:2:0 HDMI over HDBaseT card with selectable embedded or de-embedded analog audio (F-32). The **DTAxr-IN4-F32** inputs four extended reach HDBaseT signals with analog audio, bidirectional RS-232, and IR from the line to the chassis.

The **DTAxr-IN4-F32** inputs four HDBaseT signals to the chassis with optional embedding/deembedding of unbalanced stereo audio to/from each HDBT port on the card:

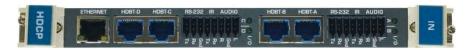

The **DTAxr-OUT4-F32** is a 4-output 4K60 4:2:0 HDMI over HDBaseT card with selectable embedded or de-embedded analog audio (F-32). The **DTAxr-OUT4-F32** outputs four extended reach HDBaseT signals with analog audio, bidirectional RS-232, and IR from the chassis to the line.

The **DTAxr-OUT4-F32** outputs four HDBaseT signals from the chassis with optional deembedding/embedding of unbalanced stereo audio to/from each HDBT port on the card:

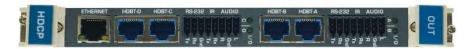

The **DTAxr-IN4-F32** and **DTAxr-OUT4-F32** cards include a terminal block for connecting analog audio, RS-232, an IR emitter, such as the **C-A35M/IRE**, or an IR receiver, such as the **C-A35M/IRRN**. For information on the IR wiring scheme, see <u>IR Wiring Scheme for HDBT Cards</u> on page <u>49</u>. For information on connecting via RS-232, see <u>Connecting to the VS-3232DN-EM via RS-232</u> on page <u>15</u>.

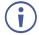

When a multi-channel audio input signal is routed to a card with stereo analog audio outputs, the analog audio out connectors output the front right and front left audio channels only.

Each audio jack enables audio insertion/extraction only to/from its corresponding HDMI port.

### DTAxr-IN4-F32 / DTAxr-OUT4-F32 Configuration

The **DTAxr-IN4-F32** configuration table appears as follows:

| DTAxr-IN4-F32 Input Card |                                                                                                    |                  |
|--------------------------|----------------------------------------------------------------------------------------------------|------------------|
| Parameter                | Description                                                                                                    | Default          |
| Audio<br>Select          | AUD-Embedded—HDMI audio is selected. AUD-Analog—Analog audio from the 16-pin terminal block is selected.  Note: Not applicable when the audio port is set to output (ST=1).                                                                                   | AUD-<br>Embedded |
| ST                       | Sets the direction of the audio port:  0—Audio is set to input  1—Audio is set to output  Note: The direction of the audio signal for each port is indicated by the I/O  LED above the terminal blocks:  ON—Audio is set to input  OFF—Audio is set to output | 0                |
| HDCP                     | Turn HDCP on and off. *1=EN, 0=DIS.                                                                                                    | 1                |
| XTRA                     | Enables range extender. Off for distances of up to 100m at 4K@60Hz 4:2:0 or 4K@30Hz 4:4:4 or up to 130m at 2K; On for distances of up to 180m at 1080p @60Hz @24bpp. *0:ON, 1:OFF.  Note: Distances are valid when using Kramer BC-UNIKAT cables.             | 1                |
| Reset Input              | Re-power: power cycle the port. Factory Default: perform a factory reset of the port to default values.                                                                                                    | Re-power         |
| Volume                   | Sets the audio output volume (0–70). <b>Note</b> : Not applicable when digital audio is selected.                                                                                                    | 50               |
| Audio<br>Balance         | Sets the audio output channel balance (0–100).  Note: Not applicable when digital audio is selected.                                                                                                    | 50               |
| Audio Bass               | Sets the audio output bass level (0–15). <b>Note</b> : Not applicable when digital audio is selected.                                                                                                    | 7                |
| Audio<br>Treble          | Sets the audio output treble level (0–15). <b>Note</b> : Not applicable when digital audio is selected.                                                                                                    | 7                |
| Audio Mute               | MUTE—Mutes the audio input. Audio is unmuted if any of the audio parameters are modified.  Non-MUTE—Unmutes the audio input.  Note: Not applicable when digital audio is selected.                                                                            | Non-MUTE         |

#### The **DTAxr-OUT4-F32** configuration table appears as follows:

| DTAxr-OUT4-F32 Output Card |                                                                                       |          |
|----------------------------|---------------------------------------------------------------------------------------|----------|
| Parameter                  | Description                                                                           | Default  |
| Volume                     | Sets the audio output volume (0–70).                                                  | 50       |
|                            | Note: Not applicable when digital audio is selected.                                  |          |
| Audio                      | Sets the audio output channel balance (0–100).                                        | 50       |
| Balance                    | Note: Not applicable when digital audio is selected.                                  |          |
| Audio Bass                 | Sets the audio output bass level (0–15).                                              | 7        |
|                            | Note: Not applicable when digital audio is selected.                                  |          |
| Audio                      | Sets the audio output treble level (0–15).                                            | 7        |
| Treble                     | Note: Not applicable when digital audio is selected.                                  |          |
| Audio Mute                 | MUTE—Mutes the audio input. Audio is unmuted if any of the audio                      | Non-MUTE |
|                            | parameters are modified.                                                              |          |
|                            | Non-MUTE—Unmutes the audio input.                                                     |          |
| Audia Mana                 | Note: Not applicable when digital audio is selected.                                  | OFF      |
| Audio Mono                 | OFF—Analog output is stereo. MIX—Analog output is mono.                               | OFF      |
|                            | Note: Not applicable when digital audio is selected.                                  |          |
| ST                         | Sets the direction of the audio port:                                                 | 1        |
| 31                         | 0—Audio is set to input                                                               | '        |
|                            | 1—Audio is set to output                                                              |          |
|                            | <b>Note</b> : The direction of the audio signal for each port is indicated by the I/O |          |
|                            | LED above the terminal blocks:                                                        |          |
|                            | ON—Audio is set to input                                                              |          |
|                            | OFF—Audio is set to output                                                            |          |
| Switch                     | When switching between different sources the switching time can be                    | Normal   |
| Speed                      | reduced by setting the fast switch level (Fast Switch or Normal Switch).              | Switch   |
| Reset                      | Re-power: power cycle the port.                                                       | Re-power |
| Output                     | Factory default: perform a factory reset of the port to default values.               |          |
| XTRA                       | Enables range extender. Off for distances of up to 100m at 4K@60Hz 4:2:0              | 2        |
|                            | or 4K@30Hz 4:4:4 or 130m at 2K; On for distances of up to 180m at 1080p @60Hz @24bpp. |          |
|                            | #0:ON, 1:OFF, 2:AUTO.                                                                 |          |
|                            | <b>Note</b> : Distances are valid when using Kramer BC-UNIKAT cables.                 |          |
| Audio                      | AUD-Embedded—HDMI audio is selected.                                                  | AUD-     |
| Select                     | AUD-Ex-Analog—Analog audio from the 16-pin terminal block is selected.                | Embedded |
|                            | <b>Note</b> : Not applicable when the audio port is set to output (ST=1).             |          |
| •                          |                                                                                       |          |

## DTAxr-IN4-F32 / DTAxr-OUT4-F32 Technical Specifications

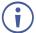

HDBT cards must be used with twisted pair cables with RJ-45 connections, such as Kramer **BC-UNIKAT** shielded twisted pair (U/FTP) cables.

| PORTS:                 | 4 HDBaseT TP on RJ45 connectors 4 RS-232 Serial ports, 4 IR ports, and 4 analog audio ports on a 16-pin terminal block 1 Ethernet port on an RJ-45 connector |
|------------------------|----------------------------------------------------------------------------------------------------|
| BANDWIDTH PER CHANNEL: | Video: 3.4Gbps<br>Serial Data: 115200                                                                                                    |
| TOTAL BANDWIDTH:       | Video: 10.2Gbps<br>Serial Data: 115200                                                                                                    |

| MAXIMUM RANGE:                       | 100m (330ft) – 4K @60Hz 4:2:0 or 4K @30Hz 4:4:4 (normal mode) 130m (430ft) – 2K (normal mode) 180m (590ft) – 1080p @60Hz @24bpp (ultra-mode) when using BC-UNIKAT cables |
|--------------------------------------|----------------------------------------------------------------------------------------------------|
| 3D PASS THROUGH:                     | Supported                                                                                                    |
| POWER CONSUMPTION:                   | Input card: 34W<br>Output card: 26W                                                                                                    |
| OPERATING TEMPERATURE:               | 0° to +40°C (32° to 104°F)                                                                                                    |
| STORAGE TEMPERATURE:                 | -40° to +70°C (-40° to 158°F)                                                                                                    |
| HUMIDITY:                            | 10% to 90%, RHL non-condensing                                                                                                    |
| DIMENSIONS:                          | 22cm x 18.8cm x 2cm (8.7" x 7.4" x 0.8") W, D, H                                                                                                    |
| PRODUCT WEIGHT:                      | 0.23 kg (0.5 lbs) approx.                                                                                                    |
| SHIPPING WEIGHT:                     | 0.37 kg (0.8 lbs) approx.                                                                                                    |
| STANDARD COMPLIANCE:                 | HDCP 1.4, HDMI 1.3a, HDBaseT, HDTV compatible                                                                                                    |
| SAFETY REGULATORY COMPLIANCE:        | CE                                                                                                    |
| ENVIRONMENTAL REGULATORY COMPLIANCE: | Complies with appropriate requirements of RoHs and WEEE                                                                                                    |

## Defining the HDBT-IN4-F32 / HDBT-OUT4-F32

The HDBT-IN4-F32 is a 4-Input HDMI over HDBaseT Card (F-32):

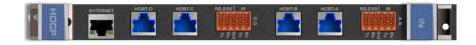

The HDBT-OUT4-F32 is a 4-Output HDMI over HDBaseT Card (F-32):

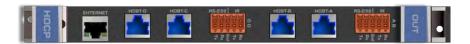

The **HDBT-IN4-F32** and **HDBT-OUT4-F32** cards include a terminal block for connecting via RS-232 or an IR emitter, such as the **C-A35M/IRE**, or an IR receiver, such as the **C-A35M/IRRN**. For information on the IR wiring scheme, see <u>IR Wiring Scheme for HDBT Cards</u> on page <u>49</u>. For information on connecting via RS-232, see <u>Connecting to the VS-3232DN-EM via RS-232</u> on page <u>15</u>.

### HDBT-IN4-F32 / HDBT-OUT4-F32 Configuration

#### The HDBT-IN4-F32 configuration table appears as follows:

| HDBT-IN4-F32 Input Card |                                                                                                    |         |
|-------------------------|----------------------------------------------------------------------------------------------------|---------|
| Parameter               | Description                                                                                                    | Default |
| HDCP                    | Turn HDCP on and off. *0=EN, 1=DIS.                                                                                                    | 0       |
| XTRA                    | Enables range extender. Off for distances of up to 130m at 1080p @60Hz @36bpp; On for distances of up to 180m at 1080p @60Hz @24bpp. *0:ON, 1:OFF.  Note: Distances are valid when using Kramer BC-UNIKAT cables. | 1       |

#### The HDBT-OUT4-F32 configuration table appears as follows:

| HDBT-OUT4-F32 Output Card |                                                                                                    |                  |
|---------------------------|----------------------------------------------------------------------------------------------------|------------------|
| Parameter                 | Description                                                                                                    | Default          |
| HDMI                      | Sets the output signal format (Display, HDMI, DVI). Display—the output is set automatically based on the EDID of the connected display. HDMI—Force the output to be HDMI. DVI—Force the output to be DVI. Note: When selecting the DVI option and fast switching is enabled, you must ensure that the source is DVI compatible. | Display          |
| Deep Color                | Sets maximum color bit depth (Auto, 8 bit). Auto—Set the color depth automatically. 8 bit—Limit the color depth to 8 bits.                                                                                                    | Auto             |
| Switch<br>Speed           | When switching between different sources the switching time can be reduced by setting the fast switch level (Ex-fast Switch, Fast Switch or Normal Switch).                                                                                                    | Normal<br>Switch |
| XTRA                      | Enables range extender. Off for distances of up to 130m at 1080p @60Hz @36bpp; On for distances of up to 180m at 1080p @60Hz @24bpp. *0:ON, 1:OFF.  Note: Distances are valid when using Kramer BC-UNIKAT cables.                                                                                                    | 1                |

### HDBT-IN4-F32 / HDBT-OUT4-F32 Technical Specifications

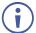

HDBT cards must be used with twisted pair cables with RJ-45 connections, such as Kramer **BC-UNIKAT** shielded twisted pair (U/FTP) cables.

| PORTS:                 | 4 HDBaseT TP on RJ45 connectors 4 RS-232 Serial ports and 4 IR ports on a 10-pin terminal block 1 Ethernet port on an RJ-45 connector |
|------------------------|----------------------------------------------------------------------------------------------------|
| BANDWIDTH PER CHANNEL: | Video: 2.25Gbps<br>Serial Data: 115200                                                                                                |
| TOTAL BANDWIDTH:       | Video: 6.75Gbps<br>Serial Data: 115200                                                                                                |
| MAXIMUM RANGE:         | 130m (430ft) normal mode<br>180m (590ft) ultra-mode (1080p @60Hz @24bpp) when<br>using<br>BC-UNIKAT cables                            |
| 3D PASS THROUGH:       | Supported                                                                                                    |

| POWER CONSUMPTION:                   | Input card: 28W<br>Output card: 19W                     |
|--------------------------------------|---------------------------------------------------------|
| OPERATING TEMPERATURE:               | 0° to +40°C (32° to 104°F)                              |
| STORAGE TEMPERATURE:                 | -40° to +70°C (-40° to 158°F)                           |
| HUMIDITY:                            | 10% to 90%, RHL non-condensing                          |
| DIMENSIONS:                          | 22cm x 18.8cm x 2cm (8.7" x 7.4" x 0.8") W, D, H        |
| PRODUCT WEIGHT:                      | 0.23 kg (0.51 lbs) approx.                              |
| SHIPPING WEIGHT:                     | 0.37 kg (0.82 lbs) approx.                              |
| STANDARD COMPLIANCE:                 | HDCP 1.4, HDMI 1.3a, HDBaseT                            |
| SAFETY REGULATORY COMPLIANCE:        | CE                                                      |
| ENVIRONMENTAL REGULATORY COMPLIANCE: | Complies with appropriate requirements of RoHs and WEEE |

### IR Wiring Scheme for HDBT Cards

HDBT cards that support IR include either a 3.5mm jack or a terminal block for connecting an IR emitter, such as the **C-A35M/IRE**, or an IR receiver, such as the **C-A35M/IRRN**.

#### To connect an IR emitter / receiver:

• Using the supplied terminal block connector, connect an IR emitter / receiver according to the wiring scheme in Figure 13:

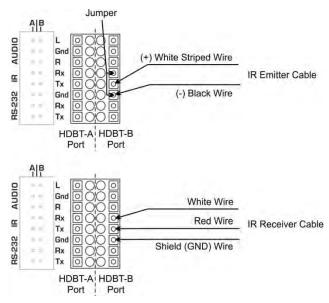

Figure 13: Connecting IR Emitter / Receiver to the HDBT-B Port

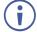

The terminal block size and supplied connector differs according to the type of HDBT card. However, the wiring scheme for connecting the IR emitter / receiver is the same for all HDBT cards.

## Defining the H-IN4-F32 / H-OUT4-F32

The H-IN4-F32 is a 4-Input HDMI Card (F-32):

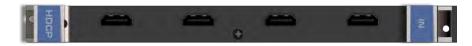

The **H-OUT4-F32** is a 4-Output HDMI Card (F-32):

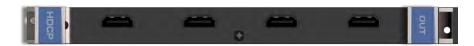

### H-IN4-F32 / H-OUT4-F32 Configuration

#### The **H-IN4-F32** configuration table appears as follows:

| H-IN4-F32 Input Card |                       |         |
|----------------------|-----------------------|---------|
| Parameter            | Description           | Default |
| HDCP                 | Turn HDCP on and off. | 0       |
|                      | *0=EN, 1=DIS.         |         |

#### The **H-OUT4-F32** configuration table appears as follows:

| H-OUT4-F32 Output Card |                                                                                                    |                  |
|------------------------|----------------------------------------------------------------------------------------------------|------------------|
| Parameter              | Description                                                                                                    | Default          |
| HDMI                   | Sets the output signal format (Display, HDMI, DVI).  Display—the output is set automatically based on the EDID of the connected display.  HDMI—Force the output to be HDMI.  DVI—Force the output to be DVI.  Note: When selecting the DVI option and fast switching is enabled, you must ensure that the source is DVI compatible. | Display          |
| Deep Color             | Sets maximum color bit depth (Auto, 8 bit). Auto—Set the color depth automatically. 8 bit—Limit the color depth to 8 bits.                                                                                                    | Auto             |
| Switch<br>Speed        | When switching between different sources the switching time can be reduced by setting the fast switch level (Ex-fast Switch, Fast Switch or Normal Switch).                                                                                                    | Normal<br>Switch |

## H-IN4-F32 / H-OUT4-F32 Technical Specifications

| PORTS:                 | 4 HDMI                        |
|------------------------|-------------------------------|
| BANDWIDTH PER CHANNEL: | 2.25Gbps                      |
| TOTAL BANDWIDTH:       | 6.75Gbps                      |
| MAXIMUM RANGE:         | 15m (49ft)                    |
| 3D PASS THROUGH:       | Supported                     |
| POWER CONSUMPTION:     | Input / Output card: 9W       |
| OPERATING TEMPERATURE: | 0° to +40°C (32° to 104°F)    |
| STORAGE TEMPERATURE:   | -40° to +70°C (-40° to 158°F) |

| HUMIDITY:                            | 10% to 90%, RHL non-condensing                          |
|--------------------------------------|---------------------------------------------------------|
| DIMENSIONS:                          | 22cm x 18.8cm x 2cm (8.7" x 7.4" x 0.8") W, D, H        |
| PRODUCT WEIGHT:                      | 0.23 kg (0.51 lbs) approx.                              |
| SHIPPING WEIGHT:                     | 0.37 kg (0.82 lbs) approx.                              |
| STANDARD COMPLIANCE:                 | HDCP 1.4, HDMI 1.3a                                     |
| SAFETY REGULATORY COMPLIANCE:        | CE, FCC                                                 |
| ENVIRONMENTAL REGULATORY COMPLIANCE: | Complies with appropriate requirements of RoHs and WEEE |

## Defining the HAD-IN4-F32 / HAD-OUT4-F32

The HAD-IN4-F32 is a 4-Input HDMI with Digital Audio Card (F-32).

The **HAD-IN4-F32** inputs four HDMI signals to the chassis with optional embedding of digital S/PDIF audio to each HDMI port on the card:

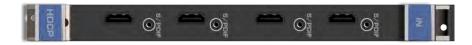

The **HAD-OUT4-F32** is a 4-Output HDMI with Digital Audio Card (F-32).

The **HAD-OUT4-F32** outputs four HDMI signals from the chassis with de-embedding of digital S/PDIF audio from each HDMI port on the card:

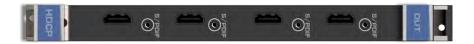

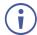

Each audio jack enables audio insertion/extraction only to/from its corresponding HDMI port.

### HAD-IN4-F32 / HAD-OUT4-F32 Configuration

The **HAD-IN4-F32** configuration table appears as follows:

| HAD-IN4-F32 Input Card |                                                                                                    |         |
|------------------------|----------------------------------------------------------------------------------------------------|---------|
| Parameter              | Description                                                                                                    | Default |
| HDCP                   | Turn HDCP on and off. *0=EN, 1=DIS.                                                                                                    | 0       |
| Color<br>Space         | Selects the color space of the internal video bus (input is converted to this color space for internal processing only): RGB, Auto.                                                                                                    | Auto    |
| Audio<br>Select        | Selects the audio source: Auto—Audio signal selection is controlled by the presence or absence of a plug in the RCA port. When present, AUD-Digital is selected, when absent, AUD-Embedded is selected.  AUD-Embedded—HDMI audio is selected.  AUD-Digital—S/PDIF audio is selected. | Auto    |
| Reset Input            | Re-power—Power cycles the port. Factory—Performs a factory reset to default values of the port.                                                                                                    | -       |

### The **HAD-OUT4-F32** configuration table appears as follows:

| HAD-OUT4-F32 Output Card |                                                                                                    |                  |
|--------------------------|----------------------------------------------------------------------------------------------------|------------------|
| Parameter                | Description                                                                                                    | Default          |
| Switch<br>Speed          | When switching between different sources the switching time can be reduced by setting the fast switch level (Ex-fast Switch, Fast Switch or Normal Switch).                                                                                                    | Normal<br>Switch |
| HDMI                     | Sets the output signal format (Display, HDMI, DVI). Display—the output is set automatically based on the EDID of the connected display. HDMI—Force the output to be HDMI. DVI—Force the output to be DVI.  Note: When selecting the DVI option and fast switching is enabled, you must ensure that the source is DVI compatible. | Display          |
| Deep Color               | Sets maximum color bit depth (Auto, 8 bit). Auto—Set the color depth automatically. 8 bit—Limit the color depth to 8 bits.                                                                                                    | Auto             |
| Reset<br>Output          | Re-power: power cycle the port. Factory default: perform a factory reset of the port to default values.                                                                                                    | -                |

## HAD-IN4-F32 / HAD-OUT4-F32 Technical Specifications

| PORTS:                               | 4 HDMI 4 Digital audio on RCA connectors                |
|--------------------------------------|---------------------------------------------------------|
| BANDWIDTH PER CHANNEL:               | 2.25Gbps                                                |
| TOTAL BANDWIDTH:                     | 6.75Gbps                                                |
| MAXIMUM RANGE:                       | 15m (49ft)                                              |
| 3D PASS THROUGH:                     | Supported                                               |
| POWER CONSUMPTION:                   | Input / Output card: 9W                                 |
| OPERATING TEMPERATURE:               | 0° to +40°C (32° to 104°F)                              |
| STORAGE TEMPERATURE:                 | -40° to +70°C (-40° to 158°F)                           |
| HUMIDITY:                            | 10% to 90%, RHL non-condensing                          |
| DIMENSIONS:                          | 22cm x 18.8cm x 2cm (8.7" x 7.4" x 0.8") W, D, H        |
| PRODUCT WEIGHT:                      | 0.3 kg (0.67 lbs) approx.                               |
| SHIPPING WEIGHT:                     | 0.47 kg (1.04 lbs) approx.                              |
| STANDARD COMPLIANCE:                 | HDCP 1.4, HDMI 1.3a                                     |
| SAFETY REGULATORY COMPLIANCE:        | CE                                                      |
| ENVIRONMENTAL REGULATORY COMPLIANCE: | Complies with appropriate requirements of RoHs and WEEE |

## Defining the HAA-IN4-F32 / HAA-OUT4-F32

The HAA-IN4-F32 is a 4-Input HDMI with Analog Audio Card (F-32).

The **HAA-IN4-F32** inputs four HDMI signals to the chassis with optional embedding of unbalanced stereo audio to each HDMI port on the card:

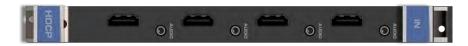

The HAA-OUT4-F32 is a 4-Output HDMI with Analog Audio Card (F-32).

The **HAA-OUT4-F32** outputs four HDMI signals from the chassis with de-embedding of unbalanced stereo audio from each HDMI port on the card:

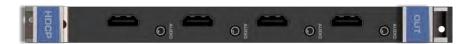

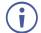

When a multi-channel audio input signal is routed to a card with stereo analog audio outputs, the analog audio out connectors output the front right and front left audio channels only.

Each audio jack enables audio insertion/extraction only to/from its corresponding HDMI port.

### HAA-IN4-F32 / HAA-OUT4-F32 Configuration

The **HAA-IN4-F32** configuration table appears as follows:

| HAA-IN4-F32 Input Card |                                                                        |          |
|------------------------|------------------------------------------------------------------------|----------|
| Parameter              | Description                                                            | Default  |
| Reset Input            | Re-power—Power cycles the port.                                        | -        |
|                        | Factory—Performs a factory reset to default values of the port.        |          |
| HDCP                   | Turn HDCP on and off.                                                  | 0        |
|                        | *0=EN, 1=DIS.                                                          |          |
|                        | <b>Note</b> : Analog audio is still transmitted when HDCP is disabled. |          |
| Volume                 | Sets the audio output volume (0–70).                                   | 50       |
|                        | <b>Note</b> : Not applicable when digital audio is selected.           |          |
| Audio Balance          | Sets the audio output channel balance (0–100).                         | 50       |
|                        | <b>Note</b> : Not applicable when digital audio is selected.           |          |
| Audio Bass             | Sets the audio output bass level (0–15).                               | 7        |
|                        | <b>Note</b> : Not applicable when digital audio is selected.           |          |
| Audio Treble           | Sets the audio output treble level (0–15).                             | 7        |
|                        | <b>Note</b> : Not applicable when digital audio is selected.           |          |
| Audio Mute             | MUTE—Mutes the audio input.                                            | Non-MUTE |
|                        | Non-MUTE—Unmutes the audio input.                                      |          |
|                        | <b>Note</b> : Not applicable when digital audio is selected.           |          |
| Audio Select           | Auto                                                                   | Auto     |
|                        | AUD-Embedded—HDMI audio is selected.                                   |          |
|                        | AUD-Analog—Analog audio from the 3.5mm mini jack is selected.          |          |

### The **HAA-OUT4-F32** configuration table appears as follows:

| HAA-OUT4-F       | HAA-OUT4-F32 Output Card                                                                                                    |                  |  |
|------------------|----------------------------------------------------------------------------------------------------|------------------|--|
| Parameter        | Description                                                                                                    | Default          |  |
| Switch<br>Speed  | When switching between different sources the switching time can be reduced by setting the fast switch level (Ex-fast Switch, Fast Switch or Normal Switch).                                                                                                    | Normal<br>Switch |  |
| Volume           | Sets the audio output volume (0–70).  Note: Not applicable when digital audio is selected.                                                                                                    | 50               |  |
| Audio<br>Balance | Sets the audio output channel balance (0–100).  Note: Not applicable when digital audio is selected.                                                                                                    | 50               |  |
| Audio Bass       | Sets the audio output bass level (0–15).  Note: Not applicable when digital audio is selected.                                                                                                    | 7                |  |
| Audio<br>Treble  | Sets the audio output treble level (0–15).  Note: Not applicable when digital audio is selected.                                                                                                    | 7                |  |
| Audio Mono       | OFF—Analog output is stereo. MIX—Analog output is mono. Note: Not applicable when digital audio is selected.                                                                                                    | OFF              |  |
| Audio Mute       | MUTE—Mutes the audio input. Non-MUTE—Unmutes the audio input.  Note: When set to Mute, any change to the audio parameters automatically sets this to unmute.  Note: Not applicable when digital audio is selected.                                                                                                    | Non-<br>MUTE     |  |
| HDMI             | Sets the output signal format (Display, HDMI, DVI).  Display—the output is set automatically based on the EDID of the connected display.  HDMI—Force the output to be HDMI.  DVI—Force the output to be DVI.  Note: When selecting the DVI option and fast switching is enabled, you must ensure that the source is DVI compatible. | Display          |  |
| Deep Color       | Sets maximum color bit depth (Auto, 8 bit). Auto—Set the color depth automatically. 8 bit—Limit the color depth to 8 bits.                                                                                                    | Auto             |  |
| Reset<br>Output  | Re-power—Power cycles the port. Factory—Performs a factory reset to default values of the port.                                                                                                    | -                |  |

## HAA-IN4-F32 / HAA-OUT4-F32 Technical Specifications

| PORTS:                 | 4 HDMI<br>4 Analog audio on 3.5mm mini jacks     |
|------------------------|--------------------------------------------------|
| BANDWIDTH PER CHANNEL: | 2.25Gbps                                         |
| TOTAL BANDWIDTH:       | 6.75Gbps                                         |
| MAXIMUM RANGE:         | 15m (49ft)                                       |
| 3D PASS THROUGH:       | Supported                                        |
| POWER CONSUMPTION:     | Input card: 11W Output card: 12W                 |
| OPERATING TEMPERATURE: | 0° to +40°C (32° to 104°F)                       |
| STORAGE TEMPERATURE:   | -40° to +70°C (-40° to 158°F)                    |
| HUMIDITY:              | 10% to 90%, RHL non-condensing                   |
| DIMENSIONS:            | 22cm x 18.8cm x 2cm (8.7" x 7.4" x 0.8") W, D, H |
| PRODUCT WEIGHT:        | 0.28 kg (0.62 lbs) approx.                       |

| SHIPPING WEIGHT:                     | 0.45 kg (0.99 lbs) approx.                              |
|--------------------------------------|---------------------------------------------------------|
| STANDARD COMPLIANCE:                 | HDCP 1.4, HDMI 1.3a                                     |
| SAFETY REGULATORY COMPLIANCE:        | CE                                                      |
| ENVIRONMENTAL REGULATORY COMPLIANCE: | Complies with appropriate requirements of RoHs and WEEE |

## Defining the HDCP-IN4-F32 / HDCP-OUT4-F32

The HDCP-IN4-F32 is a 4-Input DVI (HDCP) Card (F-32):

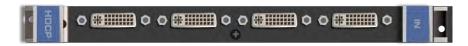

The HDCP-OUT4-F32 is a 4-Output DVI (HDCP) Card (F-32):

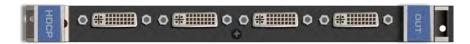

## HDCP-IN4-F32 Configuration

The **HDCP-IN4-F32** configuration table appears as follows:

| HDCP-IN4-F32 Input Card |                       |         |
|-------------------------|-----------------------|---------|
| Parameter               | Description           | Default |
| HDCP                    | Turn HDCP on and off. | 0       |
|                         | *0=EN, 1=DIS.         |         |

## HDCP-IN4-F32 / HDCP-OUT4-F32 Technical Specifications

| PORTS:                               | 4 DVI-D on a DVI Molex 24-pin (F) connector             |
|--------------------------------------|---------------------------------------------------------|
| BANDWIDTH PER CHANNEL:               | 2.25Gbps                                                |
| TOTAL BANDWIDTH:                     | 6.75Gbps                                                |
| MAXIMUM RANGE:                       | 15m (49ft)                                              |
| 3D PASS THROUGH:                     | Supported                                               |
| POWER CONSUMPTION:                   | Input / Output card: 9W                                 |
| OPERATING TEMPERATURE:               | 0° to +40°C (32° to 104°F)                              |
| STORAGE TEMPERATURE:                 | -40° to +70°C (-40° to 158°F)                           |
| HUMIDITY:                            | 10% to 90%, RHL non-condensing                          |
| DIMENSIONS:                          | 22cm x 18.8cm x 2cm (8.7" x 7.4" x 0.8") W, D, H        |
| PRODUCT WEIGHT:                      | 0.26 kg (0.57 lbs) approx.                              |
| SHIPPING WEIGHT:                     | 0.4 kg (0.88 lbs) approx.                               |
| STANDARD COMPLIANCE:                 | HDCP, HDMI                                              |
| SAFETY REGULATORY COMPLIANCE:        | CE, FCC                                                 |
| ENVIRONMENTAL REGULATORY COMPLIANCE: | Complies with appropriate requirements of RoHs and WEEE |

## Defining the DGKat-IN4-F32 / DGKat-OUT4-F32

The DGKat-IN4-F32 is a 4-Input HDMI & RS-232 over DGKat Card (F-32):

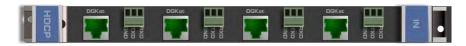

The DGKat-OUT4-F32 is a 4-Output HDMI & RS-232 over DGKat Card (F-32):

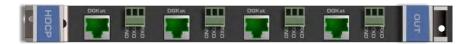

### DGKat-IN4-F32 / DGKat-OUT4-F32 Configuration

The **DGKat-IN4-F32** configuration table appears as follows:

| DGKat-IN4-F32 Input Card |                       |         |
|--------------------------|-----------------------|---------|
| Parameter                | Description           | Default |
| HDCP                     | Turn HDCP on and off. | 0       |
|                          | *0=EN, 1=DIS.         |         |

#### The **DGKat-OUT4-F32** configuration table appears as follows:

| DGKat-OUT4-F32 Output Card |                                                                                                    |                  |
|----------------------------|----------------------------------------------------------------------------------------------------|------------------|
| Parameter                  | Description                                                                                                    | Default          |
| HDMI                       | Sets the output signal format (Display, HDMI, DVI). Display—the output is set automatically based on the EDID of the connected display. HDMI—Force the output to be HDMI. DVI—Force the output to be DVI. Note: When selecting the DVI option and fast switching is enabled, you must ensure that the source is DVI compatible.                                           | Display          |
| Deep Color                 | Sets maximum color bit depth (Auto, 8 bit). Auto—Set the color depth automatically. 8 bit—Limit the color depth to 8 bits.  Note: Deep color on DGKat is not supported at higher resolutions (1080p @50/60Hz or WUXGA). When setting deep color to on, ensure that the resolution does not exceed the DGKat maximum data rate of 4.95Gbps (1.65Gbps per graphic channel). | Auto             |
| Switch<br>Speed            | When switching between different sources the switching time can be reduced by setting the fast switch level (Ex-fast Switch, Fast Switch or Normal Switch).                                                                                                    | Normal<br>Switch |

### DGKat-IN4-F32 / DGKat-OUT4-F32 Technical Specifications

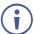

DGKat cards must be used with shielded twisted pair cables with RJ-45 connections, such as the Kramer **BC-UNIKAT**. For more information, see the *DGKat Installation Guide*. DGKat cards support Deep Color only at resolutions of 720p and lower.

The following table defines the technical specifications.

| PORTS:                               | 4 TP DGKat ports on RJ-45<br>4 Serial ports on 3-pin terminal blocks |
|--------------------------------------|----------------------------------------------------------------------|
| BANDWIDTH PER CHANNEL:               | Video: 1.65Gbps<br>Serial Data: 19200                                |
| TOTAL BANDWIDTH:                     | Video: 4.95Gbps<br>Serial Data: 19200                                |
| MAXIMUM RANGE:                       | 90m (300ft) – 1080p @60Hz when using BC-UNIKAT cable                 |
| 3D PASS THROUGH:                     | Supported                                                            |
| POWER CONSUMPTION:                   | Input card: 22W<br>Output card: 19W                                  |
| OPERATING TEMPERATURE:               | 0° to +40°C (32° to 104°F)                                           |
| STORAGE TEMPERATURE:                 | -40° to +70°C (-40° to 158°F)                                        |
| HUMIDITY:                            | 10% to 90%, RHL non-condensing                                       |
| DIMENSIONS:                          | 22cm x 18.8cm x 2cm (8.7" x 7.4" x 0.8") W, D, H                     |
| PRODUCT WEIGHT:                      | 0.28 kg (0.62 lbs) approx.                                           |
| SHIPPING WEIGHT:                     | 0.43 kg (0.95 lbs) approx.                                           |
| STANDARD COMPLIANCE:                 | HDCP 1.4, HDMI 1.3a                                                  |
| SAFETY REGULATORY COMPLIANCE:        | CE, FCC                                                              |
| ENVIRONMENTAL REGULATORY COMPLIANCE: | Complies with appropriate requirements of RoHs and WEEE              |
| INCLUDED ACCESSORIES:                | Screwdriver                                                          |

#### **About the Power Connect™ Feature**

The Power Connect<sup>™</sup> feature here means that the **VS-3232DN-EM** can supply power to the TP transmitters and receivers (for example, the **TP-573** and **TP-574**).

### Serial Data Flow on DGKat Plus RS-232 Cards

Serial data present on the RS-232 port of a DGKat input /output card is not transmitted via the switcher. This data is transmitted over the TP cable of the same input / output card (see <u>Figure 14</u>).

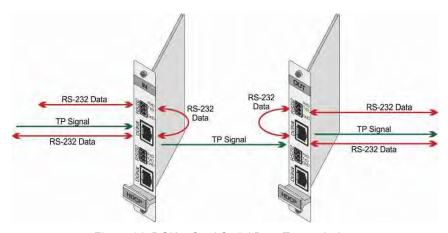

Figure 14: DGKat Card Serial Data Transmission

## Defining the F670-IN4-F32 / F670-OUT4-F32

F670 cards are fully compatible with the Kramer **670T/670R** and **671T/671R** HDMI/DVI transmitters and receivers for non-HDCP content.

The F670-IN4-F32 is a 4-Input HDMI over OM3 Fiber Card (F-32):

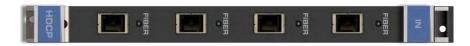

The **F670-OUT4-F32** is a 4-Output HDMI over OM3 Fiber Card (F-32):

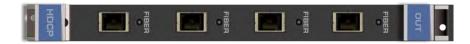

### F670-IN4-F32 / F670-OUT4-F32 Configuration

The **F670-IN4-F32** configuration table appears as follows:

| F670-IN4-F32 Input Card |                                     |         |
|-------------------------|-------------------------------------|---------|
| Parameter               | Description                         | Default |
| HDCP                    | Turn HDCP on and off. *0=EN, 1=DIS. | 0       |

#### The **F670-OUT4-F32** configuration table appears as follows:

| F670-OUT4-F32 Output Card |                                                                                                    |                  |  |
|---------------------------|----------------------------------------------------------------------------------------------------|------------------|--|
| Parameter                 | Description                                                                                                    | Default          |  |
| HDMI                      | Sets the output signal format (Display, HDMI, DVI). Display—the output is set automatically based on the EDID of the connected display. HDMI—Force the output to be HDMI. DVI—Force the output to be DVI. Note: When selecting the DVI option and fast switching is enabled, you must ensure that the source is DVI compatible. | Display          |  |
| Deep Color                | Sets maximum color bit depth (Auto, 8 bit). Auto—Set the color depth automatically. 8 bit—Limit the color depth to 8 bits.                                                                                                    | Auto             |  |
| Switch<br>Speed           | When switching between different sources the switching time can be reduced by setting the fast switch level (Ex-fast Switch, Fast Switch or Normal Switch).                                                                                                    | Normal<br>Switch |  |

## F670-IN4-F32 / F670-OUT4-F32 Technical Specifications

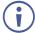

F670 cards must be used with multi-mode glass fiber cables with SC connections, such as the Kramer **C-SC/SC/OM3**.

| PORTS:                 | 4 SC     |
|------------------------|----------|
| BANDWIDTH PER CHANNEL: | 2.25Gbps |
| TOTAL BANDWIDTH:       | 6.75Gbps |

| MAXIMUM RANGE:                       | 1700m (5570ft) – 1080p/60Hz                             |
|--------------------------------------|---------------------------------------------------------|
| 3D PASS THROUGH:                     | Supported                                               |
| POWER CONSUMPTION:                   | Input card: 12W<br>Output card: 13W                     |
| OPERATING TEMPERATURE:               | 0° to +40°C (32° to 104°F)                              |
| STORAGE TEMPERATURE:                 | -40° to +70°C (-40° to 158°F)                           |
| HUMIDITY:                            | 10% to 90%, RHL non-condensing                          |
| DIMENSIONS:                          | 22cm x 18.8cm x 2cm (8.7" x 7.4" x 0.8") W, D, H        |
| PRODUCT WEIGHT:                      | 0.23 kg (0.51 lbs) approx.                              |
| SHIPPING WEIGHT:                     | 0.37kg (0.82 lbs) approx.                               |
| STANDARD COMPLIANCE:                 | HDCP 1.4, HDMI 1.3a                                     |
| SAFETY REGULATORY COMPLIANCE:        | CE, FCC                                                 |
| ENVIRONMENTAL REGULATORY COMPLIANCE: | Complies with appropriate requirements of RoHs and WEEE |

## Defining the F610-IN4-F32 / F610-OUT4-F32

The F610-IN4-F32 is a 4-Input DVI over 4LC Fiber Card (F-32):

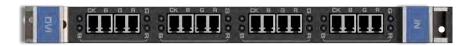

The F610-OUT4-F32 is a 4-Output DVI over 4LC Fiber Card (F-32):

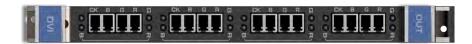

## F610-IN4-F32 / F610-OUT4-F32 Configuration

N/A

### F610-IN4-F32 / F610-OUT4-F32 Technical Specifications

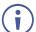

F610 cards must be used with multi-mode glass fiber cables with LC connections, such as the Kramer **C-4LC/4LC**.

| PORTS:                 | 4 4 LC ports                             |
|------------------------|------------------------------------------|
| BANDWIDTH PER CHANNEL: | 1.65Gbps                                 |
| TOTAL BANDWIDTH:       | 4.95Gbps                                 |
| MAXIMUM RANGE:         | 400m (1310ft) using Multi Mode OM2 fiber |
| 3D PASS THROUGH:       | Not supported                            |
| POWER CONSUMPTION:     | Input card: 5W<br>Output card: 7W        |
| OPERATING TEMPERATURE: | 0° to +40°C (32° to 104°F)               |
| STORAGE TEMPERATURE:   | -40° to +70°C (-40° to 158°F)            |

| HUMIDITY:                            | 10% to 90%, RHL non-condensing                          |
|--------------------------------------|---------------------------------------------------------|
| DIMENSIONS:                          | 22cm x 18.8cm x 2cm (8.7" x 7.4" x 0.8") W, D, H        |
| PRODUCT WEIGHT:                      | 0.35 kg (0.77 lbs) approx.                              |
| SHIPPING WEIGHT:                     | 0.49 kg (1.08 lbs) approx.                              |
| STANDARD COMPLIANCE:                 | DVI 1.0                                                 |
| SAFETY REGULATORY COMPLIANCE:        | CE, FCC                                                 |
| ENVIRONMENTAL REGULATORY COMPLIANCE: | Complies with appropriate requirements of RoHs and WEEE |

## Defining the DVI-IN4-F32 / DVI-OUT4-F32

The DVI-IN4-F32 is a 4-Input DVI Card (F-32):

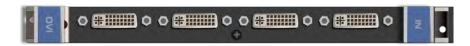

The **DVI-OUT4-F32** is a 4-Output DVI Card (F-32):

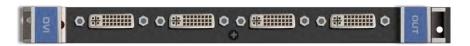

## DVI-OUT4-F32 Configuration

The **DVI-OUT4-F32** configuration table appears as follows:

| DVI-OUT4-F32 Output Card |                                                                                  |         |  |
|--------------------------|----------------------------------------------------------------------------------|---------|--|
| Parameter                | Description                                                                      | Default |  |
| Switch                   | When switching between different sources the switching time can be reduced       | Normal  |  |
| Speed                    | by setting the fast switch level (Ex-fast Switch, Fast Switch or Normal Switch). | Switch  |  |

### DVI-IN4-F32 / DVI-OUT4-F32 Technical Specifications

| PORTS:                 | 4 DVI-D on DVI Molex 24-pin (F) connectors       |
|------------------------|--------------------------------------------------|
| BANDWIDTH PER CHANNEL: | 1.65Gbps                                         |
| TOTAL BANDWIDTH:       | 4.95Gbps                                         |
| MAXIMUM RANGE:         | 15m (49ft)                                       |
| 3D PASS THROUGH:       | Not supported                                    |
| POWER CONSUMPTION:     | Input / Output card: 3W                          |
| OPERATING TEMPERATURE: | 0° to +40°C (32° to 104°F)                       |
| STORAGE TEMPERATURE:   | –40° to +70°C (–40° to 158°F)                    |
| HUMIDITY:              | 10% to 90%, RHL non-condensing                   |
| DIMENSIONS:            | 22cm x 18.8cm x 2cm (8.7" x 7.4" x 0.8") W, D, H |
| PRODUCT WEIGHT:        | 0.23 kg (0.51 lbs) approx.                       |
| SHIPPING WEIGHT:       | 0.37 kg (0.82 lbs) approx.                       |
| STANDARD COMPLIANCE:   | DVI 1.0                                          |

| SAFETY REGULATORY COMPLIANCE:        | CE, FCC                                                 |
|--------------------------------------|---------------------------------------------------------|
| ENVIRONMENTAL REGULATORY COMPLIANCE: | Complies with appropriate requirements of RoHs and WEEE |

## Defining the DL-IN2-F32 / DL-OUT2-F32

The **DL-IN2-F32** is a 2-Input DVI Dual Link Card (F-32):

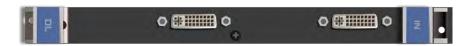

The **DL-OUT2-F32** is a 2-Output DVI Dual Link Card (F-32):

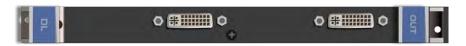

## DL-IN2-F32 / DL-OUT2-F32 Configuration

N/A

## DL-IN2-F32 / DL-OUT2-F32 Technical Specifications

| PORTS:                               | 2 DVI-D on a DVI Molex 24-pin (F) connector             |
|--------------------------------------|---------------------------------------------------------|
| BANDWIDTH:                           | 3.3Gbps                                                 |
| TOTAL BANDWIDTH:                     | 9.9Gbps                                                 |
| MAXIMUM RANGE:                       | 15m (49ft)                                              |
| 3D PASS THROUGH:                     | Not supported                                           |
| POWER CONSUMPTION:                   | Input card: 3W<br>Output card: 3.5W                     |
| OPERATING TEMPERATURE:               | 0° to +40°C (32° to 104°F)                              |
| STORAGE TEMPERATURE:                 | -40° to +70°C (-40° to 158°F)                           |
| HUMIDITY:                            | 10% to 90%, RHL non-condensing                          |
| DIMENSIONS:                          | 22cm x 18.8cm x 2cm (8.7" x 7.4" x 0.8") W, D, H        |
| PRODUCT WEIGHT:                      | 0.23 kg (0.51 lbs) approx.                              |
| SHIPPING WEIGHT:                     | 0.37 kg (0.82 lbs) approx.                              |
| STANDARD COMPLIANCE:                 | DVI 1.0                                                 |
| SAFETY REGULATORY COMPLIANCE:        | CE, FCC                                                 |
| ENVIRONMENTAL REGULATORY COMPLIANCE: | Complies with appropriate requirements of RoHs and WEEE |

## Defining the SDIA-IN4-F32

The SDIA-IN4-F32 is a 4-Input SDI with Analog Audio Card (F-32):

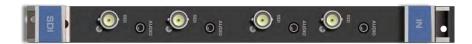

### SDIA-IN4-F32 Configuration

The **SDIA-IN4-F32** configuration table appears as follows:

| SDIA-IN4-F32 Input Card |                                                                                                    |              |
|-------------------------|----------------------------------------------------------------------------------------------------|--------------|
| Parameter               | Description                                                                                                    | Default      |
| Color Space             | Selects the color space of the internal video bus (input is converted to this color space for internal processing only): RGB, YUV422, YUV444.                                                                                                    | RGB          |
| Reset Input             | Re-power—Power cycles the port. Factory default—Performs a factory reset to default values of the port.                                                                                                    | -            |
| Volume                  | Sets the volume of audio port. Range: 0-70.  Note: Not applicable when digital audio is selected.                                                                                                    | 50           |
| Audio<br>Balance        | Sets the balance of the audio port. Range: 0-100.  Note: Not applicable when digital audio is selected.                                                                                                    | 50           |
| Audio Bass              | Sets the bass of the audio port. Range: 0-15.  Note: Not applicable when digital audio is selected.                                                                                                    | 7            |
| Audio Treble            | Sets the treble of the audio port. Range: 0-15.  Note: Not applicable when digital audio is selected.                                                                                                    | 7            |
| Audio Mute              | Enables muting or enabling the audio on the audio port:  MUTE—Mutes the audio input.  Non-MUTE—Unmutes the audio input.  Note: When set to Mute, any change to the audio parameters automatically sets this to unmute.  Note: Not applicable when digital audio is selected.                                          | Non-<br>MUTE |
| Audio Select            | Selects the audio source: Auto—Audio signal selection is controlled by the presence or absence of a plug in the 3.5mm mini jack. When present, AUD-Analog is selected, when absent, AUD-Embedded is selected. AUD-Embedded—In-band SDI audio is selected. AUD-Analog—3.5mm mini jack analog stereo audio is selected. | Auto         |
| SDI_AUDIO_<br>SWITCH    | Selects the SDI audio channel. Range: 0-15 (see <u>SDI Audio Switch</u> <u>Configuration</u> on page <u>62</u> ). Only available when Audio Select is set to AUD-Embedded.                                                                                                    | 0            |

## SDI Audio Switch Configuration

The selected in-band SDI channels to be embedded into the HDMI matrix port audio channel can be configured in the SDI\_AUDIO\_SWITCH menu. Each input's SDI audio switch can be configured separately. The card stores the current option for each port.

The following table describes the values in the SDI\_AUDIO\_SWITCH menu:

| Value | SDI Audio Number |                | Description         |
|-------|------------------|----------------|---------------------|
|       | Group #          | Channel Pair # |                     |
| 0     | 1                | 1              | 2 channels (Stereo) |
| 1     |                  | 2              |                     |

| Value | SDI Audio Number |                | Description               |
|-------|------------------|----------------|---------------------------|
|       | Group #          | Channel Pair # |                           |
| 2     | 2                | 1              |                           |
| 3     |                  | 2              |                           |
| 4     | 3                | 1              |                           |
| 5     |                  | 2              |                           |
| 6     | 4                | 1              |                           |
| 7     |                  | 2              |                           |
| 8     | 1                | 1 + 2          | 4 channels                |
| 9     | 2                | 1 + 2          |                           |
| 10    | 1                | 1 + 2          | 6 channels (5.1 surround) |
|       | +                | +              |                           |
|       | 2                | 1              |                           |
| 11    | 1                | 1 + 2          | 8 channels (7.1 surround) |
|       | +                | +              |                           |
|       | 2                | 1 + 2          |                           |
| 12    | 3                | 1 + 2          | 4 channels                |
| 13    | 4                | 1 + 2          |                           |
| 14    | 3                | 1 + 2          | 6 channels (5.1 surround) |
|       | +                | +              |                           |
|       | 4                | 1              |                           |
| 15    | 3                | 1 + 2          | 8 channels (7.1 surround) |
|       | +                | +              |                           |
|       | 4                | 1 + 2          |                           |

## SDIA-IN4-F32 Technical Specifications

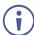

The **SDIA-IN4-F32** does not support 3D functionality. The card supports 2.97Gbps, HD, and SD.

| PORTS:                               | 4 unbalanced analog audio on 3.5mm mini jack connectors 4 SDI, $75\Omega$ on BNC connectors |
|--------------------------------------|---------------------------------------------------------------------------------------------|
| TOTAL BANDWIDTH:                     | 2.97Gbps                                                                                    |
| MAXIMUM RANGE:                       | 300m (980ft) – SD<br>200m (655ft) – HD 1080p<br>90m (295ft) – 3G 1080p                      |
| 3D PASS THROUGH:                     | Not supported                                                                               |
| POWER CONSUMPTION:                   | 11W                                                                                         |
| OPERATING TEMPERATURE:               | 0° to +40°C (32° to 104°F)                                                                  |
| STORAGE TEMPERATURE:                 | -40° to +70°C (-40° to 158°F)                                                               |
| HUMIDITY:                            | 10% to 90%, RHL non-condensing                                                              |
| DIMENSIONS:                          | 22cm x 18.8cm x 2cm (8.7" x 7.4" x 0.8") W, D, H                                            |
| PRODUCT WEIGHT:                      | 0.32 kg (0.71 lbs) approx.                                                                  |
| SHIPPING WEIGHT:                     | 0.47 kg (1.04 lbs) approx.                                                                  |
| STANDARD COMPLIANCE:                 | -                                                                                           |
| SAFETY REGULATORY COMPLIANCE:        | CE                                                                                          |
| ENVIRONMENTAL REGULATORY COMPLIANCE: | Complies with appropriate requirements of RoHs and WEEE                                     |

## Defining the VGAA-IN4-F32 / VGAA-OUT4-F32

The VGAA-IN4-F32 is a 4-Input VGA with Analog Audio Card (F-32):

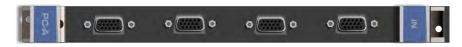

The VGAA-OUT4-F32 is a 4-Output VGA with Analog Audio Card (F-32):

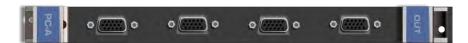

Audio output is accessed by connecting the four supplied Kramer **C-GF/GMAF-30** cables to each VGA port as illustrated in <u>Figure 15</u>.

When a multi-channel audio input signal is routed to a card with stereo analog audio outputs, the analog audio out connectors output the front right and front left audio channels only.

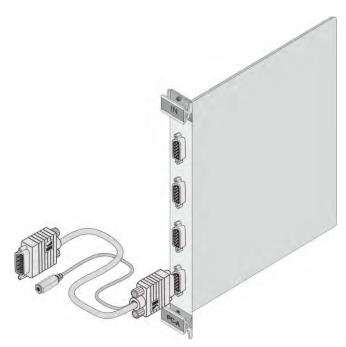

Figure 15: Accessing Audio over VGA

## VGAA-IN4-F32 / VGAA-OUT4-F32 Configuration

The VGAA-IN4-F32 configuration table appears as follows:

| VGAA-IN4-F32 Input Card |                                                          |         |
|-------------------------|----------------------------------------------------------|---------|
| Parameter               | Description                                              | Default |
| Resolution<br>Detect    | Auto, User Defined, Auto Adjust, (see note below table). | Auto    |
| Phase Mode              | Auto, User Defined, Auto Adjust, (see note below table). | Auto    |
| Brightness              | (0–63)                                                   | 32      |
| Contrast                | (0–63)                                                   | 32      |

| VGAA-IN4-F32 Input Card |                                                                                                    |                |
|-------------------------|----------------------------------------------------------------------------------------------------|----------------|
| Parameter               | Description                                                                                                    | Default        |
| Phase<br>adjustment     | (0–63) <b>Note</b> : This adjustment is only valid when Phase Mode Is set to User Defined mode.                                                             | As<br>detected |
| Reset Input             | Re-power—Power cycles the port. Factory—Performs a factory reset of the port to default values.                                                             | -              |
| Hor-Total Pixels        | Set the value for total horizontal pictures. (1–7000)                                                                                                    | As detected    |
| Horizontal-Start        | Set the value for horizontal start. (1–600)                                                                                                    | As detected    |
| Horizontal-<br>Active   | Set the value for horizontal active pixels. (1–4000)                                                                                                    | As detected    |
| Vertical-Start          | Set the value for vertical start. (1–255)                                                                                                    | As detected    |
| Vertical-Active         | Set the value for vertical active pixels. (1–3000)                                                                                                    | As detected    |
| Save Timing<br>Para     | (0–31)                                                                                                    | N/A            |
| Recall Timing<br>Para   | (0–31)                                                                                                    | N/A            |
| Volume                  | Sets the audio output volume (0–70).                                                                                                    | 50             |
| Audio Balance           | Sets the audio output channel balance (0–100).                                                                                                    | 50             |
| Audio Bass              | Sets the audio output bass level (0–15).                                                                                                    | 7              |
| Audio Treble            | Sets the audio output treble level (0–15).                                                                                                    | 7              |
| Audio Mute              | MUTE—Mutes the audio input. Non-MUTE—Unmutes the audio input. Note: When set to Mute, any change to the audio parameters automatically sets this to unmute. | Non-<br>MUTE   |
| R-offset                | (0–63)                                                                                                    | 32             |
| G-offset                | (0–63)                                                                                                    | 32             |
| B-offset                | (0–63)                                                                                                    | 32             |
| R-gain                  | (0–63)                                                                                                    | 32             |
| G-gain                  | (0–63)                                                                                                    | 32             |
| B-gain                  | (0–63)                                                                                                    | 32             |

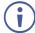

The Auto Adjust feature requires the device to recalculate the parameters based on the currently connected source. The result may be different from the standard parameters for the currently set resolution. The result is saved in non-volatile memory and is recalled when the same source is used again. In order to revert to auto predefined parameters, either reset to factory setting with the relevant source connected or connect a different source.

The **VGAA-OUT4-F32** configuration table appears as follows:

| VGAA-OUT4-F32 Output Card |                                                                                                    |                  |
|---------------------------|----------------------------------------------------------------------------------------------------|------------------|
| Parameter                 | Description                                                                                                    | Default          |
| Reset Output              | Re-power: power cycles the port. Factory: performs a factory reset of the port to default values.                                                           | -                |
| Switch Speed              | When switching between different sources the switching time can be reduced by setting the fast switch level (Ex-fast Switch, Fast Switch or Normal Switch). | Normal<br>Switch |
| Volume                    | Sets the audio output volume (0–70).                                                                                                    | 50               |
| Audio Balance             | Sets the audio output channel balance (0–100).                                                                                                    | 50               |
| Audio Bass                | Sets the audio output bass level (0–15).                                                                                                    | 7                |

| VGAA-OUT4-F32 Output Card |                                                                                                    |              |
|---------------------------|----------------------------------------------------------------------------------------------------|--------------|
| Parameter                 | Description                                                                                                    | Default      |
| Audio Treble              | Sets the audio output treble level (0–15).                                                                                                    | 7            |
| Audio Mute                | MUTE: mutes the audio input.  Non-MUTE: unmutes the audio input.  Note: When set to Mute, any change to the audio parameters automatically sets this to unmute. | Non-<br>MUTE |
| OUT_HSYNC_<br>INVERT      | Sets the H_SYNC invert. (0, 1)                                                                                                    | 0            |
| OUT_VSYNC_<br>INVERT      | Sets the V_SYNC invert. (0, 1)                                                                                                    | 0            |

## VGAA-IN4-F32 / VGAA-OUT4-F32 Technical Specifications

| INCLUDED ACCESSORIES:                | 4 C-GF/GMAF-30 cables                                                                                                    |
|--------------------------------------|----------------------------------------------------------------------------------------------------|
| ENVIRONMENTAL REGULATORY COMPLIANCE: | Complies with appropriate requirements of RoHs and WEEE                                                                           |
| SAFETY REGULATORY COMPLIANCE:        | CE                                                                                                    |
| STANDARD COMPLIANCE:                 | -                                                                                                    |
| SHIPPING WEIGHT:                     | 0.42 kg (0.93 lbs) approx.                                                                                                    |
| PRODUCT WEIGHT:                      | 0.25 kg (0.55 lbs) approx.                                                                                                    |
| DIMENSIONS:                          | 22cm x 18.8cm x 2cm (8.7" x 7.4" x 0.8") W, D, H                                                                                  |
| HUMIDITY:                            | 10% to 90%, RHL non-condensing                                                                                                    |
| STORAGE TEMPERATURE:                 | -40° to +70°C (-40° to 158°F)                                                                                                    |
| OPERATING TEMPERATURE:               | 0° to +40°C (32° to 104°F)                                                                                                    |
| POWER CONSUMPTION:                   | Input card: 18W<br>Output card: 9W                                                                                                |
| MAXIMUM RANGE:                       | 10m (32ft)                                                                                                    |
| BANDWIDTH:                           | 450MHz                                                                                                    |
| PORTS:                               | 4 VGA on 15-pin HD connectors 4 unbalanced analog audio on 3.5mm mini jack connectors (accessible via <b>C-GF/GMAF-30</b> cables) |

## Defining the AAD-IN4-F32 / AAD-OUT4-F32

The AAD-IN4-F32 is a 4-Input Analog & Digital Audio Card (F-32):

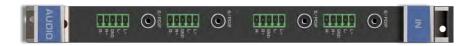

The AAD-OUT4-F32 is a 4-Output Analog & Digital Audio Card (F-32):

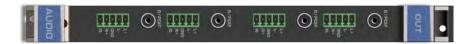

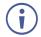

When a multi-channel audio input signal is routed to a card with digital and analog stereo audio outputs, the digital connectors output multi-channel audio and the analog connectors output the front right and front left audio channels only.

### AAD-IN4-F32 / AAD-OUT4-F32 Configuration

The **AAD-IN4-F32** configuration table appears as follows:

| AAD-IN4-F32 Input Card |                                                                                                    |              |
|------------------------|----------------------------------------------------------------------------------------------------|--------------|
| Parameter              | Description                                                                                                    | Default      |
| Pattern                | RGB Bar, Black.                                                                                                    | RGB Bar      |
| Reset Input            | Re-power—Power cycles the port. Factory Default—Performs a factory reset of the port to default values.                                                                                                    | -            |
| Audio<br>Select        | Selects the audio source: Auto—Audio signal selection is controlled by the presence or absence of a plug in the RCA port. When present, AUD-Digital is selected, when absent, AUD-Analog is selected. AUD-Digital—Digital audio is selected from the RCA ports. AUD-Analog—Analog audio from the 5-pin terminal blocks is selected. | Auto         |
| Audio Mute             | MUTE—Mutes the audio input. Non-MUTE—Unmutes the audio input. Note: When set to Mute, any change to the audio parameters automatically sets this to unmute. Note: Not applicable when digital audio is selected.                                                                                                    | Non-<br>MUTE |
| Volume                 | Sets the audio output volume (0–70). <b>Note</b> : Not applicable when digital audio is selected. Applies to analog inputs and outputs only.                                                                                                    | 50           |
| Audio<br>Balance       | Sets the audio output channel balance (0–100).  Note: Not applicable when digital audio is selected.                                                                                                    | 50           |
| Audio Bass             | Sets the audio output bass level (0–15).  Note: Not applicable when digital audio is selected.                                                                                                    | 7            |
| Audio<br>Treble        | Sets the audio output treble level (0–15).  Note: Not applicable when digital audio is selected.                                                                                                    | 7            |

#### The **AAD-OUT4-F32** configuration table appears as follows:

| AAD-OUT4-F32 Output Card |                                                                                  |         |
|--------------------------|----------------------------------------------------------------------------------|---------|
| Parameter                | Description                                                                      | Default |
| Reset Output             | Re-power—Power cycles the port.                                                  | -       |
|                          | Factory Default—Performs a factory reset of the port to default values.          |         |
| Volume                   | Sets the audio output volume (0–70).                                             | 50      |
|                          | Note: Not applicable when digital audio is selected.                             |         |
| Audio                    | Sets the audio output channel balance (0–100).                                   | 50      |
| Balance                  | Note: Not applicable when digital audio is selected.                             |         |
| Audio Bass               | Sets the audio output bass level (0–15).                                         | 7       |
|                          | Note: Not applicable when digital audio is selected.                             |         |
| Audio Treble             | Sets the audio output treble level (0–15).                                       | 7       |
|                          | Note: Not applicable when digital audio is selected.                             |         |
| Audio Mute               | MUTE—Mutes the audio output.                                                     | Non-    |
|                          | Non-MUTE—Unmutes the audio output.                                               | MUTE    |
|                          | <b>Note</b> : When set to Mute, any change to the audio parameters automatically |         |
|                          | sets this to unmute.                                                             |         |
|                          | Note: Not applicable when digital audio is selected.                             |         |
| Audio MONO               | OFF—Analog output is stereo.                                                     | OFF     |
|                          | MIX—Analog output is mono.                                                       |         |

## AAD-IN4-F32 / AAD-OUT4-F32 Technical Specifications

| PORTS:                               | 4 S/PDIF (digital audio) on RCA connectors<br>4 balanced audio stereo (analog audio) on 5-pin<br>terminal blocks |
|--------------------------------------|----------------------------------------------------------------------------------------------------|
| BANDWIDTH PER CHANNEL:               | -                                                                                                    |
| TOTAL BANDWIDTH:                     | Analog (-3db): >100kHz<br>Digital: 32kHz - 192kHz sample frequency                                               |
| POWER CONSUMPTION:                   | Input / Output card: 10W                                                                                         |
| OPERATING TEMPERATURE:               | 0° to +40°C (32° to 104°F)                                                                                       |
| STORAGE TEMPERATURE:                 | -40° to +70°C (-40° to 158°F)                                                                                    |
| HUMIDITY:                            | 10% to 90%, RHL non-condensing                                                                                   |
| DIMENSIONS:                          | 22cm x 18.8cm x 2cm (8.7" x 7.4" x 0.8") W, D, H                                                                 |
| PRODUCT WEIGHT:                      | 0.31 kg (0.68 lbs) approx.                                                                                       |
| SHIPPING WEIGHT:                     | 0.48 kg (1.06 lbs) approx.                                                                                       |
| SAFETY REGULATORY COMPLIANCE:        | CE                                                                                                    |
| ENVIRONMENTAL REGULATORY COMPLIANCE: | Complies with appropriate requirements of RoHs and WEEE                                                          |

# Using the Test Module to Troubleshoot Video Problems

The **VS-3232DN-EM** includes a test module that acts as an AV signal generator and can be used to diagnose video issues in an operating environment.

The test module may be used in various ways to isolate video problems.

The following examples are based on the video signal paths shown in <u>Figure 16</u> and a **VS-3232DN-EM** device installed as follows:

- 32 inputs and 32 outputs
- The test module is installed and configured (see Installing the Test Module on page 37)
- 33 configured inputs and 33 configured outputs (see <u>Configuring the Number of Installed Input and Output Ports</u> on page <u>35</u>)

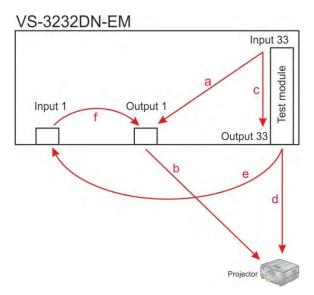

Figure 16: Signal Paths for Isolating Video Problems

## Testing the Projector Output

Signal path: c to d; d to projector.

#### To test the projector output:

- 1. Configure Input 33 to Output 33 (see <u>Switching Actions</u> on page <u>21</u>).
- 2. Connect Output 33 to the projector.
- 3. Set the generated video resolution (see <u>Setting the Resolution of the Generated Video</u> on page <u>36</u>).
- 4. Set the pattern for the generated video (see <u>Setting the Pattern of the Generated</u> Video on page 37).
- 5. Verify that the projector output is as expected.

# Testing the Output Signal Path to the Projector

Signal path: a to b; b to projector

#### To test the output signal path to the projector:

- Configure Input 33 to Output 1 (see <u>Switching Actions</u> on page <u>21</u>).
- 2. Connect Output 1 to the projector.
- 3. Set the generated video resolution (see <u>Setting the Resolution of the Generated Video</u> on page <u>36</u>).
- 4. Set the pattern for the generated video (see <u>Setting the Pattern of the Generated Video</u> on page <u>37</u>).
- 5. Verify that the projector output is as expected.

# Testing the Input and Output Signal Path to the Projector

Signal path: c to e; e to f; f to b; b to projector.

#### To test the input and output signal path to the projector:

- 1. Configure Input 33 to Output 33 (see Switching Actions on page 21).
- 2. Connect Output 33 to Input 1.
- 3. Configure Input 1 to Output 1.
- 4. Connect Output 1 to the projector.
- 5. Set the generated video resolution (see <u>Setting the Resolution of the Generated Video</u> on page <u>36</u>).
- 6. Set the pattern for the generated video (see <u>Setting the Pattern of the Generated Video</u> on page <u>37</u>).
- 7. Verify that the projector output is as expected.

# Input / Output Card Hardware Installation Instructions

The VS-3232DN-EM input / output cards mount in one of the 16 slots on the rear of the VS-3232DN-EM chassis. Slots are numbered from left to right. (The process for inserting cards is the same for all cards / chassis and the figures below are for illustration purposes only.)

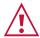

An input card must only be mounted in a slot designated for input cards (slots IN 1 to 16 and IN 17 to 32) and an output card must only be mounted in a slot designated for output cards (slots OUT 1 to 16 and OUT 17 to 32).

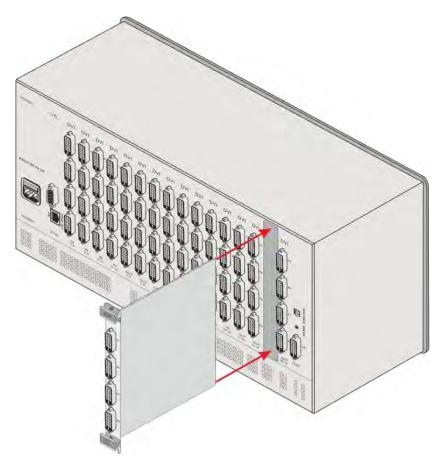

Figure 17: Inserting the Card into a Slot

#### To install an input / output card as shown in Figure 17:

- 1. Power off the VS-3232DN-EM and all devices connected to it.
- 2. Using a Phillips screwdriver, loosen the screws at the top and bottom of the blanking plate (see Figure 18).

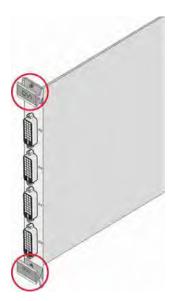

Figure 18: Card Handles

- 3. Remove the blanking plate from the slot and store it for possible future use.
- 4. Remove the new card from its shipping box and anti-ESD bag.
- 5. Holding the card by the upper and lower handles, align the card with the plastic guide rails (see Figure 18).
- 6. Slide the card into the chassis until the front of the card makes contact with the connector inside the chassis.
- 7. Press the card firmly into the slot until the connector plate is flush with the rear panel of the chassis and the connector is fully seated.
- 8. Using a Phillips screwdriver, tighten the retaining screws at the top and bottom of the card to secure it to the chassis.
- 9. Power on the VS-3232DN-EM.
- 10. Power on the peripheral devices.

# Installing a PS-1DN Power Supply

The **VS-3232DN-EM** is equipped with a single **PS-1DN** power supply unit and includes an optional redundant power supply for mission critical installations. When two power supplies are installed, the **VS-3232DN-EM** distributes the load between the power supplies. Kramer recommends using two power supply units for extending power supply life-span.

The **PS-1DN** is a hot-swappable power supply. It is not necessary to power down the chassis in order to install or replace a second power supply.

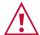

When installing/replacing a power supply, all normal static discharge precaution measures must be observed to prevent damage to the equipment.

For detailed instructions on installing/replacing a power supply in your **VS-3232DN-EM**, see the **PS-1DN** Power Supply Installation Instructions, available at <a href="https://www.kramerav.com">www.kramerav.com</a>.

The following table describes the behavior of the power supply LEDs:

| Event            | Green POWER LED                               | Red ERROR LED                             |
|------------------|-----------------------------------------------|-------------------------------------------|
| Device power on  | Lights and remains on                         | Lights for a few seconds and turns off    |
| Device power off | Remains on for ~20 seconds and then turns off | Lights for ~20 seconds and then turns off |

If no LEDs light, verify the following:

- The power supply connector at the rear of the device is connected to the mains power supply (see <u>Defining the VS-3232DN-EM 4x4 to 32x32 Modular Multi-Format Managed Digital Matrix Switcher</u> on page <u>7</u>).
- The power switch is switched to the On position.
- The power supply is seated firmly in place the front panel of the power supply is flush with the front panel of the chassis and the screws are tightly fastened.

If the problem persists, or if the red ERROR LED is always lit, contact Kramer technical support.

# Upgrading the VS-3232DN-EM Firmware

The **VS-3232DN-EM** enables upgrading both the device's firmware and that of the following input/output cards:

- UHD-IN4/OUT4-F32
- UHDA-IN4/OUT4-F32
- DT-IN4/OUT4-F32
- DTAxr-IN4/OUT4-F32
- SDIA-IN4-F32
- VGAA-IN4/OUT4-F32

Upgrading the firmware of the remaining input / output cards can only be done by authorized service personnel.

The device and card firmware can be upgraded using:

- K-Upload via RS-232, USB (VCOM), or Ethernet (see <u>Upgrading Firmware Using K-Upload</u> on page <u>74</u>).
- Kramer Network via Ethernet (see <u>Upgrading Firmware Using Kramer Network</u> on page <u>75</u>).

## Upgrading Firmware Using K-Upload

The **VS-3232DN-EM** enables upgrading device and card firmware via RS-232, USB (VCOM) or Ethernet using the K-Upload software application, available at <a href="https://www.kramerav.com/product/VS-3232DN-EM">www.kramerav.com/product/VS-3232DN-EM</a>. For instructions on upgrading the firmware using K-Upload, see the *K-Upload User Manual*.

For information on connecting to the **VS-3232DN-EM** via RS-232, USB (VCOM), or Ethernet, see <u>Connecting to the VS-3232DN-EM via RS-232</u> on page <u>15, Connecting to the VS-3232DN-EM via USB (VCOM)</u> on page <u>15, or Connecting to the VS-3232DN-EM via Ethernet</u> on page <u>16, respectively.</u>

Firmware may be available for any of the following components:

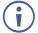

The firmware files for each component have different suffixes to help with identification.

 VS-3232DN-EM Control Module – Control module firmware files end with \_0, for example:

```
linux163264_[APP_X_xx.xx_xxxx]_0
```

• VS-3232DN-EM Test Module – Test module firmware files end with \_200, for example: 16test card\_[OUT2\_47\_xx.xx\_xxxx]\_200

- VS-3232DN-EM Keypad Keypad firmware files end with \_201, for example: VS-163264Keypad [APP\_X\_xx.xx\_xxxx]\_201
- Supported Input / Output Cards The suffix of card firmware files must be modified before use. Input and output card firmware files all end with \_N, for example:

```
DTAxr_[OUT4_46_xx.xx_xxxx]_N
```

This suffix must be changed according to the slot number in which the card is installed (1-16). For example if the card is installed in slot 7, the firmware file's suffix must be changed to \_7:

```
DTAxr_[OUT4_46_xx.xx_xxxx]_7
```

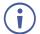

Go to <a href="https://www.kramerav.com/downloads/VS-3232DN-EM">www.kramerav.com/downloads/VS-3232DN-EM</a> to check for up-to-date user manuals, application programs, and to check if firmware upgrades are available (where appropriate).

If necessary, you can downgrade the input/output card firmware by incrementing the previous firmware file's number to higher than the currently installed firmware. For example if you upgraded the card's firmware using the  $DTAxr_[OUT4_46_01.00_0006]_8$  file, to downgrade to the previously installed firmware, rename the previously installed firmware file to  $DTAxr_[OUT4_46_01.00_0007]_8$ .

## Upgrading Firmware Using Kramer Network

The **VS-3232DN-EM** enables upgrading device and card firmware via Ethernet using the Kramer Network enterprise management platform, available at <a href="https://www.kramerav.com/product/VS-3232DN-EM">www.kramerav.com/product/VS-3232DN-EM</a>. For instructions on upgrading the firmware using Kramer Network, see the *Kramer Network User Manual*.

For information on connecting to the **VS-3232DN-EM** via Ethernet, see <u>Connecting to the VS-3232DN-EM via Ethernet</u> on page <u>16</u>.

# Technical Specifications

## VS-3232DN-EM Chassis

| BANDWIDTH:                                                                                             | Supports up to 3.4Gbps bandwidth per channel (limited by the card installed) |  |
|----------------------------------------------------------------------------------------------------|------------------------------------------------------------------------------|--|
| CONTROLS:                                                                                              | Front panel buttons, Infrared remote control transmitter, RS-232, Ethernet   |  |
| POWER CONSUMPTION:                                                                                     | 100-240V AC, 50/60Hz, 3.7A                                                   |  |
| OPERATING TEMPERATURE:                                                                                 | 0° to +55°C (32° to 131°F)                                                   |  |
| STORAGE TEMPERATURE:                                                                                   | -45° to +72°C (-49° to 162°F)                                                |  |
| HUMIDITY:                                                                                              | 10% to 90%, RHL non-condensing                                               |  |
| COOLING:                                                                                               | Forced air, fan                                                              |  |
| ENCLOSURE TYPE:                                                                                        | Aluminum                                                                     |  |
| RACK MOUNT:                                                                                            | With supplied rack ears                                                      |  |
| DIMENSIONS:                                                                                            | 19" 6U (48.3cm x 36cm x 26.6cm W, D, H)                                      |  |
| SHIPPING DIMENSIONS:                                                                                   | 60cm x 49.3cm x 39cm                                                         |  |
| PRODUCT WEIGHT:                                                                                        | 13.54kg (29.85lbs) approx.                                                   |  |
| SHIPPING WEIGHT:                                                                                       | 14.9kg (32.85lbs) approx.                                                    |  |
| VIBRATION:                                                                                             | ISTA 1A in carton (International Safe Transit Association)                   |  |
| SAFETY REGULATORY COMPLIANCE:                                                                          | CE                                                                           |  |
| ENVIRONMENTAL REGULATORY COMPLIANCE:                                                                   | Complies with appropriate requirements of RoHs and WEEE                      |  |
| INCLUDED ACCESSORIES:                                                                                  | Power cord, Infrared remote control transmitter                              |  |
| Specifications are subject to change without notice at <a href="www.kramerav.com">www.kramerav.com</a> |                                                                              |  |

# Quick VS-3232DN-EM Card Comparison

| Card | Ports                                                                                          | BW per<br>Channel              | Max. Range                                                                                               | Compliance                                                | 3D<br>Pass<br>Thru |
|------|------------------------------------------------------------------------------------------------|--------------------------------|----------------------------------------------------------------------------------------------------|-----------------------------------------------------------|--------------------|
| UHD  | 4 HDMI                                                                                         | 2.97Gbps                       | 10m (32ft) –<br>4K60 4:2:0 or<br>4K30 4:4:4<br>15m (49ft) –<br>1080p 12 bit<br>(deep color)              | HDCP 1.4,<br>HDMI 1.4,<br>HDTV<br>compatible              | Yes                |
| UHDA | 4 HDMI<br>4 Analog audio on<br>3.5mm mini jacks                                                | 2.97Gbps                       | 10m (32ft) –<br>4K60 4:2:0 or<br>4K30 4:4:4<br>15m (49ft) –<br>1080p 12 bit<br>(deep color)              | HDCP 1.4,<br>HDMI 1.4,<br>HDTV<br>compatible              | Yes                |
| DT   | 4 HDBaseT TP on RJ45<br>connectors<br>4 RS-232 Serial and 4<br>IR on 10-pin terminal<br>blocks | Vid: 3.4Gbps<br>Serial: 115200 | 40m (130ft) – 4K<br>@60Hz 4:2:0<br>or 4K @30Hz<br>4:4:4<br>70m (230ft) –<br>1080p 12 bit<br>(deep color) | HDCP 1.4,<br>HDMI 1.3a,<br>HDBaseT,<br>HDTV<br>compatible | Yes                |

| Card         | Ports                                                                                                    | BW per<br>Channel               | Max. Range                                                                                                    | Compliance                                                | 3D<br>Pass<br>Thru |
|--------------|----------------------------------------------------------------------------------------------------|---------------------------------|----------------------------------------------------------------------------------------------------|-----------------------------------------------------------|--------------------|
| DTAxr        | 4 HDBaseT TP on RJ45 connectors 4 RS-232 Serial, 4 IR, and 4 analog audio on a 16-pin terminal block 1 Ethernet on an RJ-45 connector | Vid: 3.4Gbps<br>Serial: 115200  | 100m (330ft) – normal mode (4K @60Hz 4:2:0 or 4K @30Hz 4:4:4) 130m (430ft) – normal mode (2K) 180m (590ft) – ultra-mode (1080p @60Hz @24bpp* | HDCP 1.4,<br>HDMI 1.3a,<br>HDBaseT,<br>HDTV<br>compatible | Yes                |
| HDBT         | 4 HDBaseT TP on RJ45<br>connectors 4 RS-232 Serial and 4<br>IR on 10-pin terminal<br>blocks 1 Ethernet on an RJ-45<br>connector       | Vid: 2.25Gbps<br>Serial: 115200 | 130m (430ft)<br>normal mode<br>180m (590ft)<br>ultra-mode<br>(1080p@60Hz<br>@24bpp)*                                                         | HDCP 1.4,<br>HDMI 1.3a,<br>HDBaseT                        | Yes                |
| Н            | 4 HDMI                                                                                                    | 2.25Gbps                        | 15m (49ft)                                                                                                    | HDCP 1.4,<br>HDMI 1.3a                                    | Yes                |
| HAD          | 4 HDMI 4 Digital audio on RCA connectors                                                                                              | 2.25Gbps                        | 15m (49ft)                                                                                                    | HDCP 1.4,<br>HDMI 1.3a                                    | Yes                |
| HAA          | 4 HDMI 4 Analog audio on 3.5mm mini jacks                                                                                             | 2.25Gbps                        | 15m (49ft)                                                                                                    | HDCP 1.4,<br>HDMI 1.3a                                    | Yes                |
| HDCP         | 4 DVI-D on a DVI Molex<br>24-pin (F) connector                                                                                        | 2.25Gbps                        | 15m (49ft)                                                                                                    | HDCP, HDMI                                                | Yes                |
| DGKat        | 4 TP DGKat on RJ-45<br>4 Serial on 3-pin<br>terminal blocks                                                                           | Vid: 1.65Gbps<br>Serial: 19200  | 90m (300ft) – 1080p<br>@60Hz*                                                                                                    | HDCP 1.4,<br>HDMI 1.3a                                    | Yes                |
| F670         | 4 SC                                                                                                    | 2.25Gbps                        | 1700m (5570ft) –<br>1080p/60Hz                                                                                                    | HDCP 1.4,<br>HDMI 1.3a                                    | Yes                |
| F610         | 4 4 LC                                                                                                    | 1.65Gbps                        | 400m (1310ft) using<br>MM OM2 fiber                                                                                                    | DVI 1.0                                                   | No                 |
| DVI          | 4 DVI-D on DVI Molex<br>24-pin (F) connectors                                                                                         | 1.65Gbps                        | 15m (49ft)                                                                                                    | DVI 1.0                                                   | No                 |
| DL           | 2 DVI-D on a DVI Molex<br>24-pin (F) connector                                                                                        | 3.3Gbps                         | 15m (49ft)                                                                                                    | DVI 1.0                                                   | No                 |
| SDIA<br>(In) | 4 unbalanced analog audio on 3.5mm mini jack connectors 4 SDI, 75Ω on BNC connectors                                                  | 2.97Gbps                        | 300m (980ft) –<br>SD<br>200m (655ft) –<br>HD 1080p<br>90m (295ft) –<br>3G 1080p                                                              | -                                                         | No                 |
| VGAA         | 4 VGA on 15-pin HD connectors 4 unbalanced analog audio on 3.5mm mini jack connectors**                                               | 450MHz                          | 10m (32ft)                                                                                                    | -                                                         | -                  |

| Card | Ports                                                                                                    | BW per<br>Channel | Max. Range | Compliance | 3D<br>Pass<br>Thru |
|------|----------------------------------------------------------------------------------------------------|-------------------|------------|------------|--------------------|
| AAD  | 4 S/PDIF (digital audio)<br>on RCA connectors<br>4 balanced audio stereo<br>(analog audio) on 5-<br>pin terminal blocks | -                 | -          | -          | -                  |

<sup>\*</sup> When using BC-UNIKAT cables.

<sup>\*\*</sup> Accessible via **C-GF/GMAF-30** cables.

Specifications are subject to change without notice at <a href="https://www.kramerav.com">www.kramerav.com</a>

# Default Settings

#### **Default Communication Parameters**

| EDID                                           |              |
|------------------------------------------------|--------------|
| EDID data is passed between Output 1 and Input | 1            |
| RS-232 / Protocol 3000                         |              |
| Baud Rate:                                     | 115200       |
| Data Bits:                                     | 8            |
| Stop Bits:                                     | 1            |
| Parity:                                        | None         |
| Command Format:                                | HEX          |
| Command Example to switch Input 4 to Output 2: | #VID 4>2     |
| Ethernet                                       |              |
| IP Address:                                    | 192.168.1.39 |
| TCP Port #:                                    | 5000         |
| UDP Port#:                                     | 50000        |
| Concurrent TCP Connections:                    | 32           |

# Factory Default EDID

#### UHD-IN4-F32 / UHD-IN4-F32

```
Monitor
   Model name...... VS-32UHD
  ... 2016, ISO week 38
   Filter driver...... None
   EDID revision...... 1.3
  DDC/CI...... Not supported Color characteristics
  Default color space..... Non-
Display gamma...... 2.20
  Green chromaticity...... Rx 0.674 - Ry 0.319
Green chromaticity...... Gx 0.188 - Gy 0.706
Blue chromaticity...... Bx 0.148 - By 0.064
White point (default)... Wx 0.313 - Wy 0.329
  Additional descriptors... None
Timing characteristics
   Horizontal scan range.... 30-83kHz
   Vertical scan range..... 56-76Hz
  Video bandwidth....... 170MHz
CVT standard....... Not supported
GTF standard....... Not supported
   Additional descriptors... None Preferred timing....... Yes
  Native/preferred timing...1280x720p at 60Hz (16:10)

Modeline......"1280x720" 74.250 1280 1390 1430 1650 720 725 730 750 +hsync +vsync
800 x 600p at 56Hz - VESA
800 x 600p at 60Hz - VESA
    800 x 600p at 60Hz - VESA
800 x 600p at 72Hz - VESA
800 x 600p at 75Hz - VESA
832 x 624p at 75Hz - Apple Mac II
1024 x 768i at 87Hz - IBM
1024 x 768p at 60Hz - VESA
1024 x 768p at 70Hz - VESA
1024 x 768p at 75Hz - VESA
1280 x 1024p at 75Hz - VESA
```

```
1152 x 870p at 75Hz - Apple Mac II
   1152 x 870p at 75Hz - Apple Mac II
1280 x 1024p at 75Hz - VESA STD
1280 x 1024p at 85Hz - VESA STD
1600 x 1200p at 60Hz - VESA STD
1024 x 768p at 85Hz - VESA STD
800 x 600p at 85Hz - VESA STD
640 x 480p at 85Hz - VESA STD
1152 x 864p at 70Hz - VESA STD
1280 x 960p at 60Hz - VESA STD
 EIA/CEA-861 Information
Revision number....... 3
                            Supported
   IT underscan.....
   Basic audio...... Supported
   YCbCr 4:4:4..... Not supported
   YCbCr 4:2:2.
                   ..... Not supported
   Native formats.....1
  CE vendor specific data (VSDB)
  IEEE registration number. 0x000C03
CEC physical address..... 1.0.0.0
Maximum TMDS clock...... 165MHz
 CE speaker allocation data
Channel configuration.... 2.0
  Rear center....
                         .. No
   Front left/right center.. No
   Rear left/right center... No
 Rear LFE......No
Report information
  Date generated.......... 3/19/2018
Software revision...... 2.90.0.1020
  taw data 00,FF,FF,FF,FF,FF,00,2D,B2,00,12,01,01,01,01,26,1A,01,03,80,34,20,78,E2,B3,25,AC,51,30,B4,26, 10,50,54,FF,FF,80,81,8F,81,99,A9,40,61,59,45,59,31,59,71,4A,81,40,01,1D,00,72,51,D0,1E,20,6E,28,55,00,07,44,21,00,00,1E,00,00,00,FF,00,32,39,35,2D,38,38,33,34,35,30,31,30,30,00,00,00,FC,00,56,53,2D,33,32,55,48,44,0A,20,20,20,20,20,00,00,FD,00,38,4C,1E,53,11,00,0A,20,20,20,20,20,20,01,B0,
```

#### UHDA-IN4-F32 / UHDA-IN4-F32

```
720 x 400p at 88Hz - IBM XGA2
      720 x 400p at 86Hz - IBM XGA2
640 x 480p at 67Hz - IBM VGA
640 x 480p at 67Hz - Apple Mac II
640 x 480p at 72Hz - VESA
640 x 480p at 75Hz - VESA
800 x 600p at 56Hz - VESA
800 x 600p at 60Hz - VESA
       800 x 600p at 72Hz - VESA
800 x 600p at 75Hz - VESA
      600 x 600p at 75Hz - Apple Mac II
1024 x 768i at 87Hz - IBM
1024 x 768p at 60Hz - VESA
1024 x 768p at 70Hz - VESA
1024 x 768p at 75Hz - VESA
1024 x 768p at 75Hz - VESA
      1024 x 768p at 75Hz - VESA
1280 x 1024p at 75Hz - VESA
1152 x 870p at 75Hz - Apple Mac II
1280 x 1024p at 75Hz - VESA STD
1280 x 1024p at 85Hz - VESA STD
1000 x 1200p at 60Hz - VESA STD
      800 x 600p at 85Hz - VESA STD
640 x 480p at 85Hz - VESA STD
1152 x 864p at 70Hz - VESA STD
1280 x 960p at 60Hz - VESA STD
 EIA/CEA-861 Information
    Revision number...... 3
IT underscan..... Supported
    IT underscan.....
    Basic audio.....
    YCbCr 4:4:4..... Not supported
    YCbCr 4:2:2..
                                ..... Not supported
Native formats......1
 CE vendor specific data (VSDB)
IEEE registration number. 0x000C03
    CEC physical address..... 1.0.0.0
Maximum TMDS clock...... 165M
 MAXIMUM IMDS clock...... 1
CE speaker allocation data
Channel configuration.... 2.0
Front left/right....... Yes
Front LFE.......... No
    Front center
    Rear left/right..... No
    Rear center..... No Front left/right center.. No
 Rear left/right center... No
Rear LFE...... No
Report information
    Date generated............ 3/19/2018
Software revision....... 2.90.0.1020
    Data source......Real-time 0x0072
Operating system...... 10.0.16299.2
   taw data 00,FF,FF,FF,FF,FF,00,2D,B2,00,12,01,01,01,01,26,1A,01,03,80,34,20,78,E2,B3,25,AC,51,30,B4,26, 10,50,54,FF,FF,80,81,8F,81,99,A9,40,61,59,45,59,31,59,71,4A,81,40,01,1D,00,72,51,D0,1E,20,6E,28,55,00,07,44,21,00,00,1E,00,00,00,FF,00,32,39,35,2D,38,38,33,34,35,30,31,30,30,00,00,00,FC,00,56,53,2D,33,32,55,48,44,41,0A,20,20,20,00,00,FD,00,38,4C,1E,53,11,00,0A,20,20,20,20,20,20,01,8F,
    02,03,1B,C1,23,09,07,07,48,10,05,84,03,02,07,16,01,65,03,0C,00,10,00,83,01,00,00,02,3A,80,18,71,38,2D,40,58,2C,45,00,07,44,21,00,00,1E,01,1D,80,18,71,1C,16,20,58,2C,25,00,07,44,21,00,00,9E,01
```

#### DT-IN4-F32 / DT-OUT4-F32

```
Blue chromaticity...... Bx 0.148 - By 0.064
White point (default).... Wx 0.313 - Wy 0.329
    Additional descriptors... None
  Timing characteristics
    Horizontal scan range.... 30-83kHz
    Vertical scan range..... 56-76Hz
Video bandwidth....... 170MHz
    CVT standard...... Not supported GTF standard..... Not supported
  Additional descriptors....None
Preferred timing........Yes
Native/preferred timing......1280x720p at 60Hz (16:10)
Modeline........"1280x720" 74.250 1280 1390 1430 1650 720 725 730 750 +hsync +vsync
Standard timings supported
       720 x 400p at 70Hz - IBM VGA
720 x 400p at 88Hz - IBM XGA2
       640 x 480p at 60Hz - IBM VGA
640 x 480p at 60Hz - IBM VGA
640 x 480p at 67Hz - Apple Mac II
640 x 480p at 72Hz - VESA
640 x 480p at 75Hz - VESA
      640 x 480p at 75Hz - VESA
800 x 600p at 56Hz - VESA
800 x 600p at 60Hz - VESA
800 x 600p at 72Hz - VESA
800 x 600p at 75Hz - VESA
802 x 624p at 75Hz - Apple Mac II
1024 x 768p at 87Hz - IBM
1024 x 768p at 60Hz - VESA
1024 x 768p at 70Hz - VESA
1024 x 768p at 75Hz - VESA
1280 x 1024p at 75Hz - VESA
1280 x 1024p at 75Hz - VESA
1280 x 1024p at 75Hz - VESA
 1152 x 870p at 75Hz - Apple Mac II

1280 x 1024p at 75Hz - VESA STD

1280 x 1024p at 85Hz - VESA STD

1600 x 1200p at 60Hz - VESA STD

1024 x 768p at 85Hz - VESA STD

800 x 600p at 85Hz - VESA STD

640 x 480p at 85Hz - VESA STD

1152 x 864p at 70Hz - VESA STD

1280 x 960p at 60Hz - VESA STD

EIA/CEA-861 Information

Revision number 3
     Revision number.....
     IT underscan..... Supported
    Basic audio...... Supported YCbCr 4:4:4..... Not supported
YCbCr 4:2:2..... Not supported
     Native formats......1
  CE vendor specific data (VSDB)
IEEE registration number. 0x000C03
    CEC physical address..... 1.0.0.0
Maximum TMDS clock...... 165MHz
  CE speaker allocation data
     Channel configuration.... 2.0
    Front left/right...... Yes
Front LFE...... No
Front center..... No
     Rear left/right..... No
  Date generated............ 2/28/2018
Software revision...... 2.90.0.1020
    Take data on FF, FF, FF, FF, FF, 00, 2D, B2, 00, 12, 01, 01, 01, 01, 14, 1B, 01, 03, 80, 34, 20, 78, E2, B3, 25, AC, 51, 30, B4, 26, 10, 50, 54, FF, FF, 80, 81, 8F, 81, 99, A9, 40, 61, 59, 45, 59, 31, 59, 71, 4A, 81, 40, 01, 1D, 00, 72, 51, D0, 1E, 20, 6E, 28, 55, 00, 07, 44, 21, 00, 00, 1E, 00, 00, 00, FF, 00, 32, 39, 35, 2D, 38, 38, 33, 34, 35, 30, 31, 30, 30, 00, 00, 00, FC, 00, 56, 53, 2D, 33, 32, 44, 54, 0A, 20, 20, 20, 20, 20, 00, 00, 00, FD, 00, 38, 4C, 1E, 53, 11, 00, 0A, 20, 20, 20, 20, 20, 20, 01, EA,
```

#### DTAxr-IN4-F32 / DTAxr-OUT4-F32

```
EDID revision..... 1.3
     Input signal type...... Digital
     Color bit depth...... Undefined
     Display type...... Monochrome/grayscale
    Extension blocs...... 1 (CEA-EXT)
  DDC/CI..... Not supported Color characteristics
    Default color space..... Non-sRGB
    Display gamma...... 2.20
Red chromaticity...... Rx 0.674 - Ry 0.319
    Red chromaticity....... Rx 0.674 - Ry 0.319
Green chromaticity...... Sx 0.188 - Gy 0.706
Blue chromaticity...... Bx 0.148 - By 0.064
White point (default).... Wx 0.313 - Wy 0.329
Additional descriptors... None
  Timing characteristics
Horizontal scan range.... 30-83kHz
     Vertical scan range..... 56-76Hz
     Video bandwidth...... 170MHz
    CVT standard...... Not supported GTF standard..... Not supported
    Additional descriptors... None
Preferred timing....... Yes
Native/preferred timing.. 1280x720p at 60Hz (16:10)
Modeline......... "1280x720" 74.250 1280 1390 1430 1650 720 725 730 750 +hsync +vsync
  Standard timings supported
       720 x 400p at 70Hz - IBM VGA
720 x 400p at 88Hz - IBM XGA2
     720 x 400p at 70Hz - IBM VGA
720 x 400p at 88Hz - IBM XGA2
640 x 480p at 60Hz - IBM VGA
640 x 480p at 67Hz - Apple Mac II
640 x 480p at 77Hz - VESA
800 x 600p at 75Hz - VESA
800 x 600p at 56Hz - VESA
800 x 600p at 56Hz - VESA
800 x 600p at 75Hz - VESA
800 x 600p at 75Hz - VESA
800 x 600p at 75Hz - VESA
800 x 600p at 75Hz - VESA
802 x 624p at 75Hz - Apple Mac II
1024 x 768p at 60Hz - VESA
1024 x 768p at 70Hz - VESA
1280 x 1024p at 75Hz - VESA
1280 x 1024p at 75Hz - VESA
1152 x 870p at 75Hz - VESA
1152 x 870p at 75Hz - VESA STD
1280 x 1024p at 75Hz - VESA STD
1280 x 1024p at 75Hz - VESA STD
1000 x 1200p at 60Hz - VESA STD
1000 x 1200p at 85Hz - VESA STD
1000 x 600p at 85Hz - VESA STD
1000 x 600p at 85Hz - VESA STD
1152 x 864p at 70Hz - VESA STD
1152 x 864p at 70Hz - VESA STD
11280 x 960p at 60Hz - VESA STD
  1280 x 960p at 60Hz - VESA STD EIA/CEA-861 Information
    Revision number....... 3
IT underscan..... Sup
                                          Supported
    Basic audio...... Supported YCbCr 4:4:4..... Not supported
YCbCr 4:2:2..... Not supported
  CE vendor specific data (VSDB)
IEEE registration number. 0x000C03
    CEC physical address..... 1.0.0.0
Maximum TMDS clock...... 165M
  CE speaker allocation data
     Channel configuration.... 2.0
    Front left/right....... Yes
Front LFE.......... No
Front center........... No
    Rear left/right....... No
Rear center...... No
Front left/right center.. No
Rear left/right center.. No
Rear LFE........ No
  Report information

Date general
                                            2/28/2018
    Date generated......
     Software revision......
                                             2.90.0.1020
    Data source...... Real-time 0x0072
     Operating system...... 10.0.16299.2
```

#### HDBT-IN4-F32 / HDBT-OUT4-F32

```
Model name...... VS-32HDBST
   Manufacturer...... KRM
Plug and Play ID...... KRM0200
   Filter driver...... None
   EDID revision.....
  Input signal type...... Digital (DVI)
Color bit depth...... Undefined
Display type...... RGB color
   Color characteristics
Default color
   Default color space..... Non-sRGB
Display gamma.......... 2.20
  Timing characteristics
Horizontal scan range.... 31-94kHz
   Vertical scan range..... 50-85Hz
Video bandwidth...... 170MHz
   CVT standard...... Not supported GTF standard..... Not supported
800 x 600p at 60Hz - VESA
800 x 600p at 72Hz - VESA
    800 x 600p at 75Hz - VESA
800 x 600p at 75Hz - VESA
832 x 624p at 75Hz - Apple Mac II
1024 x 768i at 87Hz - IBM
1024 x 768p at 60Hz - VESA
1024 x 768p at 60Hz - VESA

1024 x 768p at 70Hz - VESA

1024 x 768p at 75Hz - VESA

1280 x 1024p at 75Hz - VESA

1180 x 1024p at 75Hz - Apple Mac II

1360 x 765p at 60Hz - VESA STD

1280 x 800p at 60Hz - VESA STD

1440 x 900p at 60Hz - VESA STD

1280 x 1024p at 60Hz - VESA STD

1400 x 1050p at 60Hz - VESA STD

1680 x 1050p at 60Hz - VESA STD

1680 x 1050p at 60Hz - VESA STD

1600 x 1200p at 60Hz - VESA STD

1600 x 1200p at 60Hz - VESA STD

1600 x 1200p at 60Hz - VESA STD
  Revision number....... 3
IT underscan...... Not supported
   NB: NTSC refresh rate = (Hz*1000)/1001
CE audio data (formats supported)
                                                  at 44/48 kHz
  LPCM 3-channel, 24-bits
 CE speaker allocation data
  Channel configuration.... 3.0 Front left/right....... Yes
   Front LFE..... No
   Front center.
   Rear left/right..... No
   Rear center..... No
```

#### H-IN4-F32 / H-OUT4-F32

```
Monitor
  Model name.....
  Manufacturer..... KRM
Plug and Play ID...... KRM0200
  Serial number......1
  Manufacture date.
                                . 2006, ISO week 12
  Filter driver...... None
  EDID revision.....
  Input signal type...... Digital (DVI) Color bit depth...... Undefined
  Display type...... RGB color
Screen size.......... 700 x 390
                            .. 700 x 390 mm (31.5 in)
  Power management....... Not supported Extension blocs.......... 1 (CEA-EXT)
DDC/CI.....n/a
Color characteristics
  Default color space..... Non-sRGB
Display gamma...... 2.20
  Additional descriptors... None 
Timing characteristics
  Horizontal scan range.... 31-94kHz
  Vertical scan range..... 50-85Hz
Video bandwidth...... 170MHz
  CVT standard....... Not supported GTF standard...... Not supported
  Additional descriptors... None Preferred timing....... Yes
  800 x 600p at 72Hz - VESA
800 x 600p at 75Hz - VESA
    800 x 600p at 75Hz - VESA
832 x 624p at 75Hz - Apple Mac II
1024 x 768i at 87Hz - IBM
1024 x 768p at 60Hz - VESA
1024 x 768p at 70Hz - VESA
1024 x 768p at 75Hz - VESA
    1024 x 768p at 75Hz - VESA
1280 x 1024p at 75Hz - VESA
1152 x 870p at 75Hz - Apple Mac II
1280 x 720p at 60Hz - VESA STD
1280 x 800p at 60Hz - VESA STD
    1440 x 900p at 60Hz - VESA STD
1280 x 960p at 60Hz - VESA STD
1280 x 300 p at 00H2 - VESA STD
1280 x 1024p at 60Hz - VESA STD
1400 x 1050p at 60Hz - VESA STD
1680 x 1050p at 60Hz - VESA STD
1600 x 1200p at 60Hz - VESA STD
EIA/CEA-861 Information
  Revision number......
  IT underscan...... Not supported
  YCbCr 4:2:2.
                               Supported
```

#### HAD-IN4-F32 / HAD-OUT4-F32

```
Monitor
   Model name.....
                                         . VS-32HAD
  Manufacture date...... 20
Filter driver...... None
                                           .. 2014, ISO week 19
   EDID revision...... 1.3
  Input signal type...... Digital (HDMI-a)
Color bit depth...... Undefined
  DDC/CI...... Not supported Color characteristics
  Default color space..... Non-sRGB Display gamma...... 2.20
  Red chromaticity...... Rx 0.640 - Ry 0.341
Green chromaticity...... Gx 0.286 - Gy 0.610
  Blue chromaticity...... Bx 0.146 - By 0.069
White point (default).... Wx 0.284 - Wy 0.293
  Additional descriptors... None
 Timing characteristics
  Horizontal scan range.... 31-94kHz
  Vertical scan range..... 50-85Hz
Video bandwidth....... 170MHz
CVT standard........ Not supported
GTF standard....... Not supported
  Additional descriptors... None Preferred timing...... Yes
  Standard timings supported
720 x 400p at 70Hz - IBM VGA
720 x 400p at 88Hz - IBM XGA2
    720 x 400p at 88Hz - IBM XGA2
640 x 480p at 60Hz - IBM VGA
640 x 480p at 67Hz - Apple Mac II
640 x 480p at 72Hz - VESA
640 x 480p at 75Hz - VESA
    640 x 480p at 75Hz - VESA
800 x 600p at 56Hz - VESA
800 x 600p at 60Hz - VESA
800 x 600p at 72Hz - VESA
800 x 600p at 72Hz - VESA
800 x 600p at 75Hz - VESA
832 x 624p at 75Hz - Apple Mac II
1024 x 768p at 60Hz - VESA
1024 x 768p at 75Hz - VESA
1024 x 768p at 75Hz - VESA
1024 x 768p at 75Hz - VESA
1024 x 768p at 75Hz - VESA
1025 x 1024p at 75Hz - VESA
1152 x 870p at 75Hz - Apple Mac II
1280 x 720p at 60Hz - VESA STD
1280 x 800p at 60Hz - VESA STD
     1440 x 900p at 60Hz - VESA STD
1280 x 960p at 60Hz - VESA STD
    1280 x 1024p at 60Hz - VESA STD
1400 x 1050p at 60Hz - VESA STD
1680 x 1050p at 60Hz - VESA STD
     1600 x 1200p at 60Hz - VESA STD
EIA/CEA-861 Information
  Revision number....... 3
IT underscan......... Not supported
   Basic audio...... Supported
```

#### HAA-IN4-F32 / HAA-OUT4-F32

```
Monitor
  Model name...... VS-32H+AUD
  Manufacturer..... KMR
Plug and Play ID...... KMR0200
 Serial number............ 1
Manufacture date......... 2014, ISO week 19
Filter driver........... None
  EDID revision.....
  Input signal type...... Digital (DVI)
Color bit depth...... Undefined
Display type...... RGB color
  Power management....... Not supported Extension blocs.......... 1 (CEA-EXT)
DDC/CI......
Color characteristics
                         ..... Not supported
  Default color space..... Non-sRGB
Horizontal scan range.... 31-94kHz
Vertical scan range..... 50-85Hz
  Video bandwidth........ 170MHz
CVT standard........ Not supported
GTF standard......... Not supported
 Standard timings supported
720 x 400p at 70Hz - IBM VGA
720 x 400p at 88Hz - IBM XGA2
640 x 480p at 60Hz - IBM VGA
    640 x 480p at 67Hz - Apple Mac II
640 x 480p at 72Hz - VESA
640 x 480p at 75Hz - VESA
    800 x 600p at 56Hz - VESA
800 x 600p at 60Hz - VESA
    800 x 600p at 72Hz - VESA
800 x 600p at 75Hz - VESA
    832 x 624p at 75Hz - Apple Mac II
```

```
1024 x 768i at 87Hz - IBM
         1024 x 768i at 87Hz - IBM

1024 x 768p at 60Hz - VESA

1024 x 768p at 75Hz - VESA

1024 x 768p at 75Hz - VESA

1280 x 1024p at 75Hz - VESA

1152 x 870p at 75Hz - Apple Mac II

1280 x 720p at 60Hz - VESA STD

1440 x 900p at 60Hz - VESA STD

1440 x 900p at 60Hz - VESA STD
 1440 X 900p at 60Hz - VESA STD
1280 X 960p at 60Hz - VESA STD
1280 X 1024p at 60Hz - VESA STD
1400 X 1050p at 60Hz - VESA STD
1680 X 1050p at 60Hz - VESA STD
1600 X 1200p at 60Hz - VESA STD
EIA/CEA-861 Information
Revision number 3
       Revision number...... 3
        IT underscan.....
                                                                             Not supported
        Basic audio.....
                                                           ...... Supported
                                                         Supported Supported
        YCbCr 4:4:4.
        YCbCr 4:2:2..
      CE audio data (formats supported)
LPCM 3-channel, 24-bits
                                                                                                                      at 44/48 kHz
  CE speaker allocation data
Channel configuration.... 3.0
       Front left/right...... Yes
Front LFE...... No
       Front center............ Yes
                                                           ...... Yes
 IEEE registration number. 0x000C03
CEC physical address..... 1.0.0.0
Maximum TMDS clock....... 165MHz
Report information
       Date generated........... 10/1/2014
Software revision...... 2.90.0.1000
        Data source
                                                              ...... Real-time 0x0071
        Operating system...... 6.1.7601.2.Service Pack 1
      Take data on on, FF, FF, FF, FF, FF, 00, 2D, B2, 00, 02, 01, 00, 00, 00, 13, 18, 01, 03, 81, 46, 27, 78, 0A, D5, 7C, A3, 57, 49, 9C, 25, 11, 48, 4B, FF, FF, 80, 81, C0, 81, 00, 95, 00, 81, 40, 81, 80, 90, 40, 83, 00, 49, 40, 01, 1D, 00, 72, 51, D0, 1E, 20, 6E, 28, 55, 00, 7E, 88, 42, 00, 00, 1E, 02, 3A, 80, 18, 71, 38, 2D, 40, 58, 2C, 45, 00, C4, 8E, 21, 00, 00, 1E, 00, 00, 00, FC, 00, 56, 53, 2D, 33, 32, 48, 2B, 41, 55, 44, 0A, 20, 20, 00, 00, FD, 00, 32, 55, 1F, 5E, 11, 00, 0A, 20, 20, 20, 20, 20, 20, 01, 5A,
       02,03,1A,71,47,11,13,05,14,84,10,1F,23,0A,06,04,83,05,00,00,65,03,0C,00,10,00,8C,0A,D0,8A,20,E0,2D,10,10,3E,96,00,58,C2,21,00,00,18,01,1D,80,18,71,1C,16,20,58,2C,25,00,C4,8E,21,00,00,9E,01,1D,80,18,71,1C,16,20,58,2C,25,00,C4,8E,21,00,00,9E,01,1D,80,10,1D,80,10,1D,80,10,1D,80,10,1D,80,10,1D,80,10,1D,80,1D,80,1D,
        80.D0.72.1C.16.20.10.2C.25.80.C4.8E.21.00.00.9E.01.1D.00.72.51.D0.1E.20.6E.28.55.00.C4.8E.21.00
        00,1E,01,1D,00,BC,52,D0,1E,20,B8,28,55,40,C4,8E,21,00,00,1E,00,00,00,00,00,00,00,00,00,00,00
```

#### HDCP-IN4-F32 / HDCP-OUT4-F32

```
Model name...... VS-32HDCP
 Manufacturer...... KMR
Plug and Play ID...... KMR0200
 Filter driver..... None
 EDID revision.......... 1.3
Input signal type....... Digital (DVI)
 Color bit depth...... Undefined Display type..... RGB color
  Screen size...... 700 x 390 mm (31.5 in)
 Power management....... Not supported Extension blocs........... 1 (CEA-EXT)
 DDC/CI.....
                        ..... Not supported
Color characteristics
 Default color space..... Non-sRGB
 Display gamma...... 2.20
Red chromaticity...... Rx 0.640 - Ry 0.341
 Green chromaticity...... Gx 0.286 - Gy 0.610
Blue chromaticity...... Bx 0.146 - By 0.069
White point (default).... Wx 0.284 - Wy 0.293
Additional descriptors... None
Timing characteristics
  Horizontal scan range.... 31-94kHz
 Vertical scan range..... 50-85Hz
 Video bandwidth....... 170MHz
CVT standard...... Not supported
  GTF standard...... Not supported
```

```
Additional descriptors... None
     Preferred timing...... Yes
  720 x 400p at 70Hz - IBM VGA
720 x 400p at 88Hz - IBM XGA2
      720 x 400p at 60Hz - IBM XGAZ
640 x 480p at 67Hz - IBM YGA
640 x 480p at 67Hz - Apple Mac II
640 x 480p at 72Hz - VESA
640 x 480p at 75Hz - VESA
800 x 600p at 56Hz - VESA
       800 x 600p at 60Hz - VESA
800 x 600p at 72Hz - VESA
     800 x 600p at 72Hz - VESA
800 x 600p at 75Hz - VESA
800 x 600p at 75Hz - VESA
832 x 624p at 75Hz - Apple Mac II
1024 x 768p at 60Hz - VESA
1024 x 768p at 75Hz - VESA
1024 x 768p at 75Hz - VESA
1024 x 768p at 75Hz - VESA
1280 x 1024p at 75Hz - VESA
1152 x 870p at 75Hz - VESA STD
1280 x 720p at 60Hz - VESA STD
1280 x 200p at 60Hz - VESA STD
1280 x 900p at 60Hz - VESA STD
1280 x 1024p at 60Hz - VESA STD
1400 x 1050p at 60Hz - VESA STD
1400 x 1050p at 60Hz - VESA STD
1680 x 1050p at 60Hz - VESA STD
1680 x 1050p at 60Hz - VESA STD
  1600 x 1200p at 60Hz - VESA STD EIA/CEA-861 Information
    Revision number.....
     IT underscan..... Not supported
    CE speaker allocation data
    Channel configuration.... 3.0 Front left/right...... Yes
    Front LFE..... No
     Front center..
     Rear left/right..... No
 Rear center............No
Rear center.........No
Front left/right center...No
Rear left/right center...No
Rear LFE...........No
CE vendor specific data (VSDB)
    IEEE registration number. 0x000C03
    CEC physical address..... 1.0.0.0
Maximum TMDS clock...... 165MHz
```

#### DGKat-IN4-F32 / DGKat-OUT4-F32

```
Vertical scan range..... 50-85Hz
   Video bandwidth.....
   CVT standard..... Not supported
   GTF standard...
                                     ... Not supported
640 x 480p at 60Hz - IBM VGA
640 x 480p at 67Hz - Apple Mac II
640 x 480p at 77Hz - VESA
640 x 480p at 75Hz - VESA
800 x 600p at 56Hz - VESA
     800 x 600p at 60Hz - VESA
800 x 600p at 72Hz - VESA
    800 x 600p at 72Hz - VESA
800 x 600p at 75Hz - VESA
802 x 624p at 75Hz - Apple Mac II
1024 x 768i at 87Hz - IBM
1024 x 768p at 60Hz - VESA
1024 x 768p at 75Hz - VESA
1024 x 768p at 75Hz - VESA
1280 x 1024p at 75Hz - VESA
1152 x 870p at 75Hz - VESA
1152 x 870p at 76Hz - VESA STD
1280 x 800p at 60Hz - VESA STD
1440 x 900p at 60Hz - VESA STD
1280 x 900p at 60Hz - VESA STD
1280 x 960p at 60Hz - VESA STD
1280 x 1024p at 60Hz - VESA STD
1400 x 1050p at 60Hz - VESA STD
1680 x 1050p at 60Hz - VESA STD
1600 x 1200p at 60Hz - VESA STD
1600 x 1200p at 60Hz - VESA STD
EIA/CEA-861 Information
   Revision number......
   IT underscan.....
                                      Not supported
   Basic audio...... Supported
   YCbCr 4:4:4...
YCbCr 4:2:2...
                          ..... Supported
                           ..... Supported
 CE speaker allocation data
Channel configuration.... 3.0
   Front LFE...... No
   Front center..
   Rear left/right..... No
Rear center............No
Front left/right center...No
Rear left/right center... No
Rear LFE.............No
CE vendor specific data (VSDB)
IEEE registration number. 0x000C03
CEC physical address..... 1.0.0.0
Maximum TMDS clock...... 165MHz
Report information
                                     09/12/2014
   Date generated.....
   Software revision...... 2.90.0.1000
   Data source...... Real-time 0x0061
Operating system....... 6.1.7601.2.Service Pack 1
  Raw data 00,FF,FF,FF,FF,FF,00,2D,B2,00,02,01,00,00,00,13,18,01,03,81,46,27,78,0A,D5,7C,A3,57,49,9C,25, 11,48,48,FF,FF,80,81,C0,81,00,95,00,81,40,81,80,90,40,B3,00,49,40,01,1D,00,72,51,D0,1E,20,6E,28,55,00,7E,88,42,00,00,1E,02,3A,80,18,71,38,2D,40,58,2C,45,00,C4,8E,21,00,00,1E,00,00,00,FC,00,56,53,2D,33,32,68,43,61,74,35,65,0A,20,00,00,0FD,00,32,55,1F,5E,11,00,0A,20,20,20,20,20,20,1A,D,
   02,03,1A,71,47,11,13,05,14,84,10,1F,23,0A,06,04,83,05,00,00,65,03,0C,00,10,00,8C,0A,D0,8A,20,E0,2D,10,10,3E,96,00,58,C2,21,00,00,18,01,1D,80,18,71,1C,16,20,58,2C,25,00,C4,8E,21,00,00,9E,01,1D,
```

#### F670-IN4-F32 / F670-OUT4-F32

```
Input signal type...... Digital (HDMI-a) Color bit depth...... Undefined
   DDC/CI..... Not supported Color characteristics
    Default color space..... Non-sRGB
Display gamma.............. 2.20
Red chromaticity........ Rx 0.640 - Ry 0.341
   Red chromaticity....... Rx 0.286 - Gy 0.610
Blue chromaticity...... Bx 0.146 - By 0.069
White point (default).... Wx 0.284 - Wy 0.293
Additional descriptors... None
 Timing characteristics
Horizontal scan range.... 31-94kHz
    Vertical scan range..... 50-85Hz
Video bandwidth...... 170MHz
    Standard timings supported
      720 x 400p at 70Hz - IBM VGA
720 x 400p at 88Hz - IBM XGA2
    720 x 400p at 70Hz - IBM VGA
720 x 400p at 88Hz - IBM XGA2
640 x 480p at 60Hz - IBM VGA
640 x 480p at 67Hz - Apple Mac II
640 x 480p at 77Hz - VESA
800 x 600p at 75Hz - VESA
800 x 600p at 56Hz - VESA
800 x 600p at 56Hz - VESA
800 x 600p at 75Hz - VESA
800 x 600p at 75Hz - VESA
800 x 600p at 75Hz - VESA
800 x 600p at 75Hz - VESA
802 x 624p at 75Hz - Apple Mac II
1024 x 768p at 60Hz - VESA
1024 x 768p at 70Hz - VESA
1280 x 1024p at 75Hz - VESA
1280 x 1024p at 75Hz - VESA
1280 x 800p at 60Hz - VESA STD
1480 x 900p at 60Hz - VESA STD
1490 x 1050p at 60Hz - VESA STD
1400 x 1050p at 60Hz - VESA STD
1400 x 1050p at 60Hz - VESA STD
1600 x 1200p at 60Hz - VESA STD
1600 x 1200p at 60Hz - VESA STD
1600 x 1200p at 60Hz - VESA STD
 1600 x 1200p at 60Hz - VESA STD EIA/CEA-861 Information
    Revision number....... 3
IT underscan...... Not supported
    Basic audio......Supported YCbCr 4:4:4.....Supported
YCbCr 4:2:2..... Supported
    Channel configuration.... 3.0 Front left/right...... Yes
    Front LFE..... No Front center..... Yes
    Rear left/right...... No
Rear center...... No
Front left/right center.. No
    Rear left/right center... No
Rear LFE...... No
 CEC physical address..... 1.0.0.0
Maximum TMDS clock...... 165MHz
 Report information
    Date generated.......... 21/01/2015
    Software revision...... 2.80.0.995
   Data source............. Real-time 0x0071
Operating system......... 6.1.7601.2.Service Pack 1
53,2D,33,32,46,36,37,30,0A,20,20,20,00,00,00,FD,00,32,55,1F,5E,11,00,0A,20,20,20,20,20,20,01,A3,
```

#### DI -IN2-F32 / DI -OUT2-F32

```
Monitor
   Model name...... VS-32DUAL
                            ..... KRM
   Manufacturer...
   Plug and Play ID...... KRM0200
   Serial number............ 1
Manufacture date........ 2006, ISO week 12
   Filter driver..... None
   EDID revision.....
                                 1.3
   Input signal type...... Digital (DVI)
Color bit depth...... Undefined
   Power management...... Not supported Extension blocs...... None
 DDC/CI.....
Color characteristics
   Default color space.....
                                   Non-sRGB
Horizontal scan range.... 31-94kHz
Vertical scan range..... 50-85Hz
   Video bandwidth.......... 170MHz
CVT standard........... Not supported
   GTF standard...... Not supported
   Additional descriptors... None Preferred timing....... Yes
   Native/preferred timing.. 1024x768p at 60Hz (4:3)
Modeline......"1024x768" 65.000 1024 1048 1184 1344 768 771 777 806 +hsync +vsync
   800 x 600p at 72Hz - VESA
800 x 600p at 72Hz - VESA
800 x 600p at 75Hz - VESA
832 x 624p at 75Hz - Apple Mac II
1024 x 768i at 87Hz - IBM
    1024 x 768i at 87Hz - IBM

1024 x 768p at 60Hz - VESA

1024 x 768p at 75Hz - VESA

1024 x 768p at 75Hz - VESA

1280 x 1024p at 75Hz - VESA

1152 x 870p at 75Hz - Apple Mac II

1360 x 765p at 60Hz - VESA STD

1280 x 800p at 60Hz - VESA STD

1440 x 900p at 60Hz - VESA STD

1280 x 900p at 60Hz - VESA STD

1280 x 900p at 60Hz - VESA STD

1280 x 900p at 60Hz - VESA STD
    1280 x 960p at 60Hz - VESA STD
1280 x 1024p at 60Hz - VESA STD
1400 x 1050p at 60Hz - VESA STD
1680 x 1050p at 60Hz - VESA STD
 EIA/CEA-861 Information
   Revision number......
   IT underscan............ Not supported Basic audio........... Supported
   YCbCr 4:4:4..... Supported
   YCbCr 4:2:2.
                       ..... Supported
   Native formats...
   Detailed timing #1...... 720x480p at 60Hz (4:3)
Modeline.........."720x480" 27.000 720 736 798 858 480 489 495 525 -hsync -vsync
   Detailed timing #2...... 1920x1080i at 60Hz (16:9)
Modeline....."1920x1080" 74.250 1920 2008 2052 2200 1080 1084 1094 1124 interlace +hsync +vsync
CE audio data (formats supported)
LPCM 3-channel, 24-bits
CE speaker allocation data
   Channel configuration.... 3.0
Front left/right...... Yes
   Front LFE...... No
Front center..... Ye
                               Yes
   Rear left/right..... No
```

```
Front left/right center.. No
Rear left/right center... No
Rear left/right center... No
Rear LFE............... No
CE vendor specific data (VSDB)
IEEE registration number. 0x000C03
CEC physical address..... 1.0.0.0
Maximum TMDS clock...... 165MHz
Raw data
00.FF,FF,FF,FF,FF,FF,00,2E,4D,00,02,01,00,00,00,0C,10,01,03,81,46,27,78,0A,D5,7C,A3,57,49,9C,25,
11,48,4B,FF,FF,80,8B,C0,81,00,95,00,81,40,81,80,90,40,B3,00,49,40,64,19,00,40,41,00,26,30,18,88,
36,00,6F,13,11,00,00,1E,28,3C,80,A0,70,B0,23,40,30,20,36,00,06,44,21,00,00,14,00,00,0F,C00,56,
53,2D,33,32,44,55,41,4C,0A,20,20,20,00,00,0F,D,00,32,55,1F,5E,11,00,0A,20,20,20,20,20,00,62,
20,03,1A,71,47,11,13,05,14,84,10,1F,23,0A,06,04,83,05,00,06,543,0C,00,10,00,8C,0A,D,08A,20,E0,
2D,10,10,3E,96,00,58,C2,21,00,00,18,01,1D,80,18,71,1C,16,20,58,2C,25,00,C4,8E,21,00,00,9E,01,1D,
80,D0,72,1C,16,20,10,2C,25,80,C4,8E,21,00,00,9E,01,1D,00,72,51,D0,1E,20,6E,28,55,00,C4,8E,21,00
```

00,1E,01,1D,00,BC,52,D0,1E,20,B8,28,55,40,C4,8E,21,00,00,1E,00,00,00,00,00,00,00,00,00,00,00,00

#### VGAA-IN4-F32 / VGAA-OUT4-F32

Rear center...

```
Model name......VS-32VGAA Manufacturer......KMR
  Plug and Play ID....... KMR057C
Serial number....... 16544
Manufacture date....... 2013, ISO
                                         .. 2013, ISO week 46
  EDID revision..... 1.3
  DDC/CI..... Not supported Color characteristics
  Green chromaticity...... Bx 0.286 - Gy 0.610
Blue chromaticity...... Bx 0.146 - By 0.069
White point (default).... Wx 0.284 - Wy 0.293
Additional descriptors... None
720 x 400p at 88Hz - IBM XGA2
640 x 480p at 60Hz - IBM VGA
    700 x 400p at 60Hz - IBM VGA2
640 x 480p at 67Hz - Apple Mac II
640 x 480p at 77Hz - VESA
640 x 480p at 77Hz - VESA
800 x 600p at 56Hz - VESA
800 x 600p at 60Hz - VESA
800 x 600p at 72Hz - VESA
800 x 600p at 77Hz - VESA
800 x 600p at 77Hz - VESA
802 x 624p at 75Hz - Apple Mac II
1024 x 768p at 60Hz - VESA
1024 x 768p at 60Hz - VESA
1024 x 768p at 75Hz - Apple Mac II
1024 x 768p at 75Hz - VESA
1024 x 768p at 75Hz - VESA
1152 x 870p at 75Hz - VESA
1152 x 870p at 75Hz - VESA
1152 x 870p at 75Hz - VESA
1152 x 870p at 75Hz - VESA
1152 x 870p at 75Hz - VESA STD
1024 x 768p at 60Hz - VESA STD
1024 x 768p at 60Hz - VESA STD
1024 x 768p at 60Hz - VESA STD
1024 x 768p at 60Hz - VESA STD
1024 x 768p at 60Hz - VESA STD
1024 x 768p at 75Hz - VESA STD
1024 x 768p at 75Hz - VESA STD
1280 x 1024p at 75Hz - VESA STD
     1280 x 1024p at 75Hz - VESA STD
1280 x 960p at 60Hz - VESA STD
    1280 x 1024p at 60Hz - VESA STD
1360 x 765p at 60Hz - VESA STD
Report information
Date generated........... 18/10/2015
11,48,4B,FF,FF,80,31,40,45,40,61,40,71,4F,81,8F,81,40,81,80,8B,C0,D6,09,80,A0,20,E0,2D,10,10,60,A2,00,04,03,00,00,00,18,02,3A,80,18,71,38,2D,40,58,2C,45,00,10,09,00,00,01,E,00,00,00,FC,00,56,
   53.2D.33.32.56.47.41.41.0A.20.20.20.48.3F.40.30.62.B0.32.40.40.C0.13.00.6F.13.11.00.00.1E.00.4C
```

#### AAD-IN4-F32 / AAD-OUT4-F32

```
EDID revision...... 1.3
  Input signal type...... Digital (HDMI-a)
  Power management....... Not supported Extension blocs........ 1 (CEA-EXT)
                      .... Not supported
Color characteristics
  Default color space..... Non-sRGB
  Display gamma............ 2.20
Red chromaticity....... Rx 0.640 - Ry 0.341
Horizontal scan range.... 31-94kHz
Vertical scan range..... 50-85Hz
  Video bandwidth...... 170MHz
  CVT standard...... Not supported
  GTF standard.....
                          ... Not supported
  Additional descriptors... None
  832 x 624p at 75Hz - Apple Mac II
1024 x 768i at 87Hz - IBM
   1024 x 768p at 60Hz - VESA
1024 x 768p at 70Hz - VESA
1024 x 768p at 75Hz - VESA
1280 x 1024p at 75Hz - VESA
   155 x 870p at 75Hz - VeSA STD
1152 x 870p at 75Hz - Apple Mac II
1280 x 720p at 60Hz - VESA STD
1280 x 800p at 60Hz - VESA STD
1440 x 900p at 60Hz - VESA STD
1280 x 960p at 60Hz - VESA STD
    1280 x 1024p at 60Hz - VESA STD
1400 x 1050p at 60Hz - VESA STD
    1680 x 1050p at 60Hz - VESA STD
1600 x 1200p at 60Hz - VESA STD
EIA/CEA-861 Information
  Revision number...... 3
  IT underscan.....
  IT underscan............ Not supported Basic audio........... Supported
  YCbCr 4:4:4..... Not supported YCbCr 4:2:2..... Not supported
CE audio data (formats supported)
LPCM 2-channel, 16/20/24 bit depths at 44/48 kHz
CE speaker allocation data
Channel configuration.... 2.0
  Front left/right...... Yes
  Front LFE...... No
Front center..... No
  Rear left/right..... No
  Rear center..... No
IEEE registration number. 0x000C03
CEC physical address..... 1.0.0.0
Maximum TMDS clock...... 165MHz
 Report information
  Date generated.......... 28/12/2015
  Raw data
  00,FF,FF,FF,FF,FF,00,2D,B2,00,02,01,00,00,00,13,18,01,03,82,46,27,78,0A,D5,7C,A3,57,49,9C,25,11,48,4B,FF,FF,80,81,C0,81,00,95,00,81,40,81,80,90,40,B3,00,A9,40,01,1D,00,72,51,D0,1E,20,6E,28,
  55,00,7E,88,42,00,00,1E,02,3A,80,18,71,38,2D,40,58,2C,45,00,C4,8E,21,00,00,1E,00,00,00,FC,00,56,
```

# Protocol 3000

The VS-3232DN-EM 4x4 to 32x32 Modular Multi-Format Managed Digital Matrix Switcher can be operated using the Kramer Protocol 3000 serial commands. The command framing varies according to how you interface with the VS-3232DN-EM. For example, a basic video input switching command that routes a layer 1 video signal to HDBT out 1 from HDMI input 2 (ROUTE 1,1,2), is entered as follows:

Terminal communication software, such as Hercules:

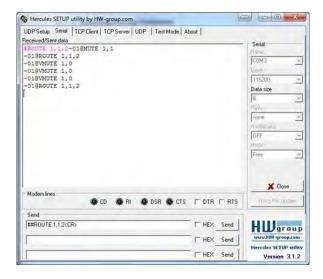

- The framing of the command varies according to the terminal communication software.
  - K-Touch Builder (Kramer software):

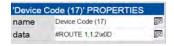

K-Config (Kramer configuration software):

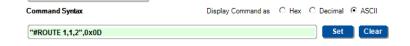

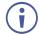

All the examples provided in this section are based on using the K-Config software.

You can enter commands directly using terminal communication software (e.g., Hercules) by connecting a PC to the serial or Ethernet port, depending on your device. To enter  $\overline{\mathbb{CR}}$  press the Enter key ( $\overline{\mathbb{LF}}$  is also sent but is ignored by the command parser).

Commands sent from various non-Kramer controllers (e.g., Crestron) may require special coding for some characters (such as, /X##). For more information, refer to your controller's documentation.

For more information about:

Understanding Protocol 3000 commands (see <u>Understanding Protocol 3000</u>

Commands on page 97).

- General syntax used for Protocol 3000 commands (see <u>Protocol 3000</u> <u>Syntax</u> on page <u>97</u>).
- Protocol 3000 commands available for the VS-3232DN-EM (see <u>Protocol 3000</u> <u>Commands</u> on page <u>98</u>).
- Using the packet protocol (see <u>Using the Packet Protocol</u> on page <u>122</u>).

## Understanding Protocol 3000 Commands

Protocol 3000 commands are structured according to the following:

- **Command** A sequence of ASCII letters (A-Z, a-z and -). A command and its parameters must be separated by at least one space.
- **Parameters** A sequence of alphanumeric ASCII characters (0-9, A-Z, a-z and some special characters for specific commands). Parameters are separated by commas.
- Message string Every command entered as part of a message string begins with a message starting character and ends with a message closing character.

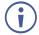

A string can contain more than one command. Commands are separated by a pipe (|) character. The maximum string length is 64 characters.

- · Message starting character:
  - # For host command/query.
  - ~ For device response.
- **Device address** K-NET Device ID followed by @ (optional, K-NET only).
- Query sign ? follows some commands to define a query request.
- Message closing character:
  - CR Carriage return for host messages (ASCII 13).
  - CR LF Carriage return for device messages (ASCII 13) and line-feed (ASCII 10).
- Command chain separator character Multiple commands can be chained in the same string. Each command is delimited by a pipe character (|). When chaining commands, enter the message starting character and the message closing character only at the beginning and end of the string.

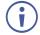

Spaces between parameters or command terms are ignored. Commands in the string do not execute until the closing character is entered. A separate response is sent for every command in the chain.

## Protocol 3000 Syntax

The Kramer Protocol 3000 syntax uses the following delimiters:

- CR = Carriage return (ASCII 13 = 0x0D).
- LF = Line feed (ASCII 10 = 0x0A).

• SP = Space (ASCII 32 = 0x20).

Some commands have short name syntax in addition to long name syntax to enable faster typing. The response is always in long syntax.

The Protocol 3000 syntax is in the following format:

#### Host Message Format:

| Start | Address (optional) | Body    | Delimiter |
|-------|--------------------|---------|-----------|
| #     | device_id@         | Message | CR        |

#### • **Simple Command** – Command string with only one command without addressing:

| Start | Address (optional) | Body    | Delimiter |
|-------|--------------------|---------|-----------|
| #     | device_id@         | Message | CR        |

#### • Command String – Formal syntax with commands concatenation and addressing:

| Start | Body                                | Delimiter |
|-------|-------------------------------------|-----------|
| #     | CommandSP Parameter_1, Parameter_2, | CR        |

#### • Device Message Format:

| Start | Address (optional) | Body    | Delimiter |
|-------|--------------------|---------|-----------|
| ~     | device_id@         | Message | CR LF     |

#### • **Device Long Response** – Echoing command:

| Start | Address (optional) | Body                            | Delimiter |
|-------|--------------------|---------------------------------|-----------|
| ~     | device_id@         | CommandSP[Param1,Param2,]result | CR LF     |

#### Protocol 3000 Commands

This section includes the following commands:

- System Mandatory Commands (see System Mandatory Commands on page 98).
- System Commands (see <u>System Commands</u> on page <u>102</u>).
- Routing Commands (see <u>Routing Commands</u> on page <u>109</u>).
- Video Commands (see <u>Video Commands</u> on page <u>115</u>).
- Audio Commands (see <u>Audio Commands</u> on page <u>118</u>).

### System Mandatory Commands

| Command    | Description                            |  |
|------------|----------------------------------------|--|
| #          | Protocol handshaking                   |  |
| BUILD-DATE | Read device build date                 |  |
| FACTORY    | Reset to factory default configuration |  |
| HELP       | List of commands                       |  |
| MODEL      | Read device model                      |  |
| PROT-VER   | Read device protocol version           |  |
| RESET      | Reset device                           |  |

| Command | Description                  |
|---------|------------------------------|
| SN      | Read device serial number    |
| VERSION | Read device firmware version |

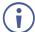

Not every command listed by the HELP command is relevant to every matrix configuration.

#### #

| Function | ons                                 | Permission                | Transparency |
|----------|-------------------------------------|---------------------------|--------------|
| Set      | #                                   | End User                  | Public       |
| Get      | -                                   | -                         | -            |
| Descri   | ption                               | Syntax                    |              |
| Set      | Protocol handshaking                | #CR                       |              |
| Get      | -                                   | -                         |              |
| Respoi   | nse                                 |                           |              |
| ~nn@S    | P <b>ok</b> CR LF                   |                           |              |
| Paramo   | eters                               |                           |              |
|          |                                     |                           |              |
| Respoi   | nse Trigger                         |                           |              |
|          |                                     |                           |              |
| Notes    |                                     |                           |              |
| Validate | es the Protocol 3000 connection and | d gets the machine number |              |

#### **BUILD-DATE**

"#",0x0D

K-Config Example

| AIL                                                |                                                                                                    |                                                                                                    |  |
|----------------------------------------------------|----------------------------------------------------------------------------------------------------|----------------------------------------------------------------------------------------------------|--|
| ıs                                                 | Permission                                                                                                    | Transparency                                                                                                    |  |
| -                                                  | -                                                                                                    | -                                                                                                    |  |
| BUILD-DATE?                                        | End User                                                                                                    | Public                                                                                                    |  |
| ion                                                | Syntax                                                                                                    |                                                                                                    |  |
| -                                                  | -                                                                                                    |                                                                                                    |  |
| Get device build date                              | #BUILD-DATECR                                                                                                    |                                                                                                    |  |
| ee                                                 |                                                                                                    |                                                                                                    |  |
| <b>LD-DATE</b> SP <i>date</i> SP <i>time</i> CR LF |                                                                                                    |                                                                                                    |  |
| ers                                                |                                                                                                    |                                                                                                    |  |
| ormat: YYYY/MM/DD where YYYY = Year                | , мм = Month, DD = Day                                                                                                    |                                                                                                    |  |
| ormat: hh:mm:ss where hh = hours, mm =             | = minutes, ss = seconds                                                                                                    |                                                                                                    |  |
| se Trigger                                         |                                                                                                    |                                                                                                    |  |
|                                                    |                                                                                                    |                                                                                                    |  |
|                                                    |                                                                                                    |                                                                                                    |  |
|                                                    |                                                                                                    |                                                                                                    |  |
| K-Config Example                                   |                                                                                                    |                                                                                                    |  |
| )-DATE?",0x0D                                      |                                                                                                    |                                                                                                    |  |
|                                                    | BUILD-DATE?  ion  - Get device build date  ie  ILD-DATESPdateSPtimeCR LF  ers  format: YYYY/MM/DD where YYYY = Year  format: hh:mm:ss where hh = hours, mm =  ion | Permission  BUILD-DATE? End User  Syntax  - Get device build date #BUILD-DATECR  Se  LLD-DATESP date SP time CR LF  ers format: YYYY/MM/DD where YYYY = Year, MM = Month, DD = Day format: hh:mm:ss where hh = hours, mm = minutes, ss = seconds  Se Trigger  Example |  |

#### **FACTORY**

| Funct        | ions                                                  | Permission | Transparency |
|--------------|-------------------------------------------------------|------------|--------------|
| Set          | FACTORY                                               | End User   | Public       |
| Get          | -                                                     | -          | -            |
|              |                                                       |            |              |
| Descr        | iption                                                | Syntax     |              |
| Descr<br>Set | iption  Reset device to factory default configuration | #FACTORYCR |              |

| Functions                                     |                     | Permission        | Transparency |
|-----------------------------------------------|---------------------|-------------------|--------------|
| Response                                      |                     |                   |              |
| ~nn@ <b>factory</b> SP <b>ok</b> CR LF        |                     |                   |              |
| Parameters                                    |                     |                   |              |
|                                               |                     |                   |              |
| Response Trigger                              |                     |                   |              |
|                                               |                     |                   |              |
| Notes                                         |                     |                   |              |
| This command deletes all user data from the d | evice. The deletion | can take some tin | ne.          |
| K-Config Example                              |                     |                   |              |
| "#FACTORY?",0x0D                              |                     |                   | <u> </u>     |

#### **HELP**

| Funct                                                     | ions    | Permission | Transparency |
|-----------------------------------------------------------|---------|------------|--------------|
| Set                                                       | -       | -          | -            |
| Get                                                       | HELP    | End User   | Public       |
| Desci                                                     | ription | Syntax     |              |
| Set                                                       | -       | -          |              |
| Get Get command list or help for specific command #HELPCR |         |            |              |
| Poon                                                      |         |            |              |

#### Response

Multi-line:

~mn@Device available protocol 3000 commands: CR LF command, SP command...CR LF

**Parameters** 

Response Trigger

**Notes** 

K-Config Example

"#HELP",0x0D

#### **MODEL**

| Function           | S                | Permission | Transparency |
|--------------------|------------------|------------|--------------|
| Set                | -                | -          | -            |
| Get                | MODEL?           | End User   | Public       |
| Description Syntax |                  |            |              |
| Set                | -                | -          |              |
| Get                | Get device model | #MODEL?CR  |              |
| Deemana            |                  |            |              |

#### Response

~nn@MODELSPmodel\_nameCR LF

#### **Parameters**

 ${\tt model\_name-String\ of\ up\ to\ 19\ printable\ ASCII\ chars}$ 

Response Trigger

Notes

#### K-Config Example

"#MODEL?",0x0D

#### **PROT-VER**

| Functi   | ons                         | Permission   | Transparency |
|----------|-----------------------------|--------------|--------------|
| Set      | -                           | -            | -            |
| Get      | PROT-VER?                   | End User     | Public       |
| Descri   | ption                       | Syntax       |              |
| Set      | -                           | -            |              |
| Get      | Get device protocol version | #PROT-VER?CR |              |
| Response |                             |              |              |

 $\sim$ nn@PROT-VERSP3000:versionCR LF

#### **Parameters**

Version - XX.XX where X is a decimal digit

#### Response Trigger

#### Notes

#### K-Config Example

"#PROT-VER?",0x0D

#### **RESET**

| Functions   |              | Permission    | Transparency |
|-------------|--------------|---------------|--------------|
| Set         | RESET        | Administrator | Public       |
| Get         | -            | -             | -            |
| Description |              | Syntax        |              |
| Set         | Reset device | #RESETCR      |              |
| Get         | -            | -             |              |
| Pagnanga    |              |               |              |

#### Response

~nn@**reset**SP**ok**CR LF

#### **Parameters**

#### **Response Trigger**

#### Notes

To avoid locking the port due to a USB bug in Windows, disconnect USB connections immediately after running this command. If the port was locked, disconnect and reconnect the cable to reopen the port.

#### K-Config Example

"#RESET",0x0D

#### SN

| Function           | ons                      | Permission | Transparency |
|--------------------|--------------------------|------------|--------------|
| Set                | -                        | -          | -            |
| Get                | SN?                      | End User   | Public       |
| Description Syntax |                          |            |              |
| Set                | -                        | -          |              |
| Get                | Get device serial number | #SN?CR     |              |
| Respo              | nse                      |            |              |

~nn@**sN**SPserial\_numberCR LF

#### Parameters

serial\_number - 11 decimal digits, factory assigned

#### Response Trigger

#### Notes

For new products with 14 digit serial numbers, use only the last 11 digits

#### K-Config Example

"#sn?",0x0D

#### **VERSION**

| Functions        |                                                                                     | Permission  | Transparency |  |
|------------------|-------------------------------------------------------------------------------------|-------------|--------------|--|
| Set              | -                                                                                   | -           | -            |  |
| Get              | VERSION?                                                                            | End User    | Public       |  |
| Descri           | ption                                                                               | Syntax      |              |  |
| Set              | -                                                                                   | -           |              |  |
| Get              | Get firmware version number                                                         | #VERSION?CR |              |  |
| Respo            | nse                                                                                 |             |              |  |
| ~nn@ <b>v</b>    | <b>TERSION</b> SPfirmware_versionCR LF                                              |             |              |  |
| Param            | eters                                                                               |             |              |  |
| firmw            | firmware_version - XX.XX.XXXX where the digit groups are: major.minor.build version |             |              |  |
| Response Trigger |                                                                                     |             |              |  |
|                  |                                                                                     |             |              |  |
| Notes            |                                                                                     |             |              |  |
|                  |                                                                                     |             | ·            |  |
| K-Con            | K-Config Example                                                                    |             |              |  |
| "#VER            | "#VERSION?",0x0D                                                                    |             |              |  |

# System Commands

| Command     | Description                                             |
|-------------|---------------------------------------------------------|
| CPEDID      | Copy EDID data from the output to the input EEPROM      |
| GEDID       | Read EDID data                                          |
| GEDID-EXT   | Read EDID data from external device connected to output |
| HDCP-MOD    | Set/Get HDCP mode                                       |
| HDCP-STAT   | Get HDCP signal status                                  |
| LDEDID      | Load EDID data                                          |
| LOCK-FP     | Lock front panel                                        |
| MODULE-INFO | Get module information                                  |
| MODULE-TYPE | Set/Get module type, slot location, and status          |
| MODULE-VER  | Read module firmware version                            |

#### **CPEDID**

| Func        | tions                                              | Permission                    | Transparency |
|-------------|----------------------------------------------------|-------------------------------|--------------|
| Set         | CPEDID                                             | End User                      | Public       |
| Get         | -                                                  | -                             | -            |
| Description |                                                    | Syntax                        |              |
| Set         | Copy EDID data from the output to the input EEPROM | #CPEDIDSPoutput_id,input_idCR |              |
| Get         | -                                                  | -                             |              |

#### Response

~nn@CPEDIDSPoutput\_id,input\_idCR LF

#### **Parameters**

output\_id - video output ID: 1-32 (varies according to installed output cards, see Port Numbering on page 14)

 $input\_id$  – video input ID: 1-32 (varies according to installed input cards, see Port Numbering on page 14)

#### Response Trigger

Response is sent to the com port from which the Set was received (before execution)

**Notes** 

#### K-Config Example

Copy the EDID data from output 8 to input 1:

"#CPEDID 8,1,0x1",0x0D

#### **GEDID**

| Function    | าร                         | Permission                   | Transparency |
|-------------|----------------------------|------------------------------|--------------|
| Set         | GEDID                      | End User                     | Public       |
| Get         | -                          | -                            | -            |
| Description |                            | Syntax                       |              |
| Set         | Read EDID data from device | # <b>GEDID</b> SPeeprom_idCR |              |
| Get         | -                          | -                            |              |

#### Response

Multi-line response:

~nn@GEDIDSPeeprom\_id, sizeCR LF

Edid\_dataCR LF

~nn@**GEDID**SPeeprom\_idSP**OK**CR LF

#### **Parameters**

eeprom\_id - Input port EEPROM ID from which to get the EDID: 1-32 (varies according to installed input cards, see Port Numbering on page 14)

size - EDID data size sent from the device

Edid\_data - EDID data, as byte stream

#### **Response Trigger**

Response is sent to the com port from which the Set (before execution) command was received

Notes

#### K-Config Example

Read EDID data from a device connected to Input 1:

"#GEDID 1",0x0D

#### **GEDID-EXT**

| Funct | ions                                                       | Permission       | Transparency |
|-------|------------------------------------------------------------|------------------|--------------|
| Set   | GEDID-EXT                                                  | End User         | Public       |
| Get   | -                                                          | -                | -            |
| Descr | iption                                                     | Syntax           |              |
| Set   | Read EDID data from external device connected to an output | #GEDIDSPout_idCR |              |
| Get   | -                                                          | -                |              |

#### Response

#### Multi-line response:

~nn@GEDID-EXTSPout\_id,sizeCR LF

EDID\_dataCR LF

~nn@**GEDID-EXT**SPout\_idSP**OK**CR LF

#### **Parameters**

 $out\_id$  – Output port EEPROM ID from which to get the EDID: 1-32 (varies according to installed output cards, see Port Numbering on page 14)

size - EDID data size sent from the device

Edid\_data - EDID data, as byte stream)

#### Response Trigger

Response is sent to the com port from which the Set (before execution) command was received

#### **Notes**

#### K-Config Example

Read EDID data from a device connected to Output 5:

"#GEDID-EXT 5",0x0D

#### HDCP-MOD

| Functions   | <b>;</b>      | Permission                | Transparency |
|-------------|---------------|---------------------------|--------------|
| Set         | HDCP-MOD      | Administrator             | Public       |
| Get         | HDCP-MOD?     | End User                  | Public       |
| Description |               | Syntax                    |              |
| Set         | Set HDCP mode | #HDCP-MODSPinp_id, modeCR |              |
| Get         | Get HDCP mode | #HDCP-MOD?SPinp_idCR      |              |

#### Response

Set / Get: ~nn@HDCP-MODSPinp\_id, modeCR LF

#### **Parameters**

inp\_id - input number: 1-32 (varies according to installed input cards, see <a href="Port Numbering">Port Numbering</a> on page <a href="14">14</a>)
 mode - HDCP mode: 0 (HDCP Off), 1 (HDCP On), 2 (Follow input), 3 (Mirror output - MAC mode)

#### **Response Trigger**

A response is sent to the com port from which the set (before execution) / get command was received A response is sent to all com ports after command execution if HDCP-MOD was set by any other external control device (device button, device menu or other) or if the HDCP mode changed

#### Notes

Set HDCP working mode on the device input:

HDCP not supported - HDCP Off

HDCP support changes following detected sink - MIRROR OUTPUT

#### K-Config Example

Disable HDCP mode on input 3:

"#HDCP-MOD 3,0",0x0D

#### **HDCP-STAT**

| Functions   |                        | Permission                    | Transparency |
|-------------|------------------------|-------------------------------|--------------|
| Set         | -                      | -                             | -            |
| Get         | HDCP-STAT?             | End User                      | Public       |
| Description |                        | Syntax                        |              |
| Set         | -                      | -                             |              |
| Get         | Get HDCP signal status | #HDCP-STAT?SPstage,stage_idCR |              |

#### Response

~nn@HDCP-STATSPstage,stage\_id,statusCR LF

#### **Parameters**

stage - 0 (input), 1 (output)

stage\_id – input/output number: 1-32 (varies according to installed input/output cards, see Port Numbering on page 14)

status – signal encryption status: 0 (HDCP Off), 1 (HDCP On), 2 (Follow input), 3 (Mirror output – MAC mode)

#### Response Trigger

Response is sent to the com port from which the Get command was received

#### Notes

Output stage (1) – get the HDCP signal status of the sink device connected to the specified output Input stage (0) – get the HDCP signal status of the source device connected to the specified input

#### K-Config Example

Get the HDCP input signal status of the source device connected to input 9:

"#HDCP-STAT? 0,9",0x0D

#### LDEDID

| Functions |                                                     | Permission                              | Transparency |
|-----------|-----------------------------------------------------|-----------------------------------------|--------------|
| Set       | LDEDID                                              | End User                                | Public       |
| Get       | -                                                   | -                                       | -            |
| Descrip   | otion                                               | Syntax                                  |              |
| Set       | Write EDID data from external application to device | Multi-step syntax (see following steps) |              |
| Get       | -                                                   | -                                       |              |

#### Response

Step 1: #LDEDIDSPeeprom\_ID, sizeCR

Response 1: ~nn@LDEDIDSPeeprom\_id, sizeSPREADYCR LF or ~nn@LDEDIDSPERRnnCR LF

Step 2: If **READY** was received, send EDID\_DATA

Response 2: ~nn@LDEDIDSPeeprom\_id, sizeSPOKCR LF

#### **Parameters**

eeprom\_id – Input port EEPROM destination for the EDID data: 1-32 (varies according to installed input cards, see Port Numbering on page 14)

size - EDID data size

EDID\_DATA - HEX or KFW file in protocol packets (see Using the Packet Protocol on page 122)

#### Response Trigger

Response is sent to the com port from which the Set (before execution) command was received

#### **Notes**

When the unit receives the LDEDID command it replies with READY and enters the special EDID packet wait mode. In this mode the unit can receive only packets and not regular protocol commands. If the unit does not receive correct packets for 30 seconds or is interrupted for more than 30 seconds before receiving all packets, it sends timeout error ~nn@ldedidEdidEreroller LF and returns to the regular protocol mode. If the unit received data that is not a correct packet, it sends the corresponding error and returns to the regular protocol mode.

#### K-Config Example

Write EDID data from external application to Input 1:

"#LDEDID 1,256",0x0D

## LOCK-FP

| Functions   |                            | Permission            | Transparency |
|-------------|----------------------------|-----------------------|--------------|
| Set         | LOCK-FP                    | End User              | Public       |
| Get         | LOCK-FP?                   | End User              | Public       |
| Description |                            | Syntax                |              |
| Set         | Lock front panel           | #LOCK-FPSPlock_modeCR |              |
| Get         | Get front panel lock state | #LOCK-FP?CR           |              |

#### Response

Set: ~nn@LOCK-FPSPlock\_modeSPOKCR LF

Get: ~nn@LOCK-FPSPlock\_modeCR LF

#### **Parameters**

lock\_mode - 0/OFF (unlocks the front panel buttons), 1/ON (locks the front panel buttons)

# Response Trigger

## Notes

#### K-Config Example

Lock the front panel of the VS-3232DN-EM:

"#LOCK-FP 1",0x0D

#### **MODULE-INFO**

| Function    | s                      | Permission               | Transparency |
|-------------|------------------------|--------------------------|--------------|
| Set         | -                      | -                        | -            |
| Get         | MODULE-INFO?           | End User                 | Public       |
| Description |                        | Syntax                   |              |
| Set         | -                      | -                        |              |
| Get         | Get module information | #MODULE-INFO?SPslot_idCR |              |

#### Response

 $$$ $$ \sim mn@MODULE-INFOSP slot\_id, m\_direction, channel\_start, channel\_end, m\_type, FW\_ver, upgradable\_f, status CR\_LF? CR\_LF $$$ 

#### **Parameters**

slot\_id – Module ID (slot number): 0 (control module), 1-16 (I/O cards), 200 (test module), 201 (keyboard software application), 202 (keyboard hardware)

m\_direction - Transmission direction: 0 (input), 1 (output), 2 (unknown)

channel\_start - Start ID of the port in the device: 1-33

channel\_end - End ID of the port in the device: 1-33

m\_type - Module type: 0 (DVI), 1 (HDCP), 03 (HDMI), 4 (DL), 09 (F610), 10 (F670), 12 (DGKat), 18 (VGAA), 22 (AAD), 24 (HAA), 25 (HAD), 30 (HDBT), 32 (SDIA), 34 (DT), 41 (UHD), 42 (UHDA), 45 (DTAxr), 47 (control module)

FW\_ver - Module firmware version: XX.XX.XXXX where the digit groups are: major.minor.build version upgradable\_f - Indicates whether the firmware can be upgraded: 0 (not upgradable), 1 (upgradable) status - Module status: 0 (OK), 1 (unknown error), 2 (no communication), 3 (module missing)

#### Response Trigger

#### **Notes**

If  $m\_direction$  is 2, the channel\_start and channel\_end values are irrelevant.

#### K-Config Example

"#MODULE-INFO? 14",0x0D

#### **MODULE-TYPE**

| Funct       | tions                                       | Permission                  | Transparency |
|-------------|---------------------------------------------|-----------------------------|--------------|
| Set         | MODULE-TYPE                                 | Admin                       | Public       |
| Get         | MODULE-TYPE?                                | End User                    | Public       |
| Description |                                             | Syntax                      |              |
| Set         | Set module type and slot location           | #MODULE-TYPESPm_id,m_typeCR |              |
| Get         | Get module type and status by slot location | #MODULE-TYPE?SPm_idCR       |              |

#### Response

~mn@MODULE-TYPESPm\_id,m\_type,statusCR LF

#### **Parameters**

- m\_id Module ID (slot number): 0 (control module), 1-16 (I/O cards), 200 (test module), 201 (keyboard software application), 202 (keyboard hardware)
- m\_type Module type: 0 (DVI), 1 (HDCP), 03 (HDMI), 4 (DL), 09 (F610), 10 (F670), 12 (DGKat),
- 18 (VGAA), 22 (AAD), 24 (HAA), 25 (HAD), 30 (HDBT), 32 (SDIA), 34 (DT), 41 (UHD), 42 (UHDA),
- 45 (DTAxr), 47 (control module)
- status Module status: 0 (OK), 1 (unknown error), 2 (no communication), 3 (module missing)

## **Response Trigger**

#### **Notes**

#### K-Config Example

Set the card (module) installed in slot 4 to HDBT:

"#MODULE-TYPE 04,30",0x0D

#### **MODULE-VER**

| Functions |                             | Permission           | Transparency |
|-----------|-----------------------------|----------------------|--------------|
| Set       | -                           | -                    | -            |
| Get       | MODULE-VER?                 | End User             | Public       |
| Descrip   | tion                        | Syntax               |              |
| Set       | -                           | -                    |              |
| Get       | Get module firmware version | #MODULE-VER?SPm_idCR |              |

#### Response

~nn@MODULE-VERSPm\_id,FW\_versionCR LF

#### **Parameters**

- $\texttt{m\_id}- \textit{Module ID}$  (slot number): 0 (control module), 1-16 (I/O cards), 200 (test module),
  - 201 (keyboard software application), 202 (keyboard hardware)
- FW\_version XX.XX.XXXX where the digit groups are: major.minor.build version

#### **Response Trigger**

#### Notes

#### K-Config Example

"#MODULE-VER? 15",0x0D

# **Routing Commands**

| Command   | Description                              |
|-----------|------------------------------------------|
| DISPLAY   | Get validity status of output            |
| INFO-IO   | Read in/out count                        |
| INFO-PRST | Read max preset count                    |
| PRST-LST  | Read saved presets list                  |
| PRST-RCL  | Recall saved preset                      |
| PRST-STO  | Store current connections to preset      |
| PRST-VID  | Read video connections from saved preset |
| SIGNAL    | Valid / Invalid input                    |
| VID       | Switch Video only                        |

#### **DISPLAY**

| Functions |                               | Permission          | Transparency |
|-----------|-------------------------------|---------------------|--------------|
| Set       | -                             | -                   | -            |
| Get       | DISPLAY?                      | End User            | Public       |
| Descrip   | iption Syntax                 |                     |              |
| Set       | -                             | -                   |              |
| Get       | Get validity status of output | #DISPLAY?SPout_idCR |              |

#### Response

~nn@**DISPLAY**SPout\_id,validity\_flagCR LF

#### **Parameters**

out\_id - output number: 1-32 (varies according to installed output cards, see Port Numbering on page 14)

validity\_flag - validity status of output: 0 (output is invalid - HPD off), 1 (output is valid - HPD on)

## **Response Trigger**

A response is sent to the comport from which the Get was received, after command execution and: After every change in output HPD status from on to off (0)

After every change in output HPD status from off to on (1)

## Notes

## K-Config Example

Get the validity status of output 8:

"#DISPLAY 8",0x0D

#### **INFO-IO**

| Functions   |                  | Permission  | Transparency |
|-------------|------------------|-------------|--------------|
| Set         | -                | -           | -            |
| Get         | INFO-IO?         | End User    | Public       |
| Description |                  | Syntax      |              |
| Set         | -                | -           |              |
| Get         | Get in/out count | #INFO-IO?CR |              |

#### Response

~nn@INFO-IO?SPINSPinputs\_count,OUTSPoutputs\_countCR LF

## **Parameters**

inputs\_count - number of inputs in the unit
outputs\_count - number of outputs in the unit

# **Response Trigger**

#### Notes

# K-Config Example

"#INFO-IO?",0x0D

#### **INFO-PRST**

| Functions |                           | Permission    | Transparency |
|-----------|---------------------------|---------------|--------------|
| Set       | -                         | -             | -            |
| Get       | INFO-PRST?                | End User      | Public       |
| Descripti | <b>Description</b> Syntax |               |              |
| Set       | -                         | -             |              |
| Get       | Get maximum preset count  | #INFO-PRST?CR |              |

## Response

~nn@INFO-PRST?SPVIDSPpreset\_video\_count,AUDSPpreset\_audio\_countCR LF

#### **Parameters**

 $preset\_video\_count - maximum \ number \ of \ video \ presets \ in \ the \ unit \\ preset\_audio\_count - maximum \ number \ of \ audio \ presets \ in \ the \ unit \\$ 

## Response Trigger

#### **Notes**

In most units, video and audio presets with the same number are stored and recalled together by commands #PRST-STO and #PRST-RCL

# K-Config Example

"#INFO-PRST?",0x0D

#### **PRST-LST**

| Functions |                           | Permission   | Transparency |
|-----------|---------------------------|--------------|--------------|
| Set       | -                         | -            | -            |
| Get       | PRST-LST?                 | End User     | Public       |
| Descripti | ion                       | Syntax       |              |
| Set       | -                         | -            |              |
| Get       | Get list of saved presets | #PRST-LST?CR |              |

#### Response

~nn@PRST-LSTSPpreset,preset,...CR LF

## **Parameters**

preset - preset number: 1-60

## Response Trigger

#### Notes

In most units, video and audio presets with the same number are stored and recalled together by commands  ${\tt \#PRST-STO}$  and  ${\tt \#PRST-RCL}$ 

## K-Config Example

"#PRST-LST?",0x0D

## PRST-RCL

| Functions |                              | Permission                            | Transparency |
|-----------|------------------------------|---------------------------------------|--------------|
| Set       | PRST-RCL                     | End User                              | Public       |
| Get       | -                            | -                                     | -            |
| Descript  | ion                          | Syntax                                |              |
| Set       | Recall (load) a saved preset | # <b>PRST-RCL</b> SP <i>preset</i> CR |              |
| Get       | -                            | -                                     |              |

## Response

~nn@PRST-RCLSPpresetCR LF

## **Parameters**

preset - preset number: 1-60

# **Response Trigger**

## Notes

In most units, video and audio presets with the same number are stored and recalled together by commands  ${\tt \#PRST-STO}$  and  ${\tt \#PRST-RCL}$ 

## K-Config Example

Recall previously saved connections, volumes, and modes (audio and video routing table) from preset 5: "#PRST-RCL 5",  $0 \times 0 D$ 

#### **PRST-STO**

| Funct       | ions                                                     | Permission          | Transparency |
|-------------|----------------------------------------------------------|---------------------|--------------|
| Set         | PRST-STO                                                 | End User            | Public       |
| Get         | -                                                        | -                   | -            |
| Description |                                                          | Syntax              |              |
| Set         | Store current connections, volumes and modes as a preset | #PRST-STOSPpresetCR |              |
| Get         | -                                                        | -                   |              |

#### Response

~nn@PRST-STOSPpresetCR LF

#### **Parameters**

preset - preset number: 1-60

## **Response Trigger**

#### Notes

In most units, video and audio presets with the same number are stored and recalled together by commands #PRST-STO and #PRST-RCL

#### K-Config Example

Store the current connections, volumes, and modes (audio and video routing table) to preset 8: "#PRST-STO 8", 0x0D

#### **PRST-VID**

| Functi | ons                                     | Permission      | Transparency |
|--------|-----------------------------------------|-----------------|--------------|
| Set    | -                                       | -               | -            |
| Get    | PRST-VID?                               | End User        | Public       |
| Descri | ption                                   | Syntax          |              |
| Set    | -                                       | -               |              |
| Get    | Get video connections from saved preset | #PRST-VID?SPpre |              |

#### Response

~nn@PRST-VIDSPpreset,in>outCR LF

or

~nn@PRST-VIDSPpreset,in>1,in>2,in>3,...CR LF

## **Parameters**

preset - preset number: 1-60

in – input number: 0 (if output disconnected), 1–32 (varies according to installed input cards, see <u>Port Numbering</u> on page <u>14</u>)

> - connection character between in and out parameters

out – output number: 1–32 (varies according to installed output cards, see <u>Port Numbering</u> on page <u>14</u>), \* (all outputs)

## **Response Trigger**

#### **Notes**

In most units, video and audio presets with the same number are stored and recalled together by commands  ${\tt \#PRST-STO}$  and  ${\tt \#PRST-RCL}$ 

## K-Config Example

Get the source of video output 2 from preset 3:

"#PRST-VID? 3,2",0x0D

## **SIGNAL**

| Functio     | ns                               | Permission         | Transparency |
|-------------|----------------------------------|--------------------|--------------|
| Set         | -                                | -                  | -            |
| Get         | SIGNAL?                          | End User           | Public       |
| Description |                                  | Syntax             |              |
| Set         | -                                | -                  |              |
| Get         | Get input signal validity status | #SIGNAL?SPinp_idCR |              |

#### Response

~nn@**signal**SPinp\_id,validity\_flagCR LF

## **Parameters**

 $inp\_id$  – input number: 1–32 (varies according to installed input cards, see <u>Port Numbering</u> on page <u>14</u>)  $validity\_flag$  – validity status according to signal validation: 0 (input is invalid), 1 (input is valid)

# **Response Trigger**

After execution, a response is sent to the com port from which the Get was received Response is sent after every change in input signal status valid to invalid, or invalid to valid

#### Notes

# K-Config Example

Get the input signal lock status of input 2:

"#SIGNAL? 2",0x0D

#### **VID**

| Functions   |                        | Permission                 | Transparency |
|-------------|------------------------|----------------------------|--------------|
| Set         | VID                    | End User                   | Public       |
| Get         | VID?                   | End User                   | Public       |
| Description |                        | Syntax                     |              |
| Set         | Set video switch state | #VIDSPin>out,in>out,CR     |              |
| Get         | Get video switch state | #VID?SPoutCR<br>#VID?SP*CR |              |

#### Response

Set: ~nn@VIDSPin>outCR LF

~nn@VIDSPin>outCR LF ...

Get: ~nn@vidSPin>outCR LF

~nn@VIDSPin>1,in>2,...CR LF

#### **Parameters**

in – input number: 0 (if output disconnected), 1–32 (varies according to installed input cards, see <u>Port Numbering</u> on page <u>14</u>)

> - connection character between in and out parameters

out – output number: 1–32 (varies according to installed output cards, see <u>Port Numbering</u> on page <u>14</u>),

\* (all outputs)

# **Response Trigger**

## Notes

When AFV switching mode is active, this command also switches audio and the unit replies with command ~AV.

| Examples                                      |                                                                                                    |                                                                                                    |                                                                                                    |
|-----------------------------------------------|----------------------------------------------------------------------------------------------------|----------------------------------------------------------------------------------------------------|----------------------------------------------------------------------------------------------------|
| Switch video input 2 to or                    | Switch video input 2 to output 4                                                                                                    |                                                                                                    | ~01@VID 2>4CRLF                                                                                                    |
| Switch video input 4 to output 2 in machine 6 |                                                                                                    | #6@VID 4>2CR                                                                                                    | ~06@VID 4>2CRLF                                                                                                    |
| Switch video input 3 to al                    | l outputs                                                                                                    | #V 3>*CR                                                                                                    | ~01@VID 3>*CRLF                                                                                                    |
| Chaining multiple commands                    | 3>9   A 0>1   1. Switch audio outputs 2. Switch video video input 2 video input 2 disconnect vi 3. Switch video existent) 4. Disconnect a 5. Get status of Command proce | and video from input 1 to all input 3 to output 4, to output 2, to output 1 and deo output 2 input 3 to output 9 (non-udio output 1 | ~AV 1>*CRLF<br>~VID 3>4 CRLF<br>~VID 2>2 CRLF<br>~VID 2>1 CRLF<br>~VID 0>2 CRLF<br>~VID ERR003 CRLF<br>~AUD 0>1CRLF<br>~VID 2>1,0>2,1>3,<br>3>4CRLF |

#### K-Config Example

Set the video switch state from input 4 to output 2:

"#VID 4>2",0x0D

# Video Commands

| Command       | Description                        |
|---------------|------------------------------------|
| BRIGHTNESS    | Set/get brightness value           |
| CONTRAST      | Set/get contrast value             |
| DETAIL-TIMING | Set/get detailed timing parameters |
| H-PHASE       | Set/get H-Phase value              |

#### **BRIGHTNESS**

| Functions   |                      | Permission                              | Transparency |
|-------------|----------------------|-----------------------------------------|--------------|
| Set         | BRIGHTNESS           | End User                                | Public       |
| Get         | BRIGHTNESS?          | End User                                | Public       |
| Description |                      | Syntax                                  |              |
| Set         | Set brightness value | #BRIGHTNESS SP stage, channel, value CR |              |
| Get         | Get brightness value | #BRIGHTNESS?SPstage,channelCR           |              |

#### Response

~nn@BRIGHTNESSSPstage,channel,valueCR LF

#### **Parameters**

stage - 1/IN (input), 2/OUT (output)

channel – input or output number: 1–32 (varies according to installed input / output cards, see Port Numbering on page 14)

value – brightness in Kramer units: 0-63, ++ (increase current value), -- (decrease current value)

## Response Trigger

#### Notes

A minus sign precedes negative values

This command is only valid for VGA cards

# K-Config Example

Set the brightness value of output 8 to 60:

"#BRIGHTNESS 2,8,60",0x0D

Increase the brightness value of input 5 by 1 unit:

"#BRIGHTNESS 1,5,++",0x0D

#### **CONTRAST**

| Functions   |                    | Permission                         | Transparency |
|-------------|--------------------|------------------------------------|--------------|
| Set         | CONTRAST           | End User                           | Public       |
| Get         | CONTRAST?          | End User                           | Public       |
| Description |                    | Syntax                             |              |
| Set         | Set contrast value | #CONTRASTSPstage, channel, valueCR |              |
| Get         | Get contrast value | #CONTRAST?SPstage,channelCR        |              |

#### Response

~nn@CONTRASTSPstage,channel,valueCR LF

#### **Parameters**

stage - 1/IN (input), 2/OUT (output)

channel – input or output number: 1–32 (varies according to installed input / output cards, see <u>Port Numbering</u> on page <u>14</u>)

value – contrast in Kramer units: 0-63, ++ (increase current value), -- (decrease current value)

# Response Trigger

#### Notes

A minus sign precedes negative values

This command is only valid for VGA cards

## K-Config Example

Set the contrast value of output 8 to 60:

"#CONTRAST 2,8,60",0x0D

Increase the contrast value of input 5 by 1 unit:

"#CONTRAST 1,5,++",0x0D

#### **DETAIL-TIMING**

| Functions   |                                | Permission                            | Transparency |
|-------------|--------------------------------|---------------------------------------|--------------|
| Set         | DETAIL-TIMING                  | End User                              | Public       |
| Get         | DETAIL-TIMING?                 | End User                              | Public       |
| Description |                                | Syntax                                |              |
| Set         | Set detailed timing parameters | #DETAIL-TIMINGSPparam,channel,valueCR |              |
| Get         | Get detailed timing parameters | #DETAIL-TIMING?SPparam,channelCR      |              |

#### Response

~nn@**DETAIL-TIMING**SPparam,channel,valueCR LF

#### **Parameters**

param – 1 (H-De-Start – horizontal start position of port video), 2 (H-De-Total – horizontal active pixels of port video), 3 (H-Total – total horizontal pixels of port video), 4 (V-De-Start – vertical start position of port video), 5 (V-De-Total – vertical active lines of port video), 6 (Auto-DE-Adjust – resolution detection mode), 7 (Auto-PHASE-Adjust – phase mode)

channel – input number: 1-32 (varies according to installed input cards, see <u>Port Numbering</u> on page <u>14</u>)

value - video parameter value in Kramer units:

for all param values: ++ (increase current value), -- (decrease current value)

for 1 (H-De-Start): 1-600 for 2 (H-De-Total): 1-4000 for 3 (H-Total): 1-7000 for 4 (V-De-Start): 1-255 for 5 (V-De-Total): 1-3000

for 6 (Auto-DE-Adjust): 0 (auto), 1 (user defined), 2 (auto adjust)

for 7 (Auto-PHASE-Adjust): 0 (auto), 1 (user defined), 2 (auto adjust)

# **Response Trigger**

#### **Notes**

A minus sign precedes negative values.

The auto adjust feature (in the Auto-DE-Adjust and Auto-PHASE-Adjust parameters) requires the device to recalculate the parameters based on the currently connected source. The result may be different from the standard parameters for the currently set resolution. The result is saved in non-volatile memory and is recalled when the same source is used again. In order to revert to auto pre-defined parameters, either reset to factory setting with the relevant source connected or connect a different source.

## K-Config Example

Set the total horizontal pixels (H-Total parameter) of input 4 to 6000:

"#DETAIL-TIMING 3,4,6000",0x0D

Set the resolution detection mode (Auto-DE-Adjust parameter) of input 4 to auto adjust:

"#DETAIL-TIMING 6,4,2",0x0D

#### **H-PHASE**

| Functions   |                   | Permission                               | Transparency |
|-------------|-------------------|------------------------------------------|--------------|
| Set         | H-PHASE           | End User                                 | Public       |
| Get         | H-PHASE?          | End User                                 | Public       |
| Description |                   | Syntax                                   |              |
| Set         | Set H-Phase value | # <b>H-PHASE</b> SPstage,channel,valueCR |              |
| Get         | Get H-Phase value | #H-PHASE?SPstage,channelCR               |              |

## Response

~nn@H-PHASESPstage, channel, valueCR LF

#### **Parameters**

stage - 1/IN (input), 2/OUT (output)

channel – input or output number: 1-32 (varies according to installed input / output cards, see <u>Port Numbering</u> on page <u>14</u>)

value – H-Phase value in Kramer units: 0-63, ++ (increase current value), -- (decrease current value)

# Response Trigger

#### Notes

A minus sign precedes negative values

This command is only valid for VGA cards

## K-Config Example

Set the H-Phase value of output 8 to 60:

"#H-PHASE 2,8,60",0x0D

Increase the H-Phase value of input 5 by 1 unit:

"#H-PHASE 1,5,++",0x0D

# **Audio Commands**

| Command | Description                                     |
|---------|-------------------------------------------------|
| AUD-LVL | Set/get audio level in specific amplifier stage |
| BALANCE | Set/get balance level                           |
| BASS    | Set/get audio bass level                        |
| MIX     | Set/get audio mix setting (stereo / mono)       |
| MUTE    | Set/get audio mute setting                      |
| TREBLE  | Set/get audio treble level                      |
| VOLUME  | Set/get simple audio volume                     |

#### **AUD-LVL**

| Funct       | ions                                        | Permission                  | Transparency    |
|-------------|---------------------------------------------|-----------------------------|-----------------|
| Set         | AUD-LVL                                     | End User                    | Public          |
| Get         | AUD-LVL?                                    | End User                    | Public          |
| Description |                                             | Syntax                      |                 |
| Set         | Set audio level in specific amplifier stage | # <b>AUD-LVL</b> SPstage,ch | nannel,volumeCR |
| Get         | Get audio level in specific amplifier stage | #AUD-LVL?SPstage,           | rhannel CR      |

#### Response

~nn@AUD-LVLSPstage,channel,volumeCR LF

#### **Parameters**

stage - 1/IN (input), 2/OUT (output)

channel – input or output number: 1–32 (varies according to installed input / output cards, see Port Numbering on page 14)

volume – audio level in Kramer units: 0-70, ++ (increase current value), -- (decrease current value)

## Response Trigger

#### Notes

The VOLUME command can also be used to set simple output audio volume.

A minus sign precedes negative values.

## K-Config Example

Set the audio level of output 8 to 30:

"#AUD-LVL 2,8,30",0x0D

Increase the audio level of input 3 by 1 unit:

"#AUD-LVL 1,3,++",0x0D

#### **BALANCE**

| Functions   |                               | Permission                            | Transparency |
|-------------|-------------------------------|---------------------------------------|--------------|
| Set         | BALANCE                       | End User                              | Public       |
| Get         | BALANCE?                      | End User                              | Public       |
| Description |                               | Syntax                                |              |
| Set         | Set the balance level         | #BALANCESPout_channel,balance_levelCR |              |
| Get         | Get the current balance level | #BALANCE?SPout_channelCR              |              |

#### Response

~nn@BALANCESPout\_channel,balance\_levelCR LF

#### **Parameters**

out\_channel – output number: 1-32 (varies according to installed output cards, see <u>Port Numbering</u> on page <u>14</u>)

balance\_level – balance level in Kramer units: 0-100, ++ (increase current value), -- (decrease current value)

# **Response Trigger**

## Notes

A minus sign precedes negative values

## K-Config Example

Set the balance level of output 5 to 50:

"#BALANCE 5,50",0x0D

Increase the balance level of output 5 by 1 unit:

"#BALANCE 5,++",0x0D

#### **BASS**

| Functions   |                                  | Permission Transparency     |        |  |
|-------------|----------------------------------|-----------------------------|--------|--|
| Set         | BASS                             | End User                    | Public |  |
| Get         | BASS?                            | End User                    | Public |  |
| Description |                                  | Syntax                      |        |  |
| Set         | Set the audio bass level         | #BASSSPchannel,bass_levelCR |        |  |
| Get         | Get the current audio bass level | #BASS?SPchannelCR           |        |  |

#### Response

~nn@BASSSPchannel,bass\_levelCR LF

#### **Parameters**

channel – output number: 1–32 (varies according to installed output cards, see <u>Port Numbering</u> on page 14)

bass\_level – bass level in Kramer units: 0-15, ++ (increase current value), -- (decrease current value)

# **Response Trigger**

#### **Notes**

A minus sign precedes negative values

#### K-Config Example

Set the bass level of output 10 to 4:

"#BASS 10,4",0x0D

Decrease the bass level of output 5 by 1 unit:

"#BASS 5,--",0x0D

#### MIX

| Functions   |                                     | Permission               | Transparency |  |
|-------------|-------------------------------------|--------------------------|--------------|--|
| Set         | MIX                                 | End User                 | Public       |  |
| Get         | MIX?                                | End User                 | Public       |  |
| Description |                                     | Syntax                   |              |  |
| Set         | Set audio mix (stereo/mono)         | #MIXSPchannel,mix_modeCR |              |  |
| Get         | Get audio mix setting (stereo/mono) | #MIX?SPchannelCR         |              |  |

#### Response

~nn@MIXSPchannel,mix\_modeCR LF

# **Parameters**

channel – output number: 1–32 (varies according to installed output cards, see <u>Port Numbering</u> on page <u>14</u>)

 $mix_{mode} - mix mode$  setting: 0/OFF (analog audio output is stereo), 1/ON (analog audio output is mono)

## **Response Trigger**

#### **Notes**

Mix mode is an analog audio parameter used to set mono or stereo output

## K-Config Example

Set the mix mode of output 3 to off (stereo output):

"#MIX 3,0",0x0D

#### **MUTE**

| Functions   |                        | Permission                  | Transparency |
|-------------|------------------------|-----------------------------|--------------|
| Set         | MUTE                   | End User                    | Public       |
| Get         | MUTE?                  | End User                    | Public       |
| Description |                        | Syntax                      |              |
| Set         | Mute the audio output  | #MUTESPchannel, mute_modeCR |              |
| Get         | Get audio mute setting | #MUTE?SPchannelCR           |              |

#### Response

~nn@HUESPchannel, mute\_modeCR LF

#### **Parameters**

channel – output number: 1–32 (varies according to installed output cards, see Port Numbering on page 14)

mute\_mode - audio mute setting: 0/OFF (audio is enabled), 1/ON (audio is muted)

# **Response Trigger**

#### **Notes**

# K-Config Example

Mute the audio of output 8:

"#MUTE 8,1",0x0D

#### TREBLE

| Functions   |                            | Permission                      | Transparency |  |
|-------------|----------------------------|---------------------------------|--------------|--|
| Set         | TREBLE                     | End User                        | Public       |  |
| Get         | TREBLE?                    | End User                        | Public       |  |
| Description |                            | Syntax                          |              |  |
| Set         | Set the audio treble value | #TREBLESPchannel,treble_levelCR |              |  |
| Get         | Get the audio treble value | #TREBLE?SPchannelCR             |              |  |

## Response

~nn@TREBLESPchannel,treble\_levelCR LF

#### **Parameters**

channel – output number: 1–32 (varies according to installed output cards, see <u>Port Numbering</u> on page <u>14</u>)

treble\_level – treble level in Kramer units: 0-15, ++ (increase current value), -- (decrease current value)

# Response Trigger

#### Notes

A minus sign precedes negative values

## K-Config Example

Set the audio treble level of output 8 to 7:

"#TREBLE 8,7",0x0D

Decrease the treble level of output 5 by 1 unit:

"#TREBLE 5,--",0x0D

#### **VOLUME**

| Functions   |                         | Permission                    | Transparency |  |
|-------------|-------------------------|-------------------------------|--------------|--|
| Set         | VOLUME                  | End User                      | Public       |  |
| Get         | VOLUME?                 | End User                      | Public       |  |
| Description |                         | Syntax                        |              |  |
| Set         | Set simple audio volume | #VOLUMESPout_channel,volumeCR |              |  |
| Get         | Get simple audio volume | #VOLUME?SPout_channelCR       |              |  |

#### Response

~nn@VOLUMESPout\_channel,volumeCR LF

#### **Parameters**

out\_channel – output number: 1-32 (varies according to installed output cards, see Port Numbering on page 14)

volume – volume in Kramer units: 0-70, ++ (increase current value), -- (decrease current value)

# Response Trigger

#### **Notes**

A minus sign precedes negative values

Use the AUD-LVL command to set / get the input audio level or the audio level in the amplifier stage.

# K-Config Example

Set the volume of output 8 to 25:

"#VOLUME 8,25",0x0D

Increase the volume of output 5 by 1 unit:

"#VOLUME 5,++",0x0D

# Using the Packet Protocol

The packet protocol is designed to transfer large amounts of data, such as files, IR commands, EDID data, etc.

#### To use the packet protocol:

- 1. Send a command, for example LDEDID
- 2. Receive READY or ERR###
- 3. If READY:
  - Send a packet
  - Receive OK on the last packet
  - Receive OK for the command
- 4. Packet structure:
  - Packet ID (1, 2, 3...) (2 bytes in length)
  - Length (data length + 2 for CRC) (2 bytes in length)
  - Data (data length -2 bytes)
  - CRC 2 bytes

| 01        | 02 | 03  | 04  | 05   |     |
|-----------|----|-----|-----|------|-----|
| Packet ID |    | Len | gth | Data | CRC |

# 5. Response:

Where NNNN is the received packet ID in ASCII hex digits.

When calculating the CRC, the polynomial for the 16-bit CRC is: CRC-CCITT:  $0x1021 = x^{16} + x^{12} + x^5 + 1$ 

Initial value: 0000 Final XOR Value: 0

For a code example, see: http://sanity-free.org/133/crc 16 ccitt in csharp.html

CRC example:

Data = "123456789" Result => 0x31C3

The warranty obligations of Kramer Electronics Inc. ("Kramer Electronics") for this product are limited to the terms set forth below:

#### What is Covered

This limited warranty covers defects in materials and workmanship in this product.

#### What is Not Covered

This limited warranty does not cover any damage, deterioration or malfunction resulting from any alteration, modification, improper or unreasonable use or maintenance, misuse, abuse, accident, neglect, exposure to excess moisture, fire, improper packing and shipping (such claims must be presented to the carrier), lightning, power surges, or other acts of nature. This limited warranty does not cover any damage, deterioration or malfunction resulting from the installation or removal of this product from any installation, any unauthorized tampering with this product, any repairs attempted by anyone unauthorized by Kramer Electronics to make such repairs, or any other cause which does not relate directly to a defect in materials and/or workmanship of this product. This limited warranty does not cover cartons, equipment enclosures, cables or accessories used in conjunction with this product. Without limiting any other exclusion herein, Kramer Electronics does not warrant that the product covered hereby, including, without limitation, the technology and/or integrated circuit(s) included in the product, will not become obsolete or that such items are or will remain compatible with any other product or technology with which the product may be used.

#### **How Long this Coverage Lasts**

The standard limited warranty for Kramer products is seven (7) years from the date of original purchase, with the following exceptions:

- 1. All Kramer VIA hardware products are covered by a standard three (3) year warranty for the VIA hardware and a standard three (3) year warranty for firmware and software updates; all Kramer VIA accessories, adapters, tags, and dongles are covered by a standard one (1) year warranty.
- 2. All Kramer fiber optic cables, adapter-size fiber optic extenders, pluggable optical modules, active cables, cable retractors, all ring mounted adapters, all Kramer speakers and Kramer touch panels are covered by a standard one (1) year warranty.
- 3. All Kramer Cobra products, all Kramer Calibre products, all Kramer Minicom digital signage products, all HighSecLabs products, all streaming, and all wireless products are covered by a standard three (3) year warranty.
- 4. All Sierra Video MultiViewers are covered by a standard five (5) year warranty.
- 5. Sierra switchers & control panels are covered by a standard seven (7) year warranty (excluding power supplies and fans that are covered for three (3) years).
- 6. K-Touch software is covered by a standard one (1) year warranty for software updates.
- 7. All Kramer passive cables are covered by a ten (10) year warranty.

#### Who is Covered

Only the original purchaser of this product is covered under this limited warranty. This limited warranty is not transferable to subsequent purchasers or owners of this product.

#### What Kramer Electronics Will Do

Kramer Electronics will, at its sole option, provide one of the following three remedies to whatever extent it shall deem necessary to satisfy a proper claim under this limited warranty:

- Elect to repair or facilitate the repair of any defective parts within a reasonable period of time, free of any charge for the necessary parts and labor to complete the repair and restore this product to its proper operating condition. Kramer Electronics will also pay the shipping costs necessary to return this product once the repair is complete.
- Replace this product with a direct replacement or with a similar product deemed by Kramer Electronics to perform substantially the same function as the original product.
- Issue a refund of the original purchase price less depreciation to be determined based on the age of the product at the time remedy is sought under this limited warranty.

## What Kramer Electronics Will Not Do Under This Limited Warranty

If this product is returned to Kramer Electronics or the authorized dealer from which it was purchased or any other party authorized to repair Kramer Electronics products, this product must be insured during shipment, with the insurance and shipping charges prepaid by you. If this product is returned uninsured, you assume all risks of loss or damage during shipment. Kramer Electronics will not be responsible for any costs related to the removal or reinstallation of this product from or into any installation. Kramer Electronics will not be responsible for any costs related to any setting up this product, any adjustment of user controls or any programming required for a specific installation of this product.

#### How to Obtain a Remedy Under This Limited Warranty

To obtain a remedy under this limited warranty, you must contact either the authorized Kramer Electronics reseller from whom you purchased this product or the Kramer Electronics office nearest you. For a list of authorized Kramer Electronics resellers and/or Kramer Electronics authorized service providers, visit our web site at www.kramerav.com or contact the Kramer Electronics office nearest you.

In order to pursue any remedy under this limited warranty, you must possess an original, dated receipt as proof of purchase from an authorized Kramer Electronics reseller. If this product is returned under this limited warranty, a return authorization number, obtained from Kramer Electronics, will be required (RMA number). You may also be directed to an authorized reseller or a person authorized by Kramer Electronics to repair the product. If it is decided that this product should be returned directly to Kramer Electronics, this product should be properly packed, preferably in the original carton, for shipping. Cartons not bearing a return authorization number will be refused.

#### Limitation of Liability

THE MAXIMUM LIABILITY OF KRAMER ELECTRONICS UNDER THIS LIMITED WARRANTY SHALL NOT EXCEED THE ACTUAL PURCHASE PRICE PAID FOR THE PRODUCT. TO THE MAXIMUM EXTENT PERMITTED BY LAW, KRAMER ELECTRONICS IS NOT RESPONSIBLE FOR DIRECT, SPECIAL, INCIDENTAL OR CONSEQUENTIAL DAMAGES RESULTING FROM ANY BREACH OF WARRANTY OR CONDITION, OR UNDER ANY OTHER LEGAL THEORY. Some countries, districts or states do not allow the exclusion or limitation of relief, special, incidental, consequential or indirect damages, or the limitation of liability to specified amounts, so the above limitations or exclusions may not apply to you.

#### **Exclusive Remedy**

TO THE MAXIMUM EXTENT PERMITTED BY LAW, THIS LIMITED WARRANTY AND THE REMEDIES SET FORTH ABOVE ARE EXCLUSIVE AND IN LIEU OF ALL OTHER WARRANTIES, REMEDIES AND CONDITIONS, WHETHER ORAL OR WRITTEN, EXPRESS OR IMPLIED. TO THE MAXIMUM EXTENT PERMITTED BY LAW, KRAMER ELECTRONICS SPECIFICALLY DISCLAIMS ANY AND ALL IMPLIED WARRANTIES, INCLUDING, WITHOUT LIMITATION, WARRANTIES OF MERCHANTABILITY AND FITNESS FOR A PARTICULAR PURPOSE. IF KRAMER ELECTRONICS CANNOT LAWFULLY DISCLAIM OR EXCLUDE IMPLIED WARRANTIES UNDER APPLICABLE LAW, THEN ALL IMPLIED WARRANTIES COVERING THIS PRODUCT, INCLUDING WARRANTIES OF MERCHANTABILITY AND FITNESS FOR A PARTICULAR PURPOSE, SHALL APPLY TO THIS PRODUCT AS PROVIDED UNDER APPLICABLE LAW. IF ANY PRODUCT TO WHICH THIS LIMITED WARRANTY APPLIES IS A "CONSUMER PRODUCT" UNDER THE MAGNUSON-MOSS WARRANTY ACT (15 U.S.C.A. §2301, ET SEQ.) OR OTHER APPLICABLE LAW, THE FOREGOING DISCLAIMER OF IMPLIED WARRANTIES SHALL NOT APPLY TO YOU, AND ALL IMPLIED WARRANTIES ON THIS PRODUCT, INCLUDING WARRANTIES OF MERCHANTABILITY AND FITNESS FOR THE PARTICULAR PURPOSE, SHALL APPLY AS PROVIDED UNDER APPLICABLE LAW.

#### Other Conditions

This limited warranty gives you specific legal rights, and you may have other rights which vary from country to country or state to state.

This limited warranty is void if (i) the label bearing the serial number of this product has been removed or defaced, (ii) the product is not distributed by Kramer Electronics or (iii) this product is not purchased from an authorized Kramer Electronics reseller. If you are unsure whether a reseller is an authorized Kramer Electronics reseller, visit our web site at www.kramerav.com or contact a Kramer Electronics office from the list at the end of this document.

Your rights under this limited warranty are not diminished if you do not complete and return the product registration form or complete and submit the online product registration form. Kramer Electronics thanks you for purchasing a Kramer Electronics product. We hope it will give you years of satisfaction.

# KRAMER

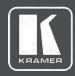

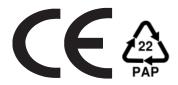

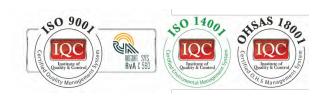

P/N: 2900-300932

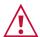

# SAFETY WARNING

Disconnect the unit from the power supply before opening and servicing

For the latest information on our products and a list of Kramer distributors, visit our Web site where updates to this user manual may be found.

We welcome your questions, comments, and feedback.